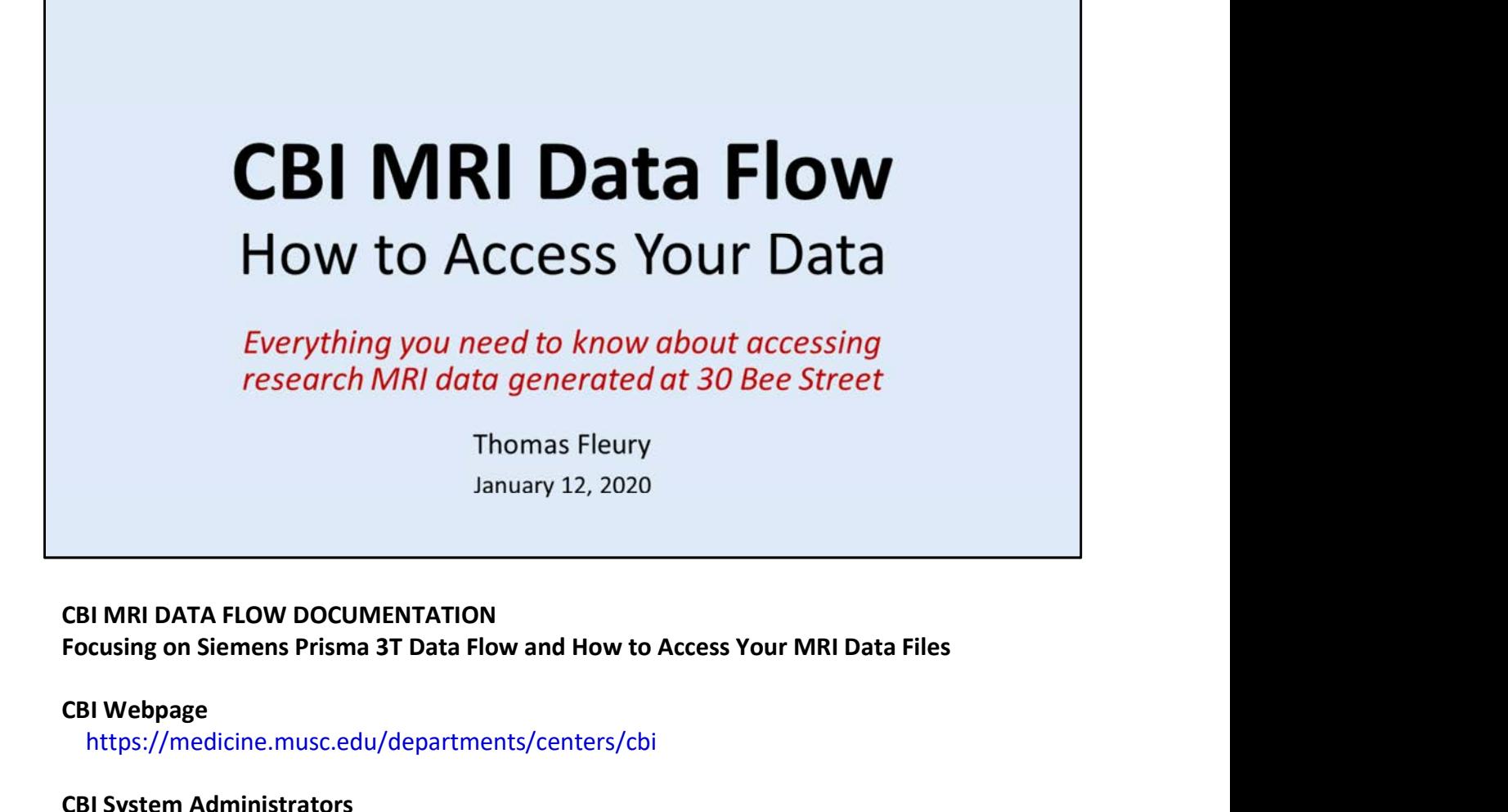

## CBI MRI DATA FLOW DOCUMENTATION

## CBI Webpage

https://medicine.musc.edu/departments/centers/cbi

### CBI System Administrators

Please use the MUSC Service-Now ticketing system to contact CBI System Administrators. see CBI Webpage for Help Request links to submit CBI server, data and equipment requests.

Updated: 20210112

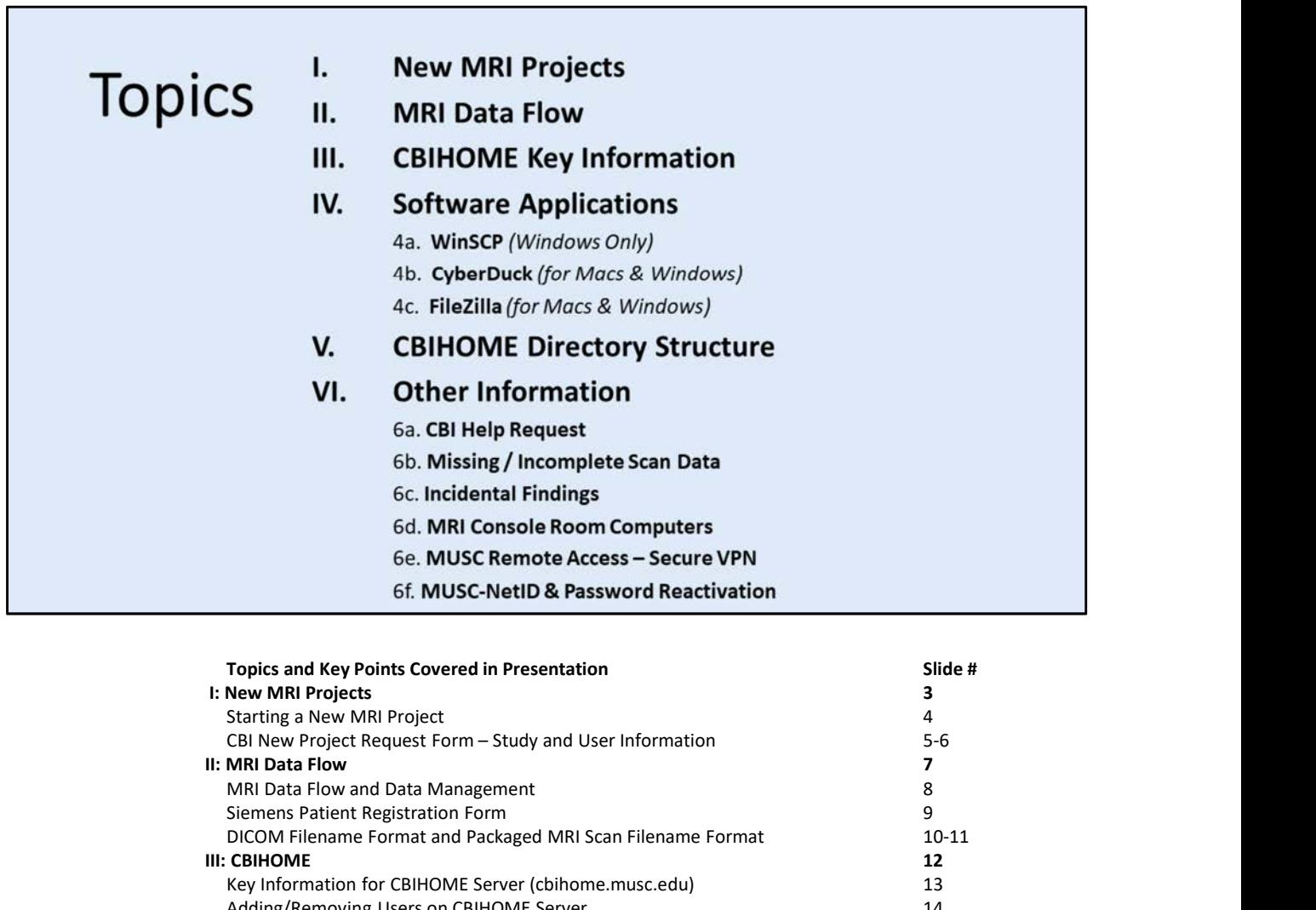

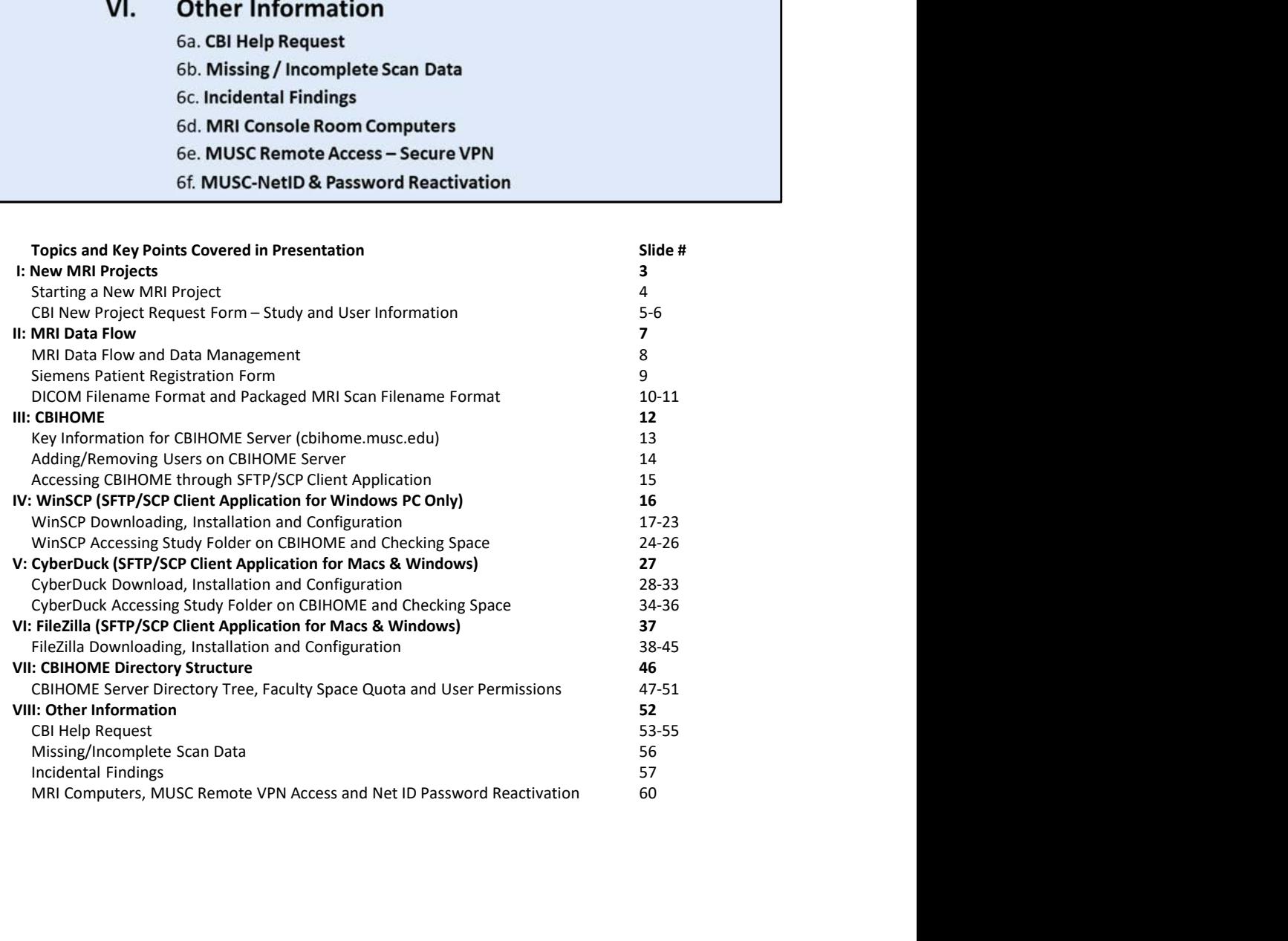

# I. New MRI Projects

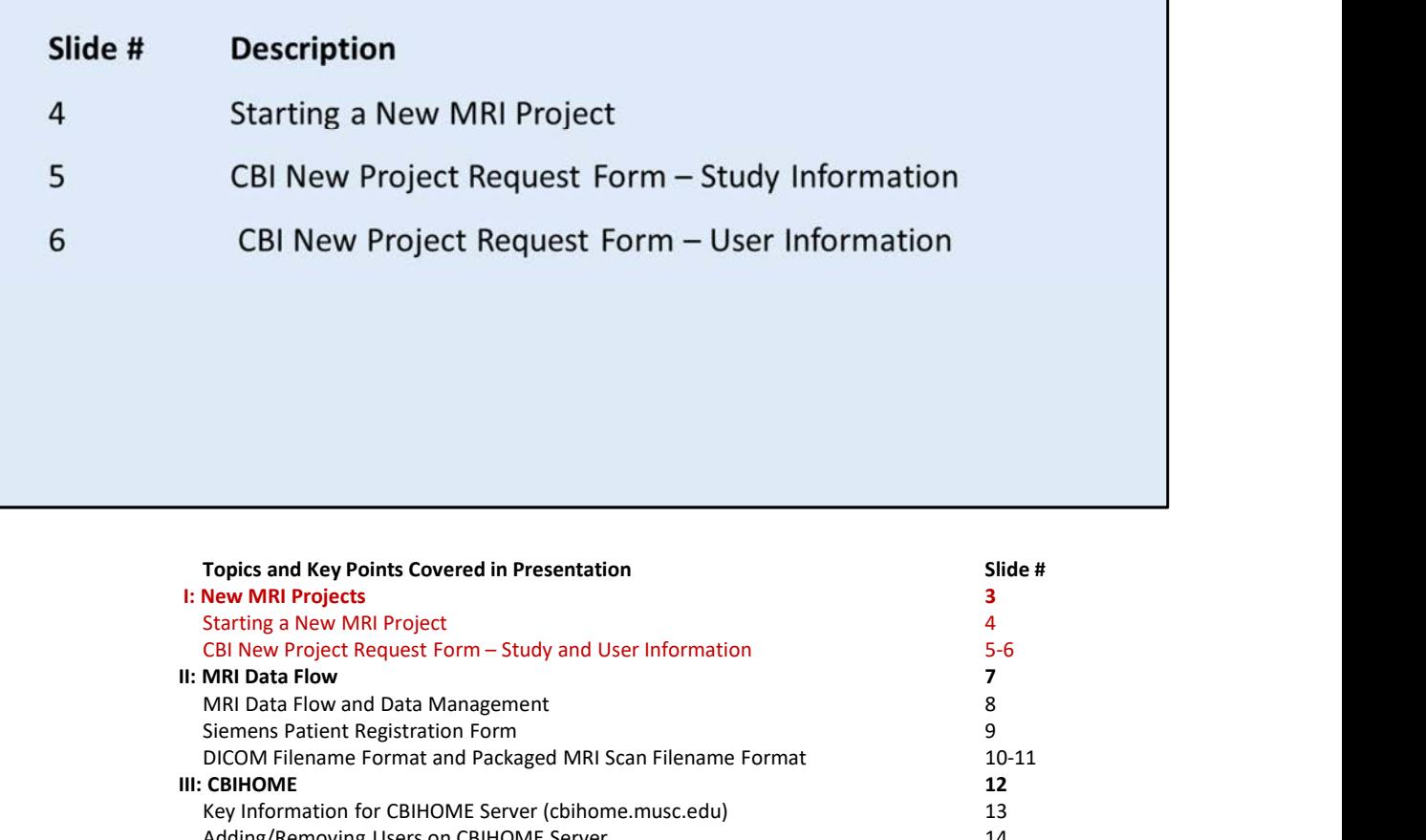

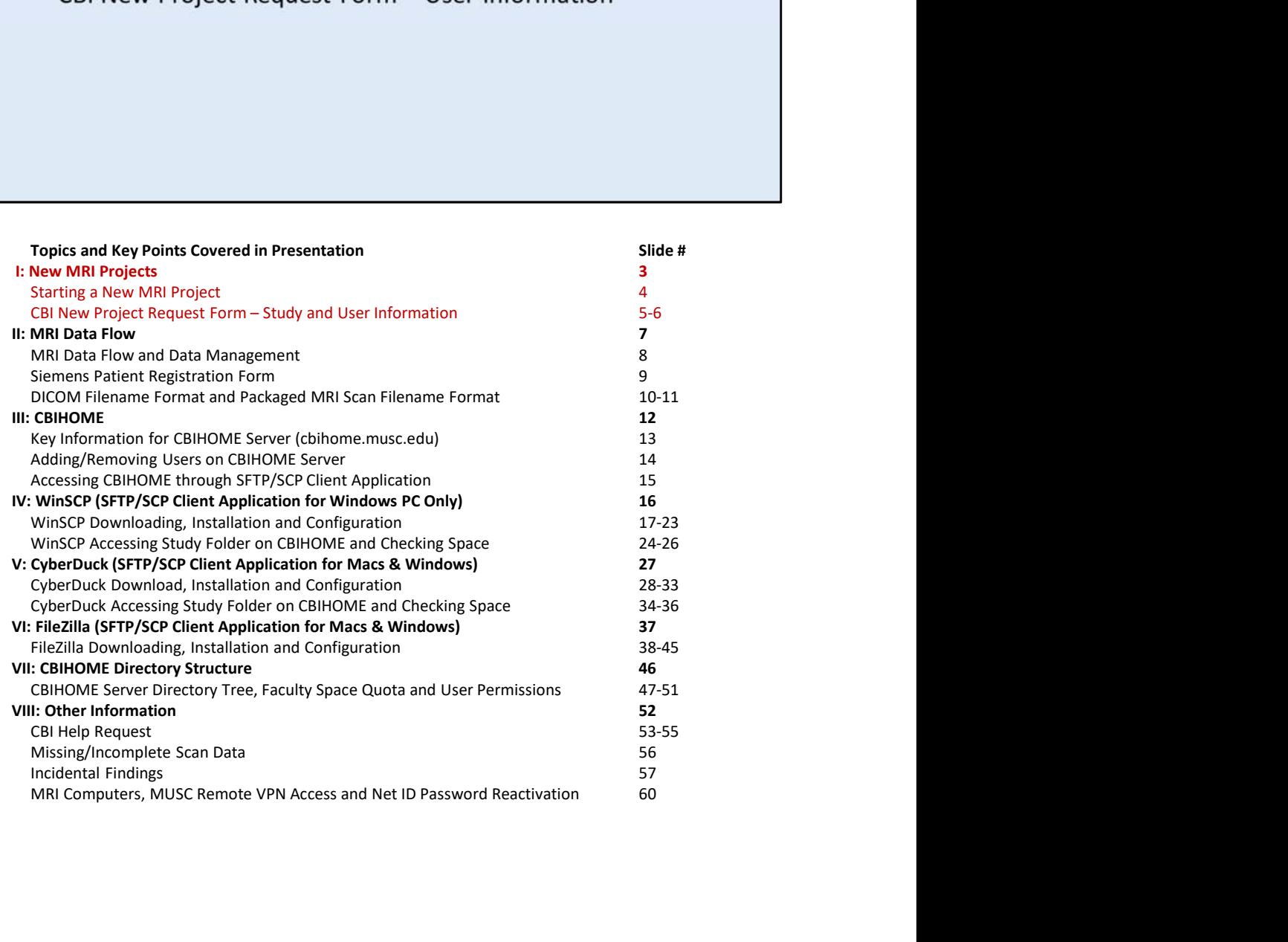

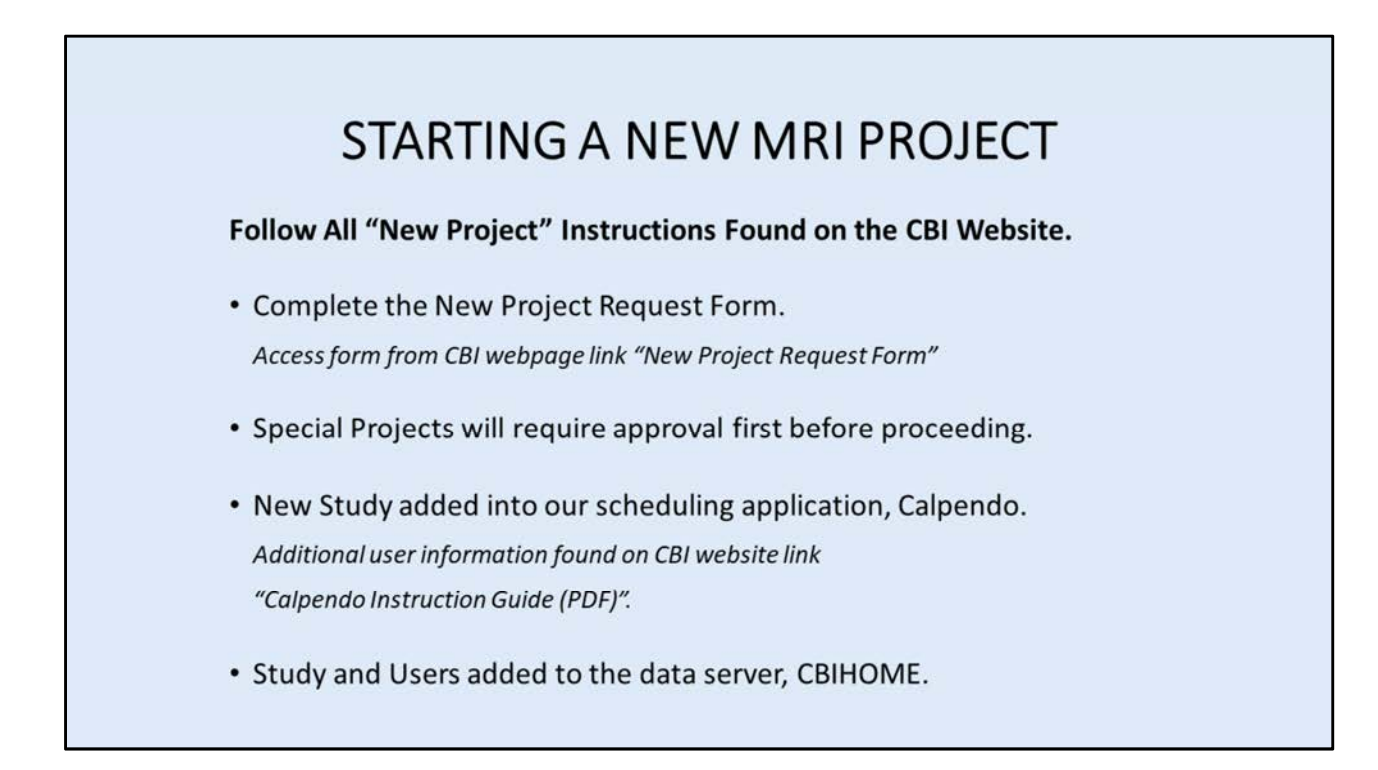

## CBI System Administrators

MUSC Service-Now Ticketing System ( https://musc.service-now.com/ ) see CBI website for specific Help Request links to submit CBI server, data and equipment requests.

## CBI Techs

cbitech@musc.edu 843-792-2353

## Calpendo ( http://musc.calpendo.com )

see CBI website for links containing a detailed instruction guide and information about the scheduling system.

CBIHOME ( cbihome.musc.edu ) Studies are added only for MUSC Faculty. Storage space is limited to MUSC Faculty. User accounts are linked to MUSC Net ID. mose of the specific Help Request links to submit CBI server, data and<br>see CBI website for specific Help Request links to submit CBI server, data and<br>uipment requests.<br>**I Techs**<br>chitech@musc.edu<br>843-792-2353<br>**lpendo** (http

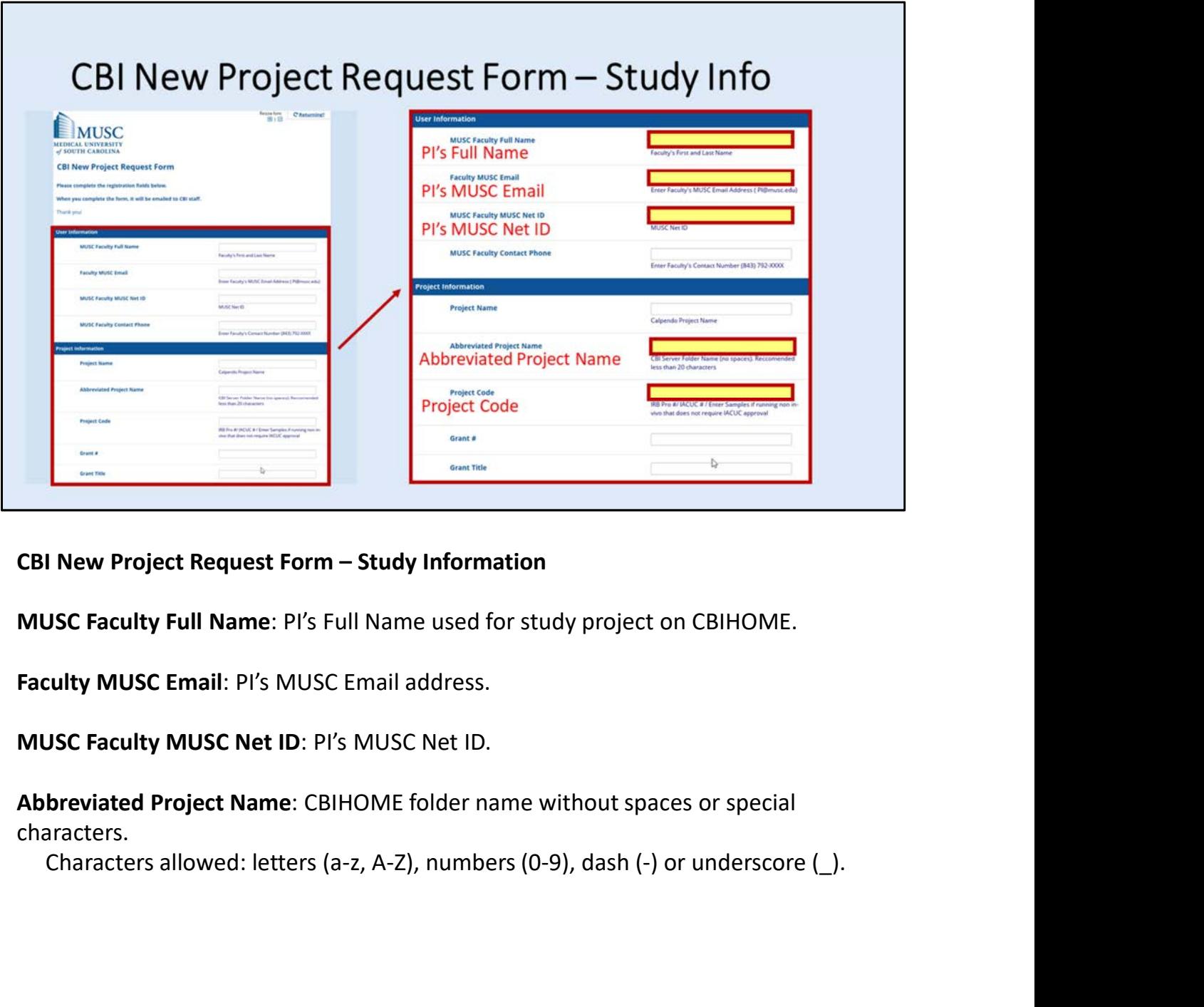

MUSC Faculty Full Name: PI's Full Name used for study project on CBIHOME.

Faculty MUSC Email: PI's MUSC Email address.

MUSC Faculty MUSC Net ID: PI's MUSC Net ID.

Abbreviated Project Name: CBIHOME folder name without spaces or special characters.

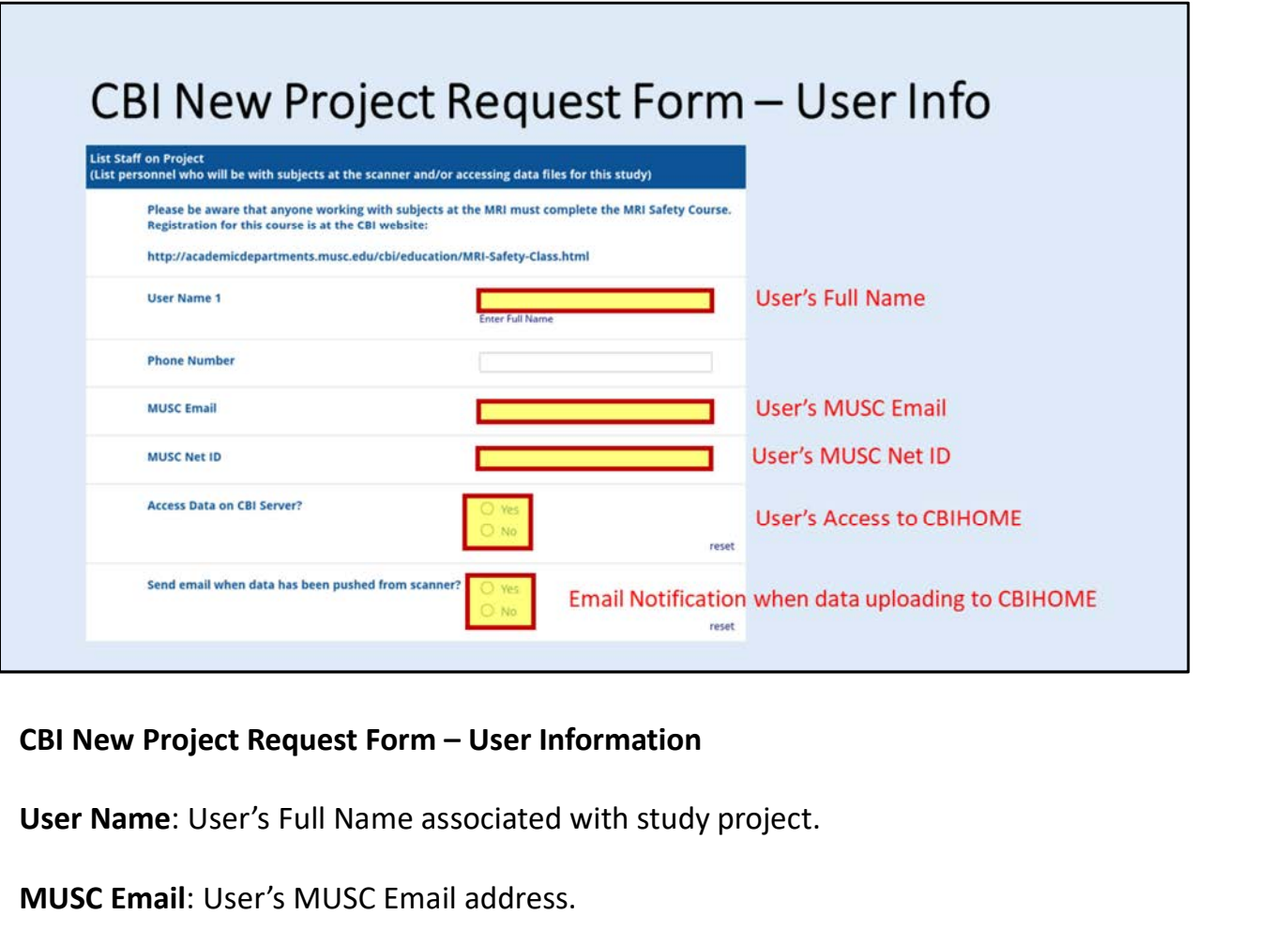

User Name: User's Full Name associated with study project.

MUSC Email: User's MUSC Email address.

MUSC Net ID: User's MUSC Net ID.

Access Data on CBI Server? (Yes/No): User's permitted to access CBIHOME study folder to access scan data.

Send Routing to CBIHOME<br>
Send Routing and Motification when data uploading to CBIHOME<br>
SEN New Project Request Form – User Information<br>
SEN NUSC Email: User's MUSC Email address.<br>
MUSC Net ID: User's MUSC Net ID.<br>
Access D email notification when packaged DICOM scan data file is being uploaded to CBIHOME study folder.

# II. MRI Data Flow

Slide #

- $\bf{8}$
- $\overline{9}$
- 10
- 11

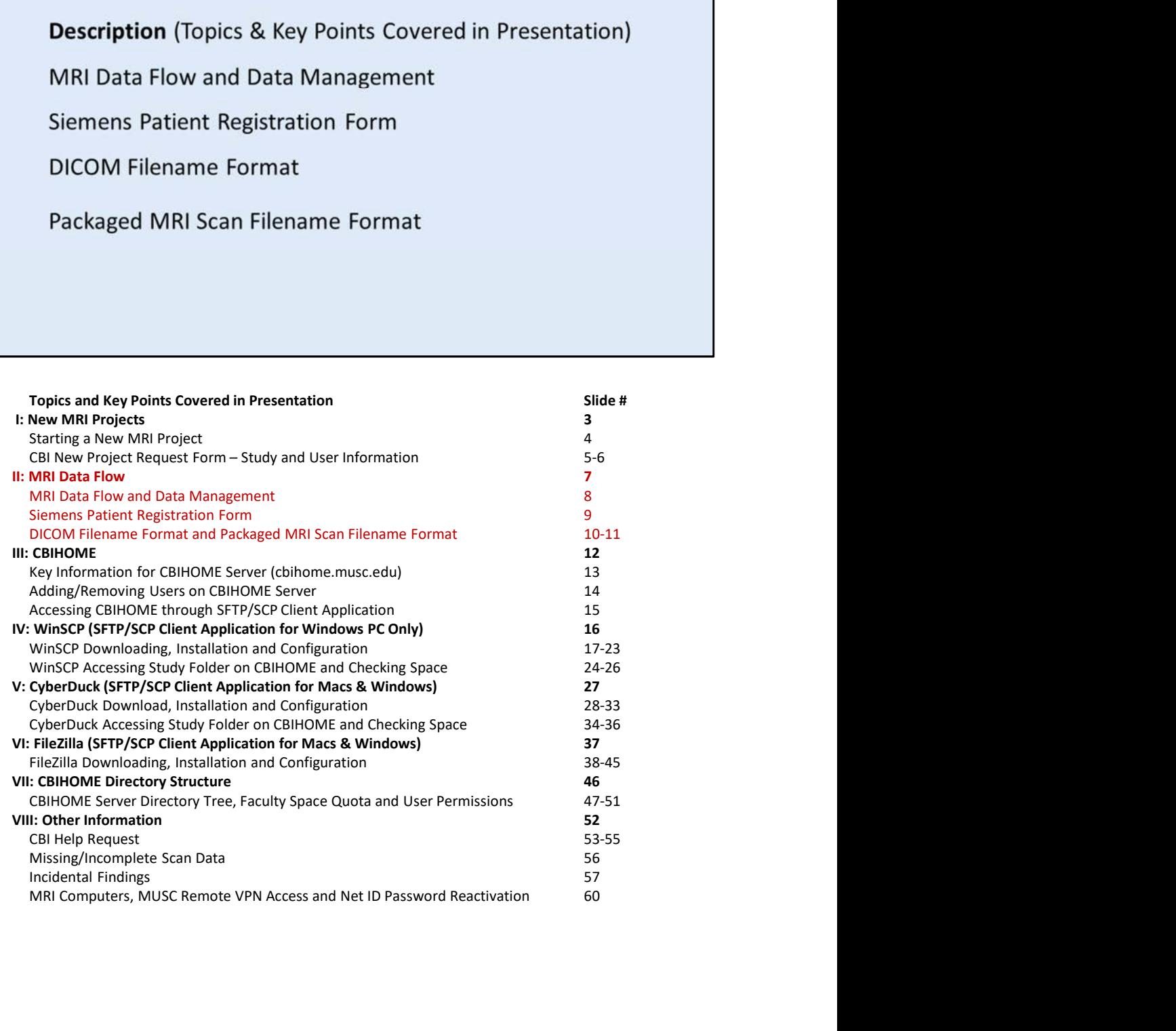

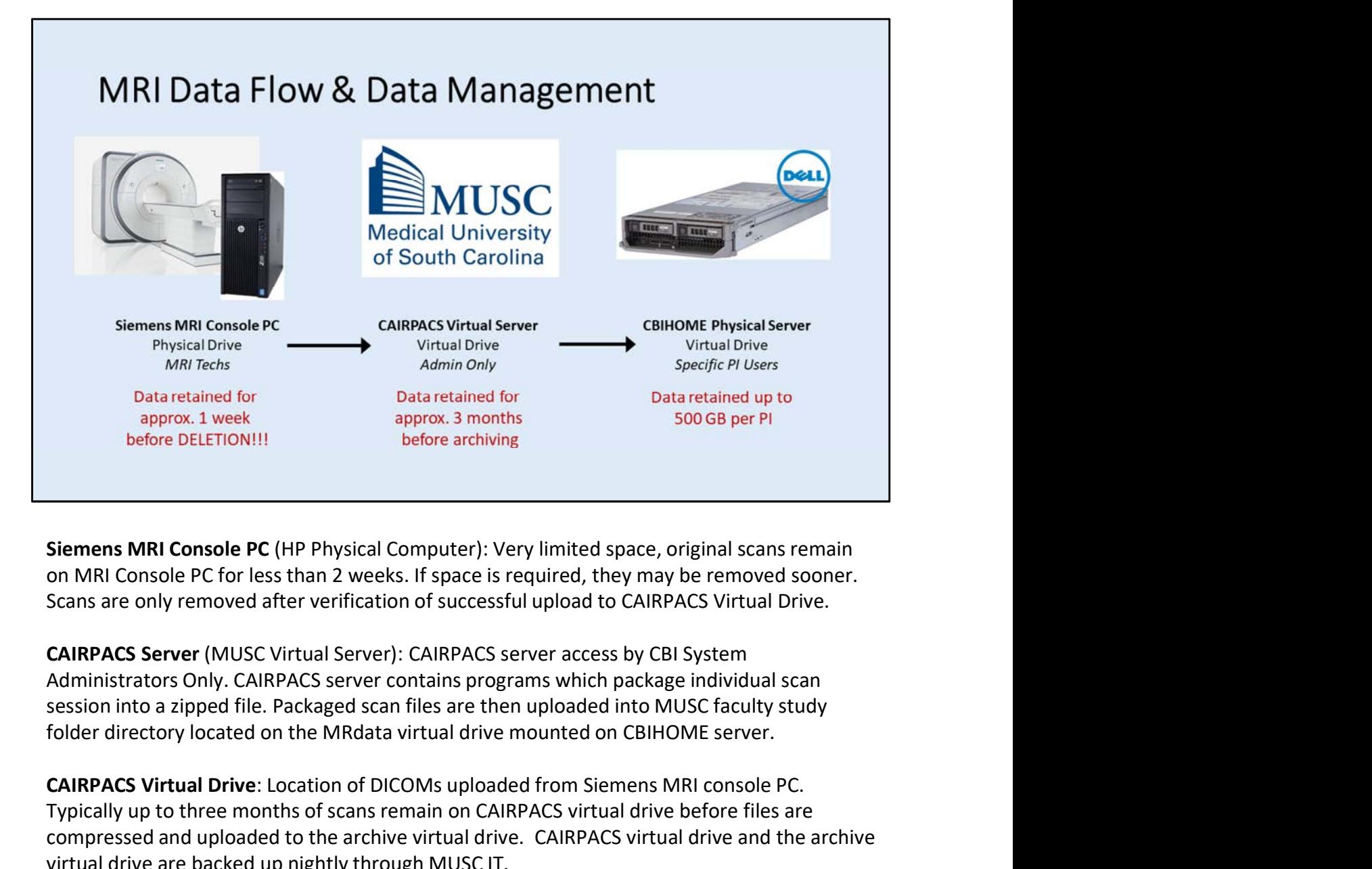

on MRI Console PC for less than 2 weeks. If space is required, they may be removed sooner. Scans are only removed after verification of successful upload to CAIRPACS Virtual Drive.

CAIRPACS Server (MUSC Virtual Server): CAIRPACS server access by CBI System session into a zipped file. Packaged scan files are then uploaded into MUSC faculty study

CAIRPACS Virtual Drive: Location of DICOMs uploaded from Siemens MRI console PC. Typically up to three months of scans remain on CAIRPACS virtual drive before files are compressed and uploaded to the archive virtual drive. CAIRPACS virtual drive and the archive virtual drive are backed up nightly through MUSC IT. **Siemens MRI Console PC** (HP Physical Computer): Very limited space, original scans remain<br>on MRI Console PC for less than 2 weeks. If space is required, they may be removed sooner.<br>Scans are only removed after verificatio

CBIHOME Server (Dell Physical Server): CBIHOME server access permitted to MUSC faculty

CBIHOME Virtual Drive: Location of packaged scan DICOMs uploaded from CAIRPACS virtual server. A maximum of 500-GBytes of data are permitted to each approved MUSC faculty member. CBIHOME virtual drive are backed up nightly through MUSC IT.

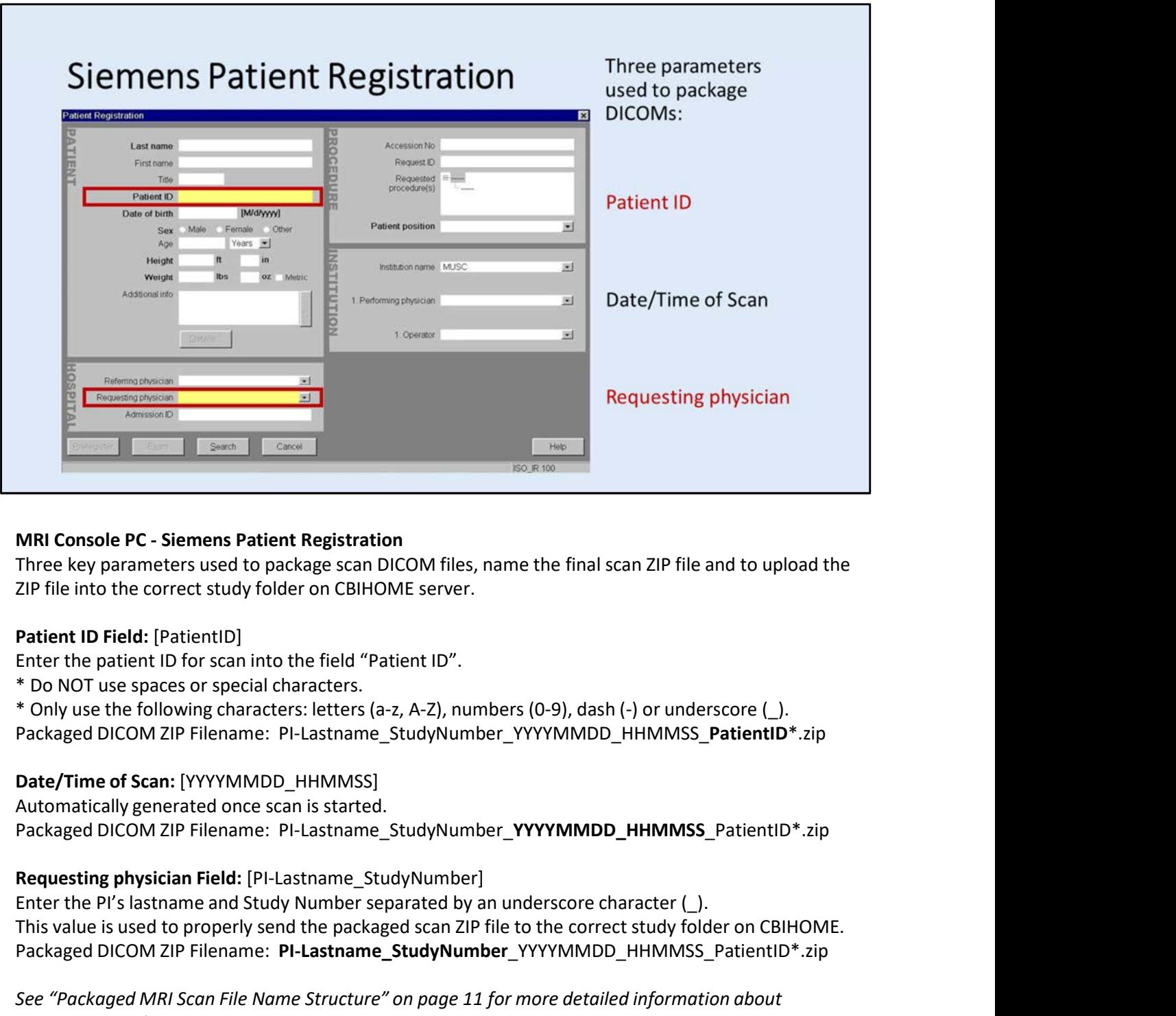

Three key parameters used to package scan DICOM files, name the final scan ZIP file and to upload the ZIP file into the correct study folder on CBIHOME server.

\* Do NOT use spaces or special characters.

Enter key parameters used to packing the MINIC considers and DEN properties the parameters used to package scan DICOM files, name the final scan ZIP file and to upload the The PIE into the correct study folder on CBIHOME s This value is used to properly send the packaged scan ZIP file to the correct study folder on CBIHOME. MRI Console PC - Siemens Patient Registration<br>Three key parameters used to package scan DICOM files, name the final scan ZIP file and to upload the<br>ZIP file into the correct study folder on CBIHOME server.<br>**Patient ID Fiel** 

See "Packaged MRI Scan File Name Structure" on page 11 for more detailed information about packaged scan filename.

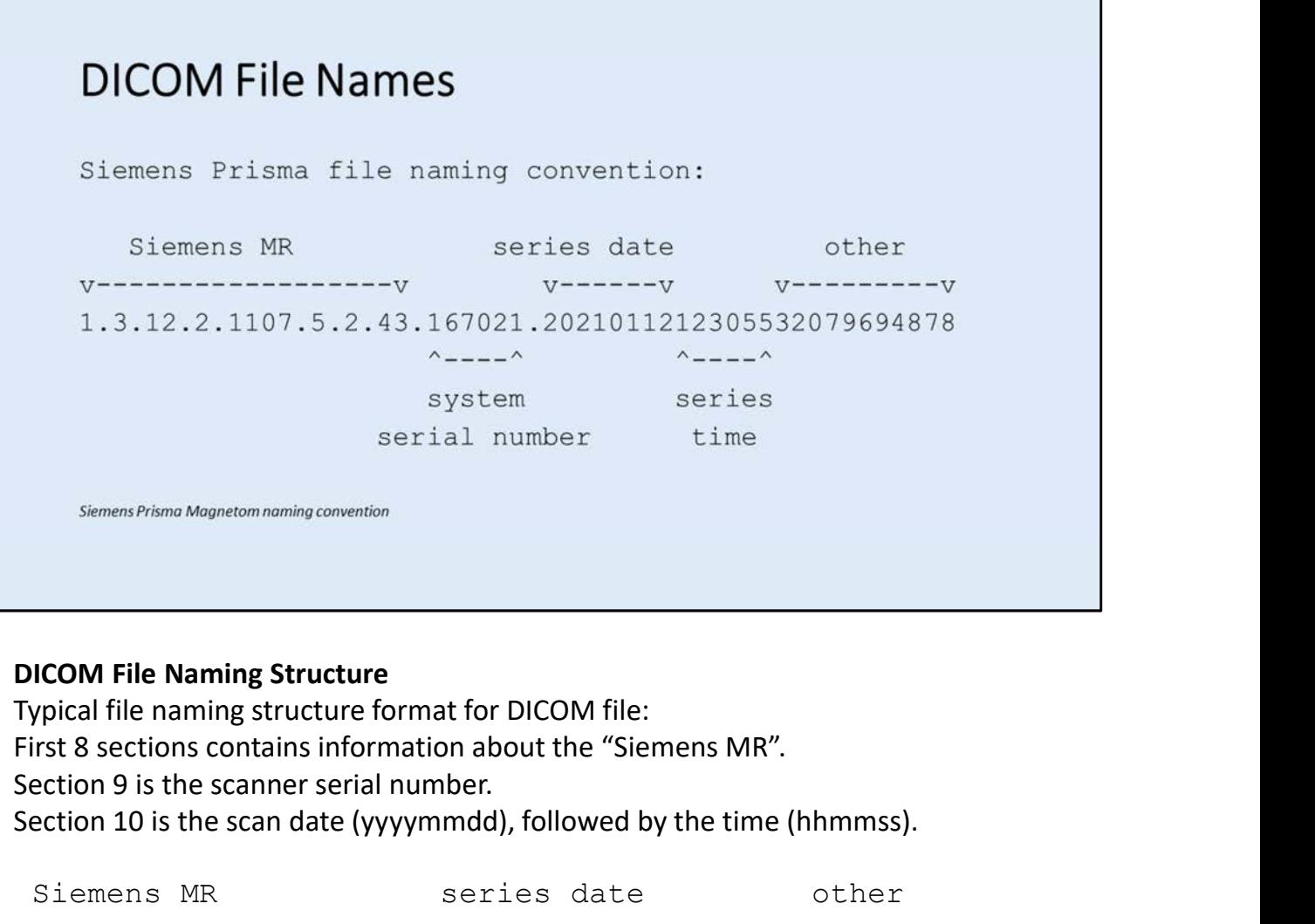

Section 9 is the scanner serial number. Section 10 is the scan date (yyyymmdd), followed by the time (hhmmss).

Siemens MR series date other v------------------v v------v v---------v 1.3.12.2.1107.5.2.43.167021.2021011212305532079694878  $\wedge$  \_ \_ \_ \_  $\wedge$  \_ \_ \_ \_ \_  $\wedge$  \_ \_ \_ \_ \_  $\wedge$ system series serial number time DICOM File Naming Structure<br>Typical file naming structure format for DICOM file:<br>First 8 sections contains information about the "Siemens MR".<br>Section 9 is the scanner serial number.<br>Section 10 is the scan date (yyyymmdd),

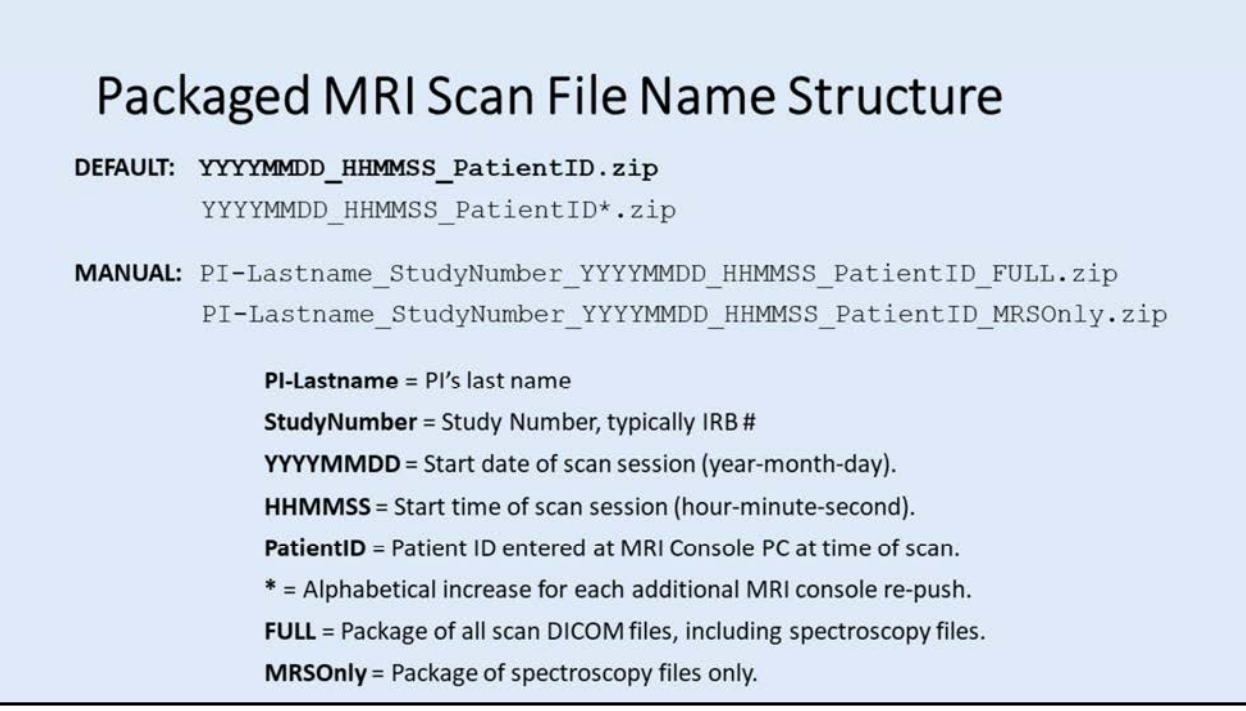

## Packaged MRI Scan File Name Structure

## Default File Name Structure:

PI-Lastname\_StudyNumber\_YYYYMMDD\_HHMMSS\_PatientID\*.zip

## Manual Packaging by CBI System Administrators:

PI-Lastname\_StudyNumber\_YYYYMMDD\_HHMMSS\_PatientID\_FULL.zip PI-Lastname\_StudyNumber\_YYYYMMDD\_HHMMSS\_PatientID\_MRSOnly.zip

PI-Lastname = PI's last name StudyNumber = Study Number, typically IRB # YYYYMMDD = Start date of scan session (year-month-day). HHMMSS = Start time of scan session (hour-minute-second). PatientID = Patient ID entered at MRI Console PC at time of scan. \* = Alphabetical increase for each additional MRI console re-push. FULL = Package of all scan DICOM files, including spectroscopy files. MRSOnly = Package of spectroscopy files only.

# **III. CBIHOME**

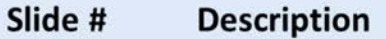

- 13
- 14
- 15

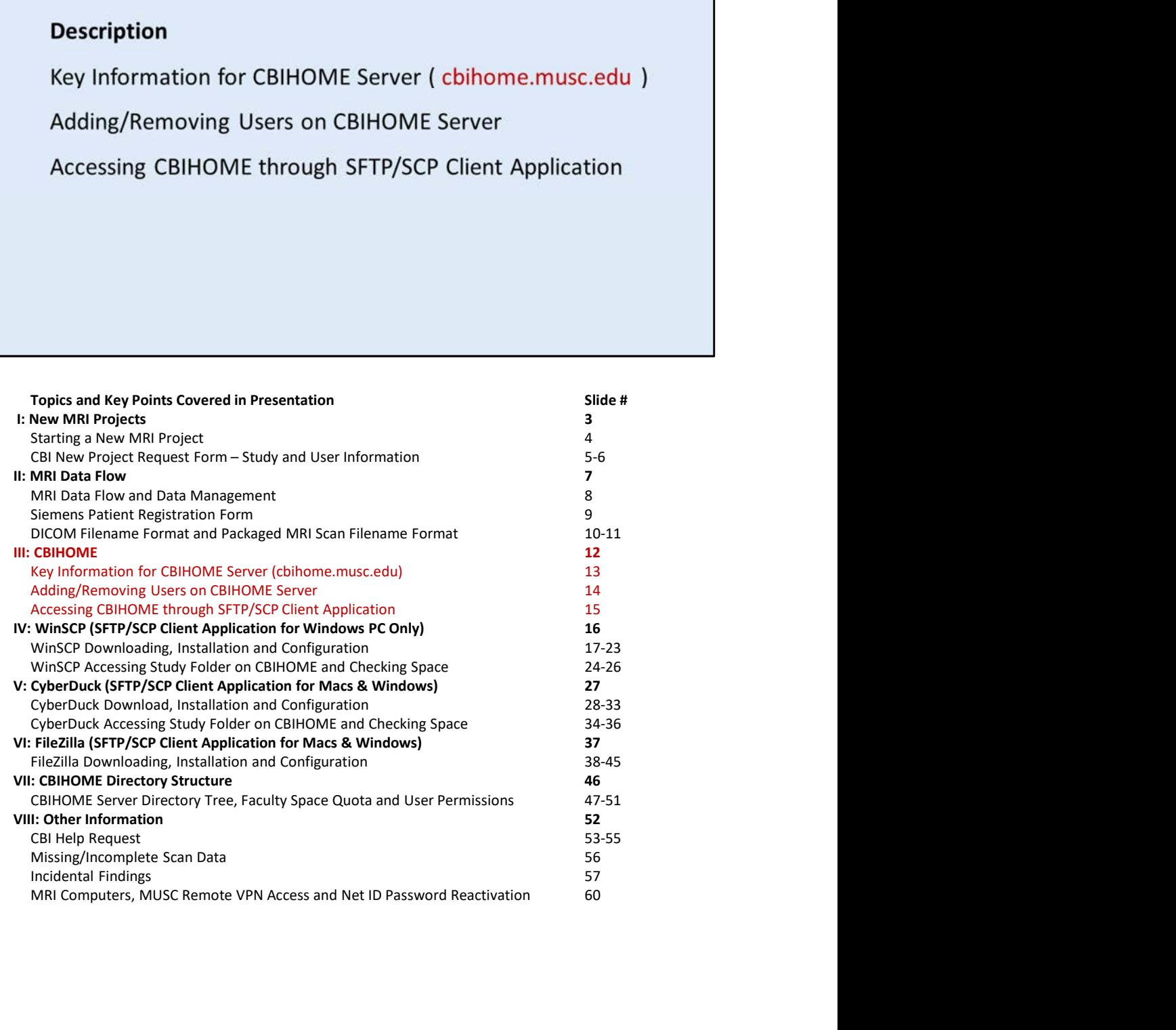

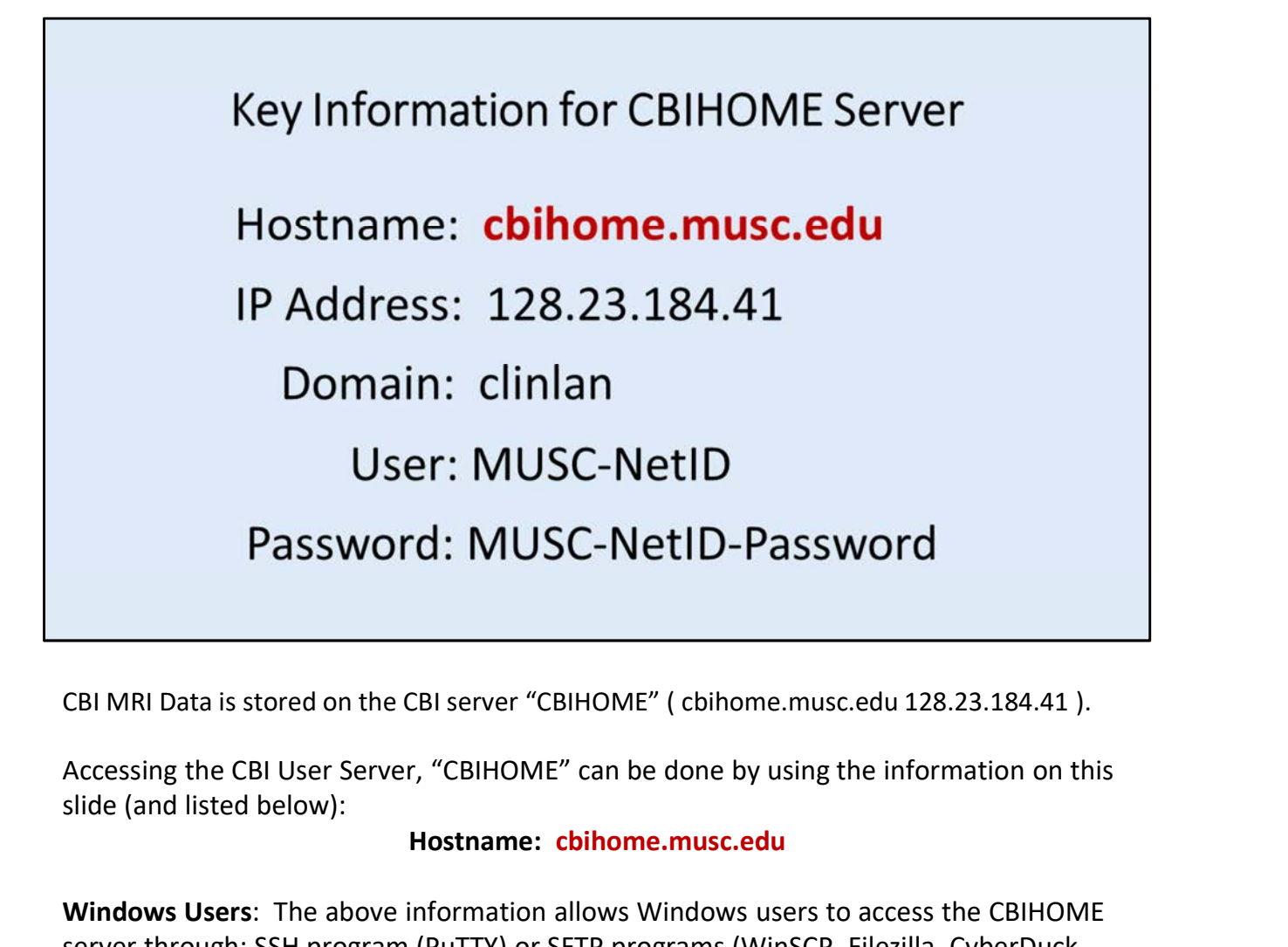

slide (and listed below):

## Hostname: cbihome.musc.edu

Windows Users: The above information allows Windows users to access the CBIHOME server through: SSH program (PuTTY) or SFTP programs (WinSCP, Filezilla, CyberDuck, etc.).

MAC Users: The above information allows MAC users to access the CBIHOME server through: SSH from MAC terminal window, or SFTP programs (CyberDuck, Filezilla, etc.).

CBI MRI Data is stored on the CBI server "CBIHOME" (cbihome.musc.edu 128.23.184.41).<br>Accessing the CBI User Server, "CBIHOME" can be done by using the information on this<br>slide (and listed below):<br>**Hostname:** cbihome.musc. document) to add or remove users from their CBIHOME study folders. To Add a user to the CBIHOME server, CBI System Administrators require the user's full name, user's CBI MRI Data is stored on the CBI server "CBIHOME" (cbihome.musc.edu 128.23.184.41 ).<br>
Accessing the CBI User Server, "CBIHOME" can be done by using the information on this<br>
slide (and listed below):<br> **Hostname: cbihome.mu** be added to.

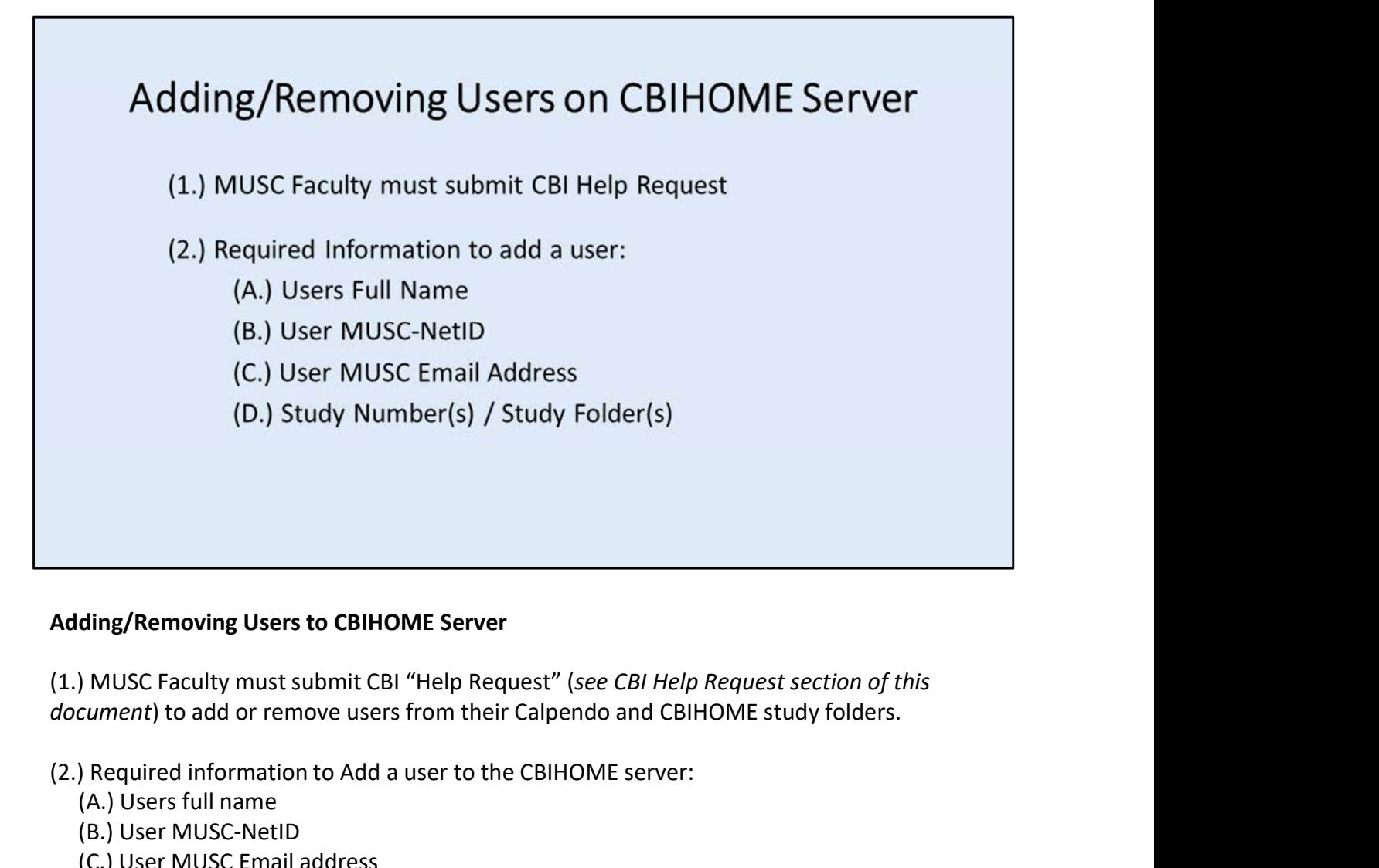

## Adding/Removing Users to CBIHOME Server

(2.) Required information to Add a user to the CBIHOME server:

- (A.) Users full name
- (B.) User MUSC-NetID
- (C.) User MUSC Email address
- (D.) Study Number(s) / Study Folder(s)

## Sample Submission:

Please add the below people to Study # 12345 /MRdata/Faculty\_LastName/Study12345\_fMRI/

Adding/Removing Users to CBIHOME Server<br>
(1.) MUSC Faculty must submit CBI "Help Request" (see *CBI Help Request sect*<br> *document*) to add or remove users from their Calpendo and CBIHOME study f<br>
(2.) Required information Adding/Removing Users to CBIHOME Server<br>
(1.) MUSC Faculty must submit CBI "Help Request" (see CBI Help Request section of this<br>
document) to add or remove users from their Calpendo and CBIHOME study folders.<br>
(2.) Require Administrators whenever users need to be removed from access to specific Faculty folders and/or specific study folders.

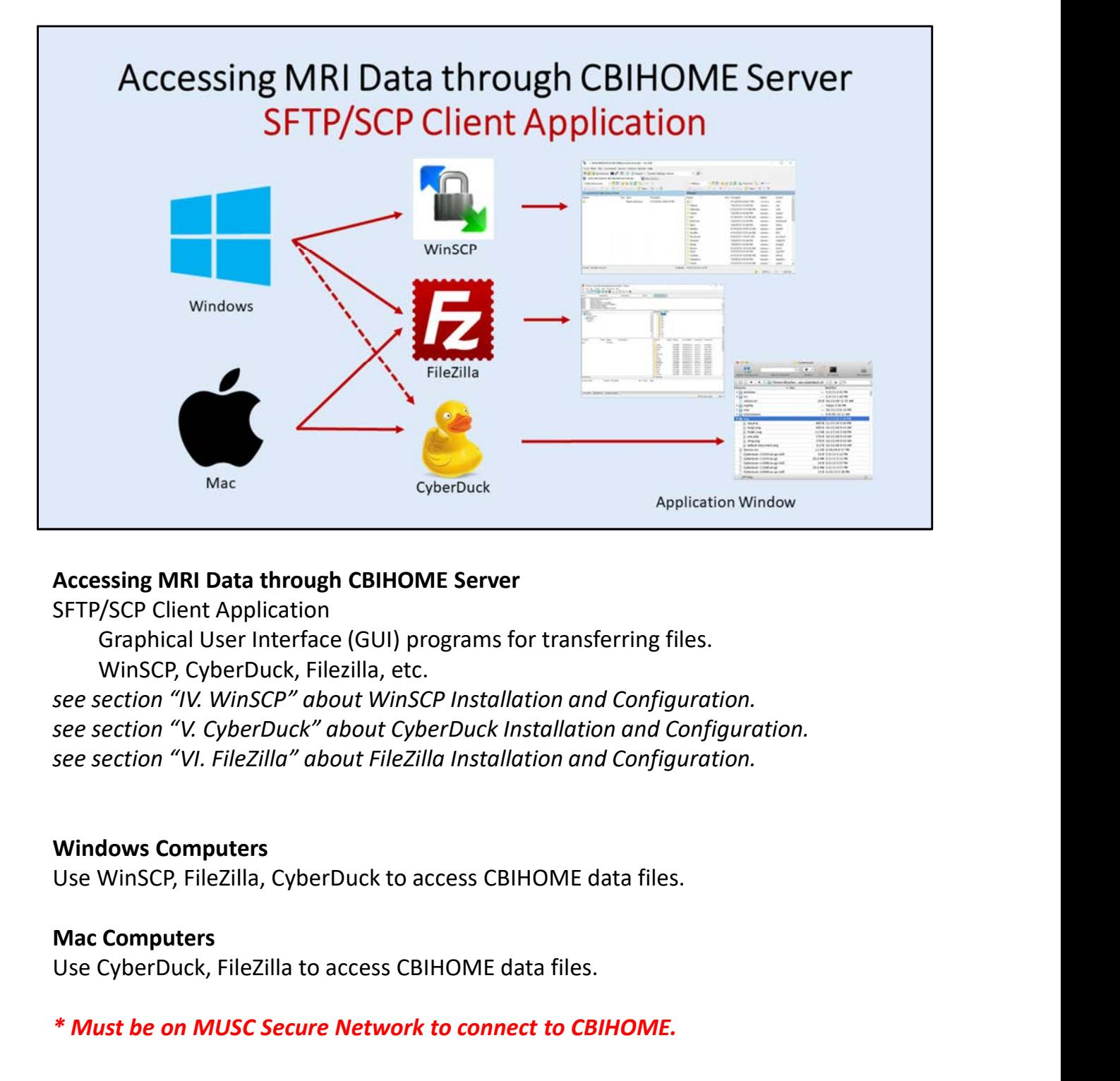

## Accessing MRI Data through CBIHOME Server

SFTP/SCP Client Application

Graphical User Interface (GUI) programs for transferring files. WinSCP, CyberDuck, Filezilla, etc.

see section "VI. FileZilla" about FileZilla Installation and Configuration.

## Windows Computers

Use CyberDuck, FileZilla to access CBIHOME data files.

## \* Must be on MUSC Secure Network to connect to CBIHOME.

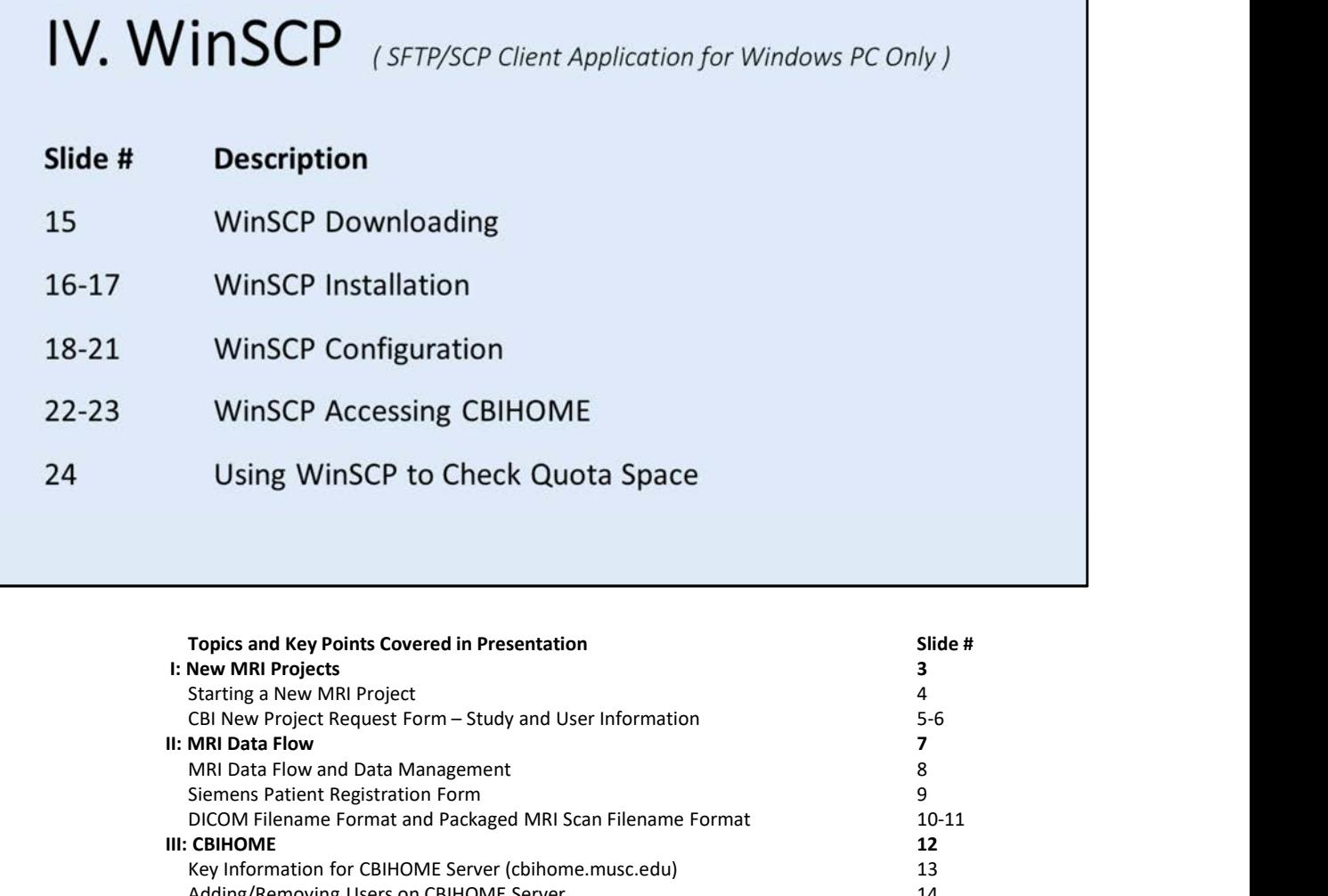

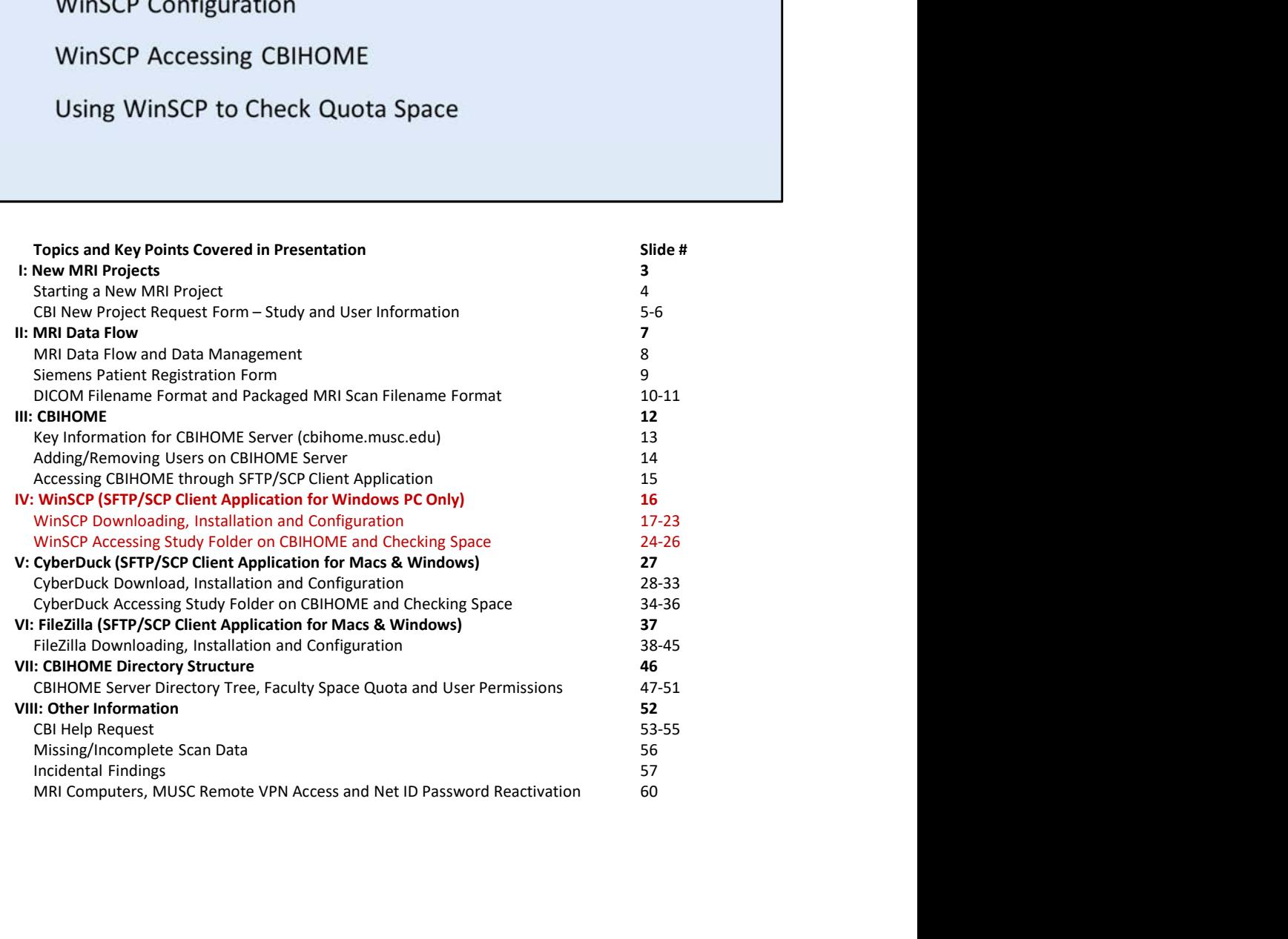

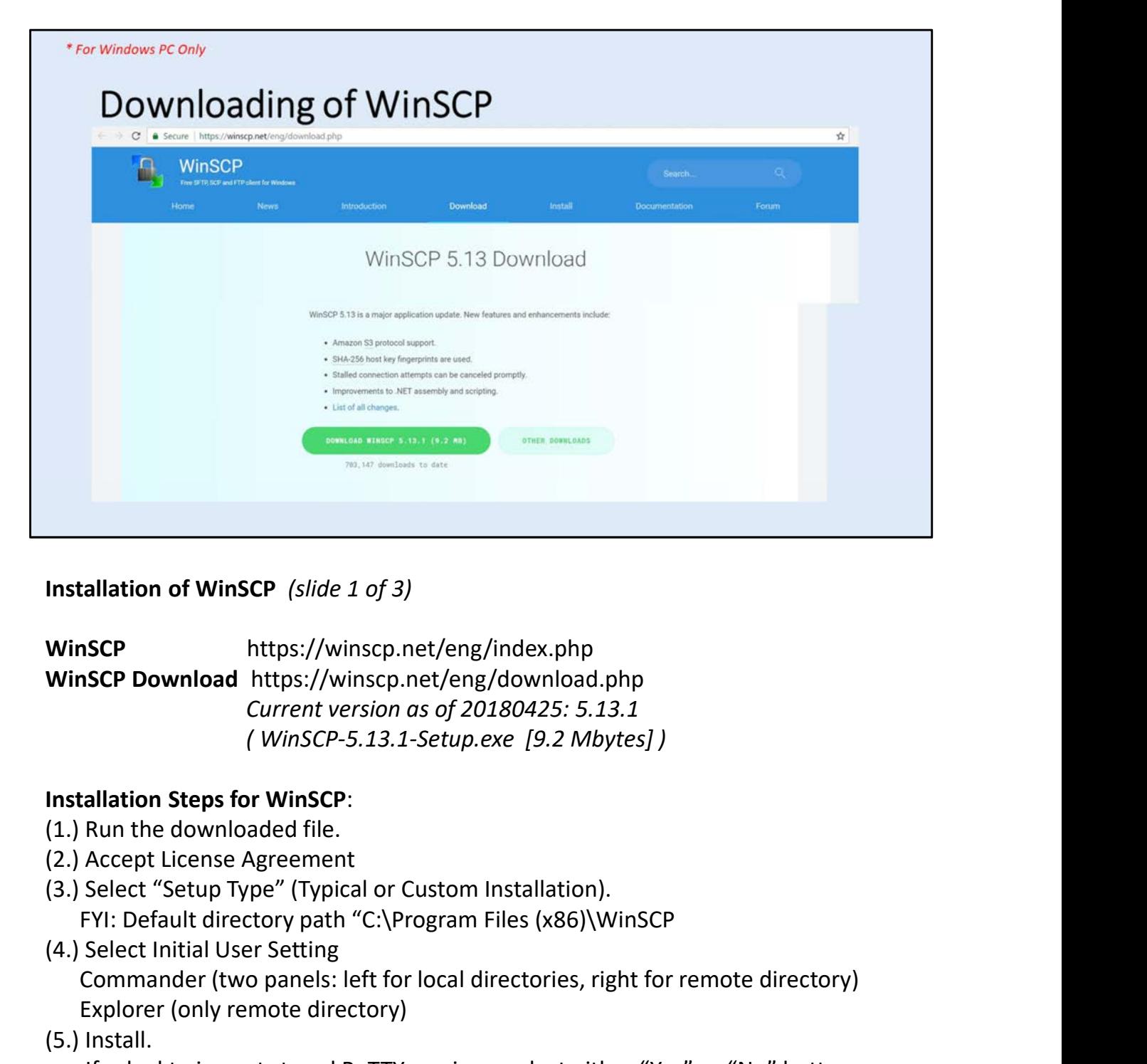

Installation of WinSCP (slide 1 of 3)

WinSCP https://winscp.net/eng/index.php Current version as of 20180425: 5.13.1 **ISCP**<br>
Inttps://winscp.net/eng/index.php<br> **ISCP Download https://winscp.net/eng/download.php**<br> *Current version as of 20180425: 5.13.1*<br> *(WinSCP-5.13.1-Setup.exe [9.2 Mbytes])*<br> **allation Steps for WinSCP:**<br>
Run the down

## Installation Steps for WinSCP:

- 
- 
- (3.) Select "Setup Type" (Typical or Custom Installation).
- (4.) Select Initial User Setting

Commander (two panels: left for local directories, right for remote directory) Explorer (only remote directory)

(5.) Install.

- (6.) Skip Ads by clicking on "Next" button
- (7.) Finalize installation by clicking on the "Finish" button.

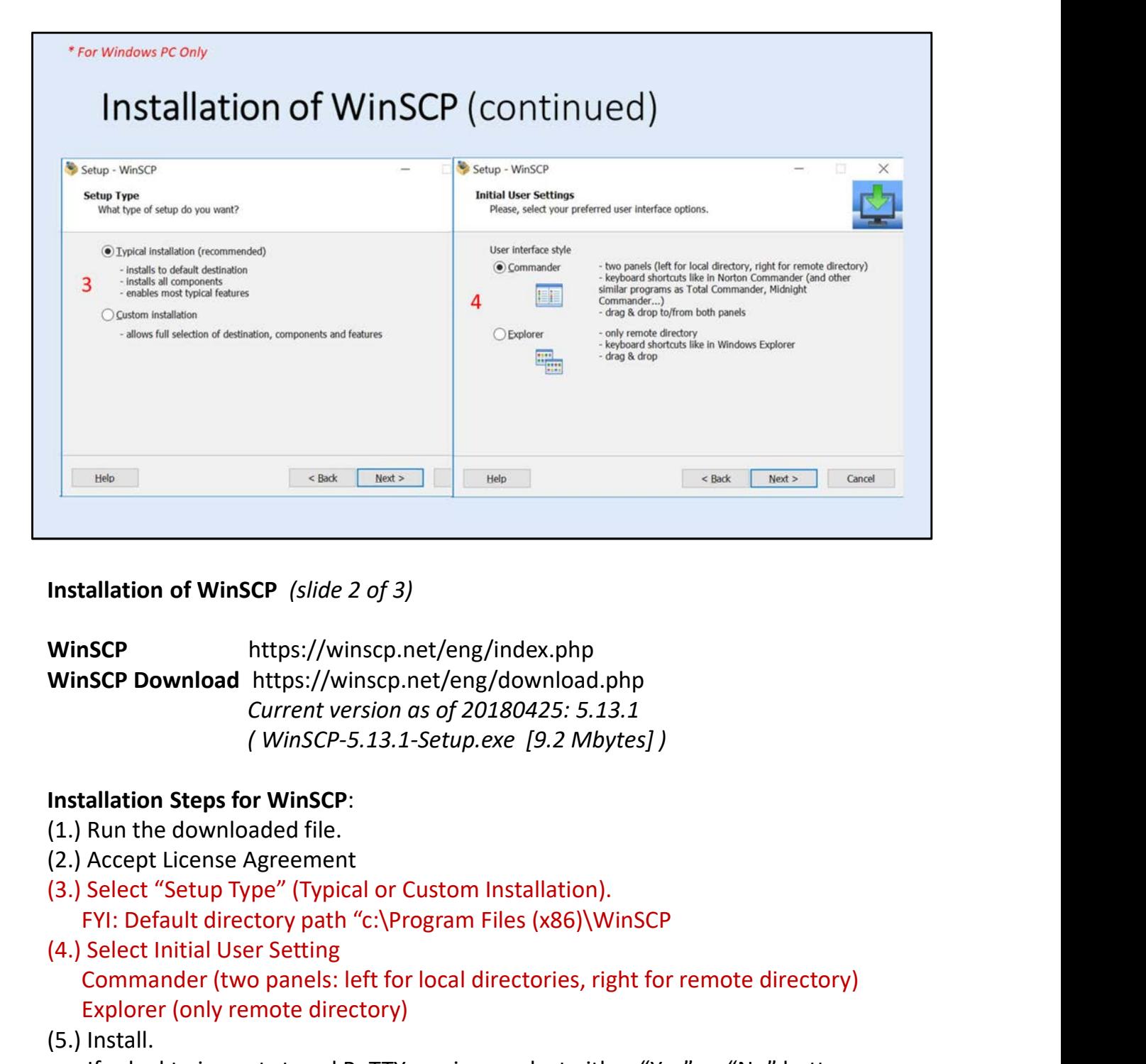

Installation of WinSCP (slide 2 of 3)

WinSCP https://winscp.net/eng/index.php Current version as of 20180425: 5.13.1

## Installation Steps for WinSCP:

- 
- 
- (3.) Select "Setup Type" (Typical or Custom Installation).
- (4.) Select Initial User Setting Commander (two panels: left for local directories, right for remote directory) Explorer (only remote directory) **ISCP**<br>
Inttps://winscp.net/eng/index.php<br> **ISCP Download https://winscp.net/eng/download.php**<br> *Current version as of 20180425: 5.13.1*<br> *(WinSCP-5.13.1-Setup.exe [9.2 Mbytes])*<br> **allation Steps for WinSCP:**<br>
Run the down
- (5.) Install.

- (6.) Skip Ads by clicking on "Next" button
- (7.) Finalize installation by clicking on the "Finish" button.

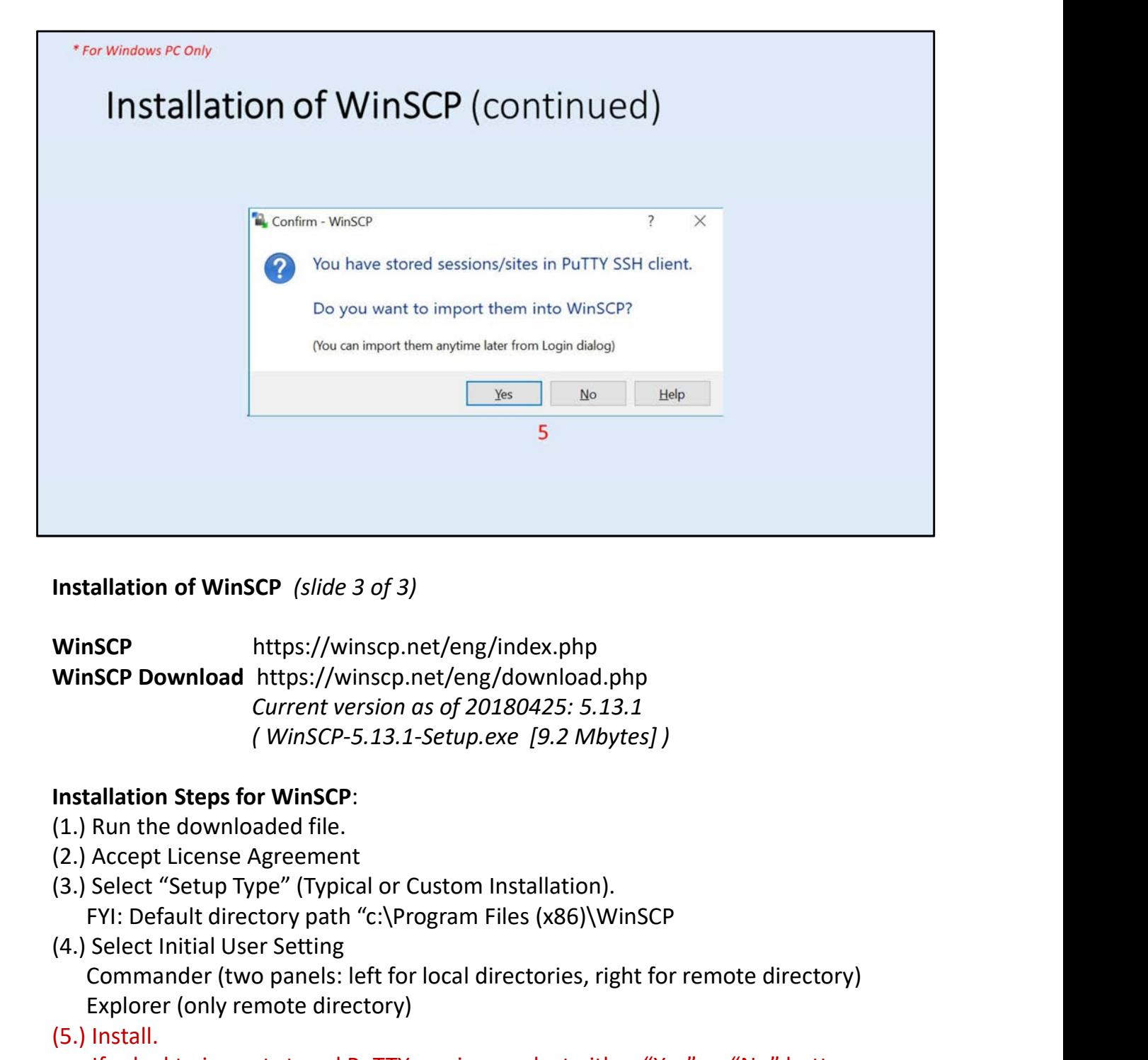

Installation of WinSCP (slide 3 of 3)

WinSCP https://winscp.net/eng/index.php Current version as of 20180425: 5.13.1 **ISCP**<br>
Inttps://winscp.net/eng/index.php<br> **ISCP Download https://winscp.net/eng/download.php**<br> *Current version as of 20180425: 5.13.1*<br> *(WinSCP-5.13.1-Setup.exe [9.2 Mbytes])*<br> **allation Steps for WinSCP:**<br>
Run the down

## Installation Steps for WinSCP:

- 
- 
- (3.) Select "Setup Type" (Typical or Custom Installation).
- (4.) Select Initial User Setting

Commander (two panels: left for local directories, right for remote directory) Explorer (only remote directory)

(5.) Install.

- (6.) Skip Ads by clicking on "Next" button
- (7.) Finalize installation by clicking on the "Finish" button.

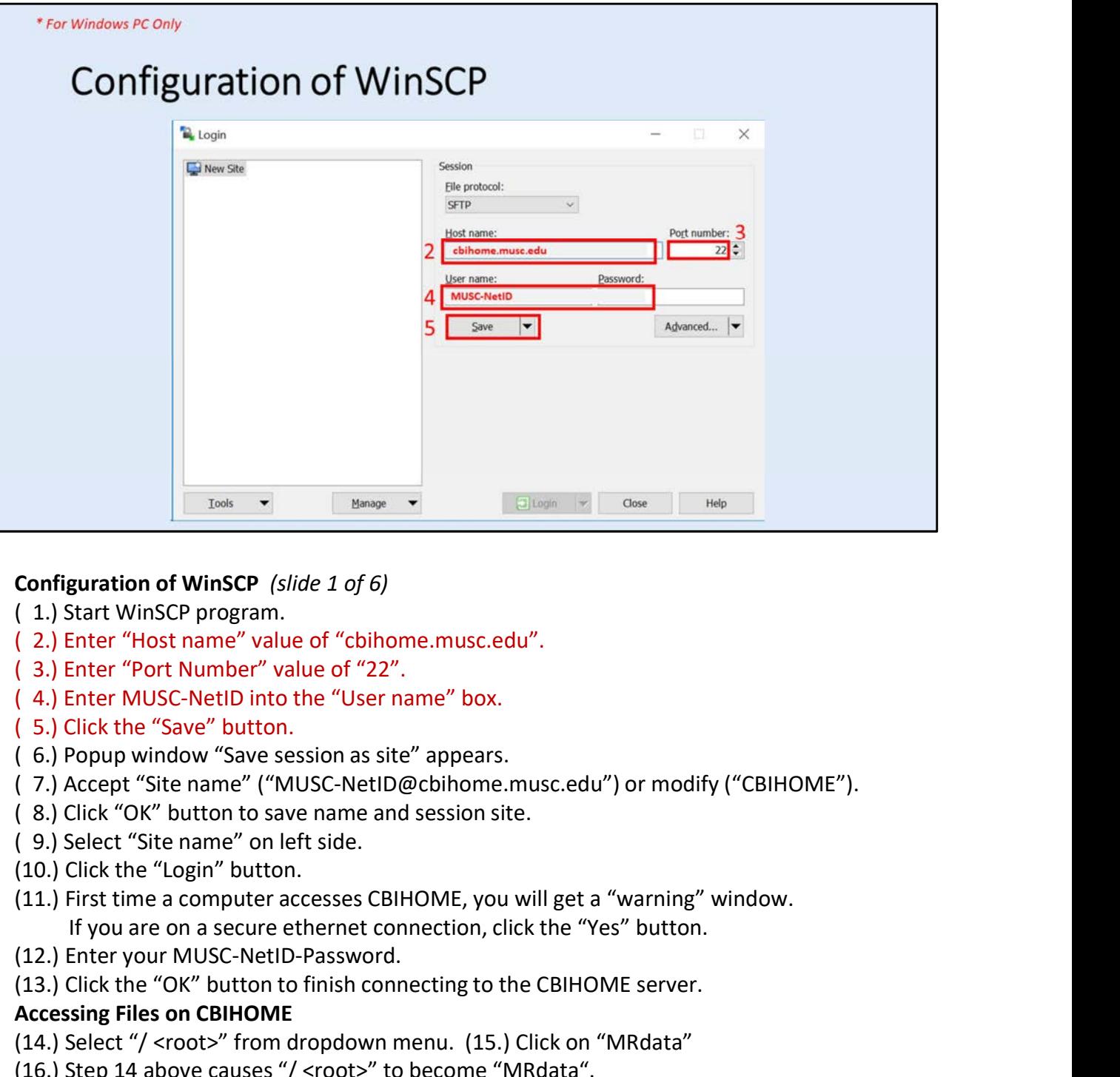

## Configuration of WinSCP (slide 1 of 6)

- 
- ( 2.) Enter "Host name" value of "cbihome.musc.edu".
- 
- 
- ( 5.) Click the "Save" button.
- ( 6.) Popup window "Save session as site" appears.
- ( 7.) Accept "Site name" ("MUSC-NetID@cbihome.musc.edu") or modify ("CBIHOME").
- ( 8.) Click "OK" button to save name and session site.
- ( 9.) Select "Site name" on left side.
- (10.) Click the "Login" button.
- Configuration of WinSCP (slide 1 of 6)<br>
(1.) Start WinSCP program.<br>
(2.) Enter "Host name" value of "cbihome.musc.edu".<br>
(3.) Enter "Most name" value of "cbihome.musc.edu".<br>
(3.) Enter MoVSC-NetID into the "User name" box
- (12.) Enter your MUSC-NetID-Password.
- 

- 
- (16.) Step 14 above causes "/ <root>" to become "MRdata".
- Configuration of WinSCP (slide 1 of 6)<br>
(1.) Start WinSCP program.<br>
(2.) Enter "Host name" value of "CD".<br>
(3.) Enter "Port Number" value of "22".<br>
(4.) Enter MUSC-NetID into the "User name" box.<br>
(5.) Click the "Save" but (17.) Click on Faculty's Folder to access Study sub-folders and packaged DICOM files. /MRdata/Faculty\_LastName/Study1/upload/20180401\_121530\_1001v1.zip

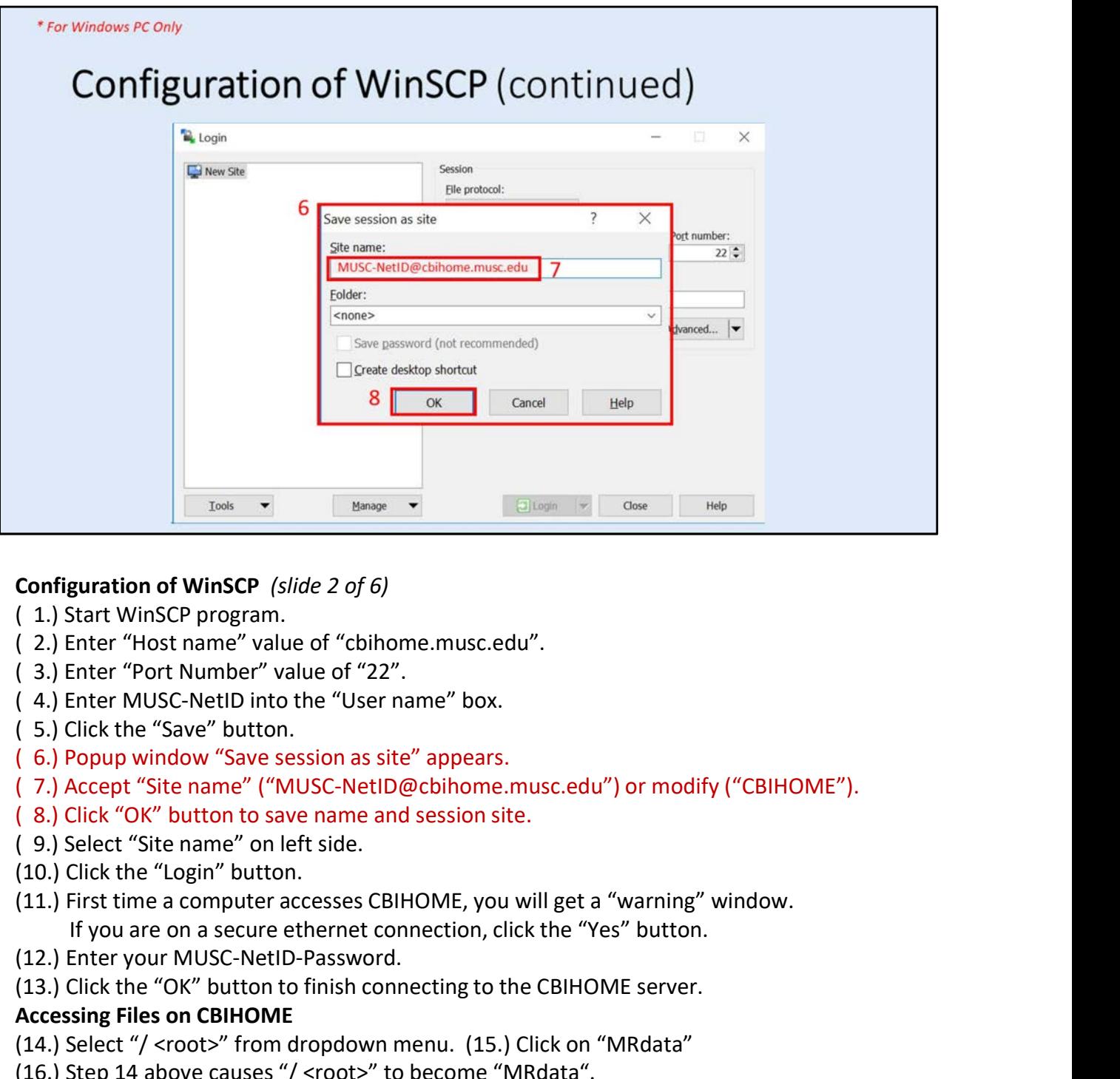

## Configuration of WinSCP (slide 2 of 6)

- 
- ( 2.) Enter "Host name" value of "cbihome.musc.edu".
- 
- 
- ( 5.) Click the "Save" button.
- ( 6.) Popup window "Save session as site" appears.
- ( 7.) Accept "Site name" ("MUSC-NetID@cbihome.musc.edu") or modify ("CBIHOME").
- ( 8.) Click "OK" button to save name and session site.
- ( 9.) Select "Site name" on left side.
- (10.) Click the "Login" button.
- Configuration of WinSCP (slide 2 of 6)<br>
(1.) Start WinSCP program.<br>
(2.) Enter "Host name" value of "cbihome.musc.edu".<br>
(3.) Enter "Most Number" value of "22".<br>
(3.) Enter MoVSC-NetD into the "User name" box.<br>
(5.) Popup
- (12.) Enter your MUSC-NetID-Password.
- 

- 
- (16.) Step 14 above causes "/ <root>" to become "MRdata".
- Configuration of WinSCP (slide 2 of 6)<br>
(1.) Start WinSCP program.<br>
(2.) Enter "Host name" value of "cbihome.musc.edu".<br>
(3.) Enter "Por Number" value of "22".<br>
(4.) Enter MUSC-NetID into the "User name" box.<br>
(5.) Click t (17.) Click on Faculty's Folder to access Study sub-folders and packaged DICOM files. /MRdata/Faculty\_LastName/Study1/upload/20180401\_121530\_1001v1.zip

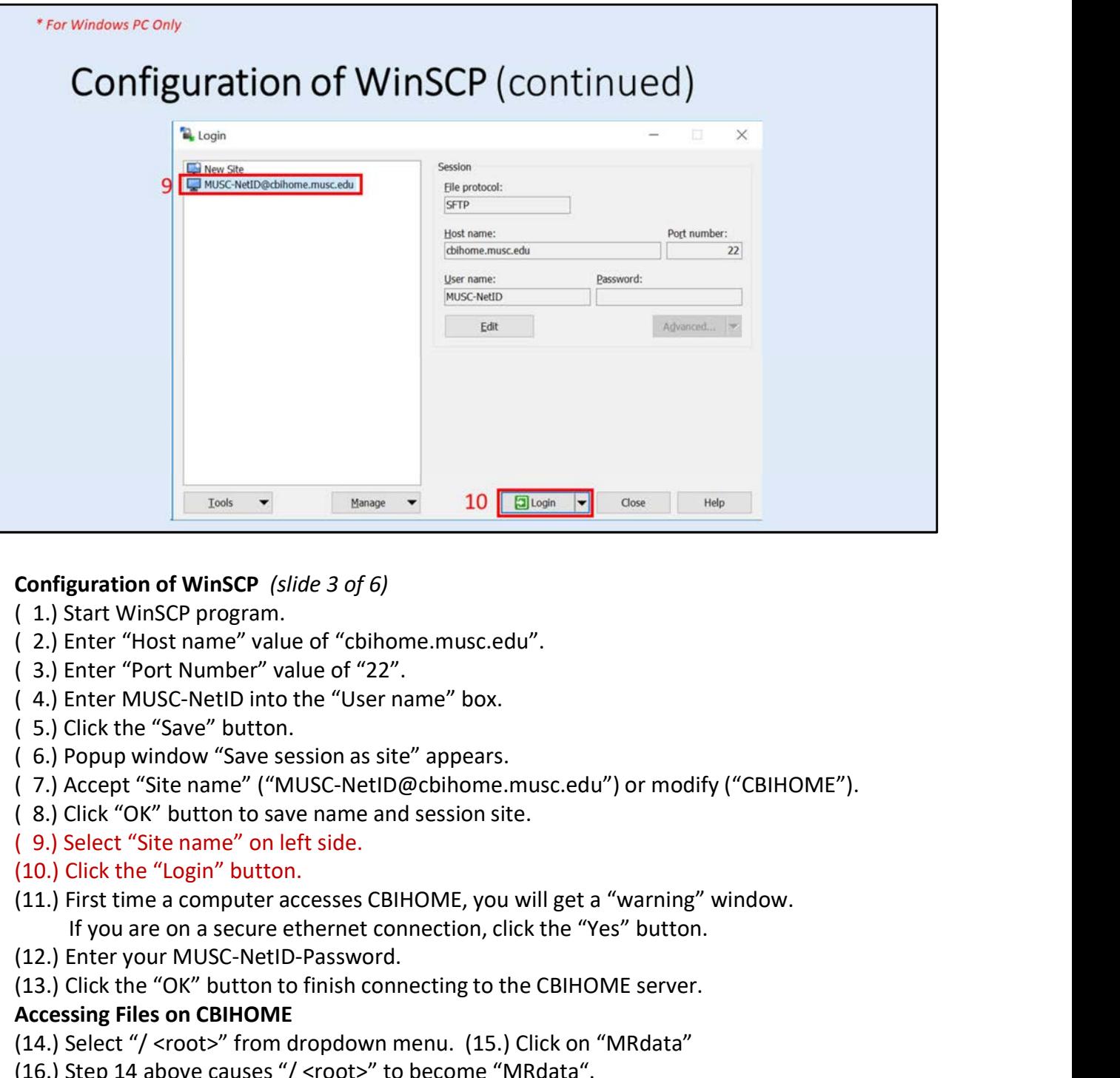

## Configuration of WinSCP (slide 3 of 6)

- 
- ( 2.) Enter "Host name" value of "cbihome.musc.edu".
- 
- 
- ( 5.) Click the "Save" button.
- ( 6.) Popup window "Save session as site" appears.
- ( 7.) Accept "Site name" ("MUSC-NetID@cbihome.musc.edu") or modify ("CBIHOME").
- ( 8.) Click "OK" button to save name and session site.
- ( 9.) Select "Site name" on left side.
- (10.) Click the "Login" button.
- Configuration of WinSCP (slide 3 of 6)<br>
(1.) Start WinSCP program.<br>
(2.) Enter "Host name" value of "cbihome.musc.edu".<br>
(3.) Enter "Most Number" value of "22".<br>
(3.) Enter MoVSC-NetD into the "User name" box.<br>
(5.) Click
- (12.) Enter your MUSC-NetID-Password.
- 

- 
- (16.) Step 14 above causes "/ <root>" to become "MRdata".
- Configuration of WinSCP (slide 3 of 6)<br>
(1.) Start WinSCP program.<br>
(2.) Enter "Host name" value of "cbihome.musc.edu".<br>
(3.) Enter "Por Number" value of "22".<br>
(4.) Enter MUSC-NetID into the "User name" box.<br>
(5.) Click t (17.) Click on Faculty's Folder to access Study sub-folders and packaged DICOM files. /MRdata/Faculty\_LastName/Study1/upload/20180401\_121530\_1001v1.zip

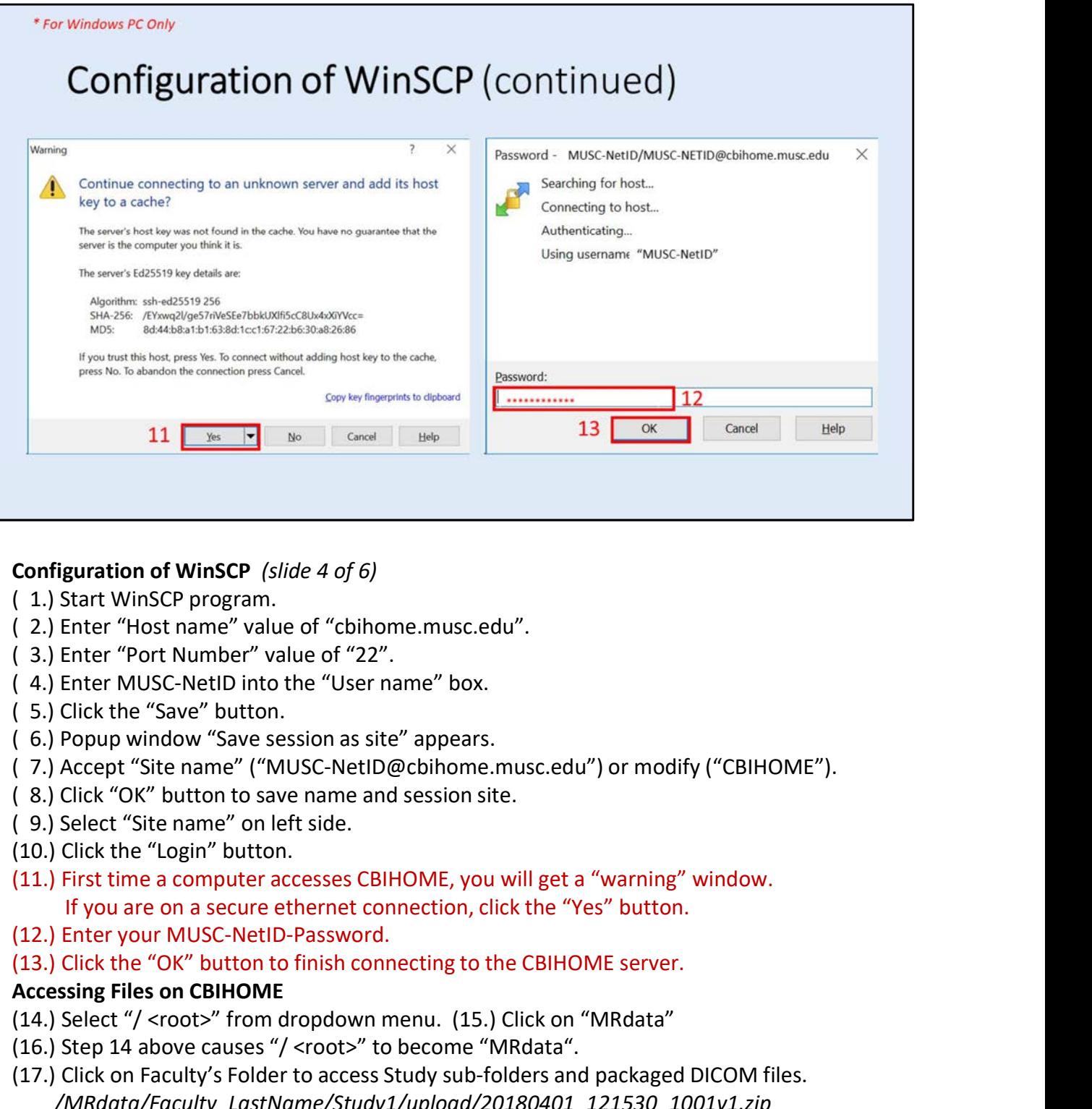

## Configuration of WinSCP (slide 4 of 6)

- 
- ( 2.) Enter "Host name" value of "cbihome.musc.edu".
- 
- 
- ( 5.) Click the "Save" button.
- ( 6.) Popup window "Save session as site" appears.
- ( 7.) Accept "Site name" ("MUSC-NetID@cbihome.musc.edu") or modify ("CBIHOME").
- ( 8.) Click "OK" button to save name and session site.
- ( 9.) Select "Site name" on left side.
- (10.) Click the "Login" button.
- 
- (12.) Enter your MUSC-NetID-Password.

- 
- (16.) Step 14 above causes "/ <root>" to become "MRdata".
- Configuration of WinSCP (slide 4 of 6)<br>
(1.) Start WinSCP program.<br>
(2.) Enter "Host name" value of "cbihome.musc.edu".<br>
(3.) Enter "Por Number" value of "22".<br>
(4.) Enter MUSC-NeltD into the "User name" box.<br>
(5.) Click t (17.) Click on Faculty's Folder to access Study sub-folders and packaged DICOM files. /MRdata/Faculty\_LastName/Study1/upload/20180401\_121530\_1001v1.zip

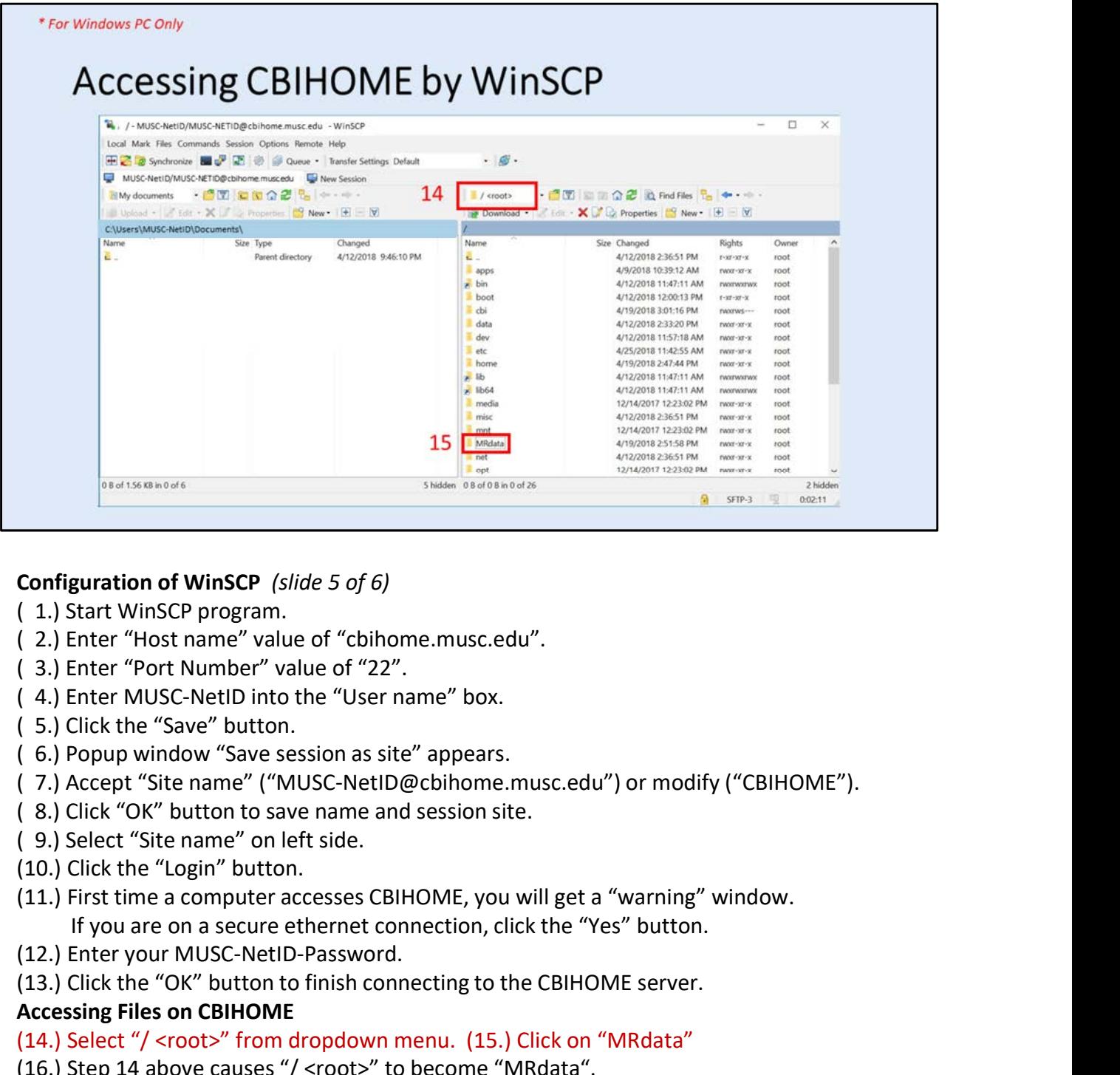

## Configuration of WinSCP (slide 5 of 6)

- 
- ( 2.) Enter "Host name" value of "cbihome.musc.edu".
- 
- 
- ( 5.) Click the "Save" button.
- ( 6.) Popup window "Save session as site" appears.
- ( 7.) Accept "Site name" ("MUSC-NetID@cbihome.musc.edu") or modify ("CBIHOME").
- ( 8.) Click "OK" button to save name and session site.
- ( 9.) Select "Site name" on left side.
- (10.) Click the "Login" button.
- **Configuration of WinSCP** (*slide 5 of 6)*<br>
(1.) Start WinSCP program.<br>
(2.) Enter "Host name" value of "cbihome.musc.edu".<br>
(3.) Enter Mort Number" value of "22".<br>
(5.) Click the "Save" button.<br>
(5.) Click the "Save" but
- (12.) Enter your MUSC-NetID-Password.
- 

- 
- (16.) Step 14 above causes "/ <root>" to become "MRdata".
- Configuration of WinSCP (slide 5 of 6)<br>
(1.) Start WinSCP program.<br>
(2.) Enter "Host name" value of "cbihome.musc.edu".<br>
(3.) Enter "Por Number" value of "22".<br>
(4.) Enter MUSC-NetID into the "User name" box.<br>
(5.) Click t (17.) Click on Faculty's Folder to access Study sub-folders and packaged DICOM files. /MRdata/Faculty\_LastName/Study1/upload/20180401\_121530\_1001v1.zip

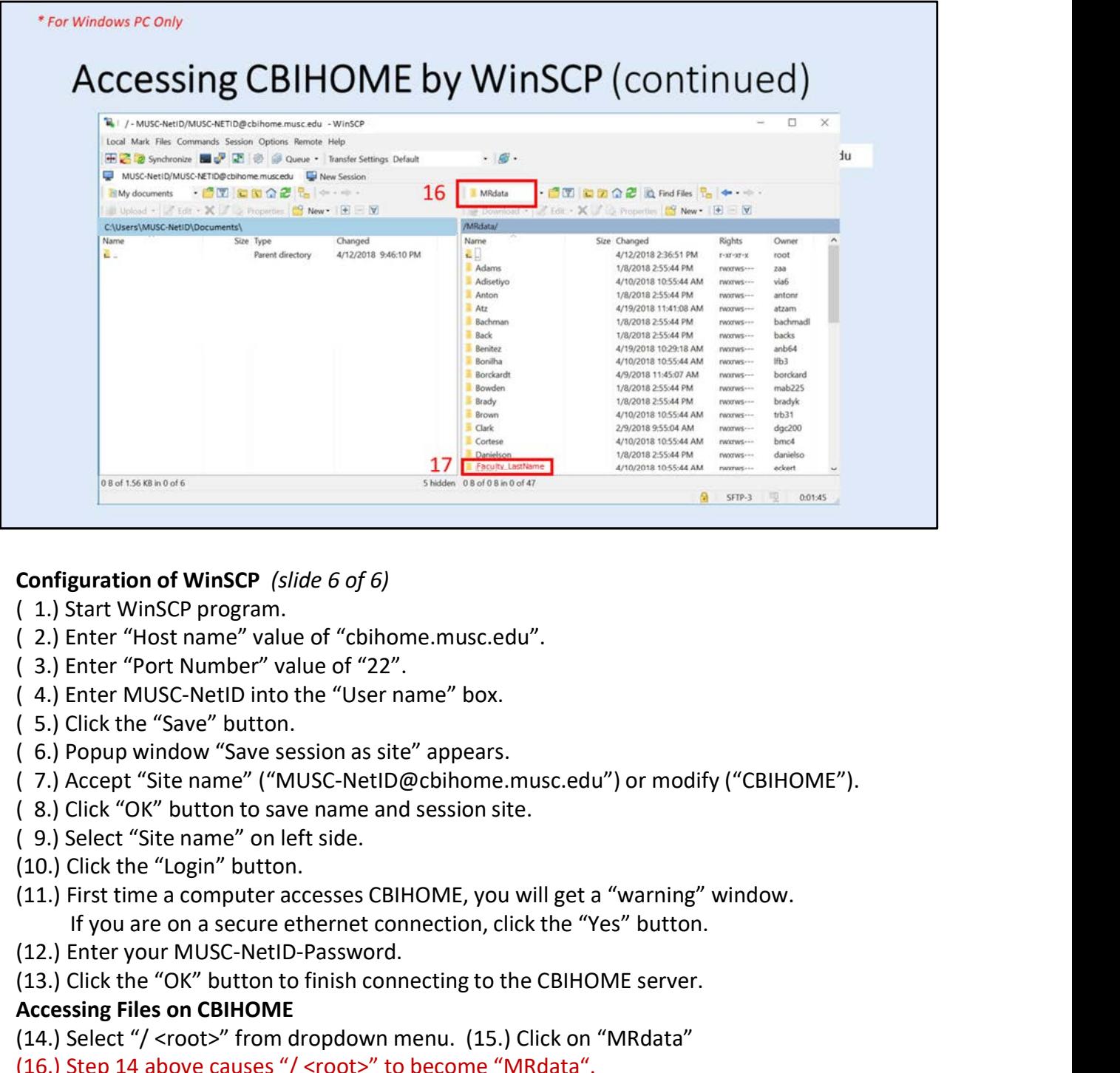

## Configuration of WinSCP (slide 6 of 6)

- 
- ( 2.) Enter "Host name" value of "cbihome.musc.edu".
- 
- 
- ( 5.) Click the "Save" button.
- ( 6.) Popup window "Save session as site" appears.
- ( 7.) Accept "Site name" ("MUSC-NetID@cbihome.musc.edu") or modify ("CBIHOME").
- ( 8.) Click "OK" button to save name and session site.
- ( 9.) Select "Site name" on left side.
- (10.) Click the "Login" button.
- **Configuration of WinSCP** (slide 6 of 6)<br>
(1.) Start WinSCP program.<br>
(2.) Enter "Host name" value of "cbihome.musc.edu".<br>
(3.) Enter Mors Number" value of "22".<br>
(5.) Click the "Save" button.<br>
(5.) Click the "Save" butto
- (12.) Enter your MUSC-NetID-Password.
- 

- 
- (16.) Step 14 above causes "/ <root>" to become "MRdata".
- Configuration of WinSCP (slide 6 of 6)<br>
(1.) Start WinSCP program.<br>
(2.) Enter "Host name" value of "cbihome.musc.edu".<br>
(3.) Enter "Por Number" value of "22".<br>
(4.) Enter MUSC-NelD into the "User name" box.<br>
(5.) Click th (17.) Click on Faculty's Folder to access Study sub-folders and packaged DICOM files. /MRdata/Faculty\_LastName/Study1/upload/20180401\_121530\_1001v1.zip

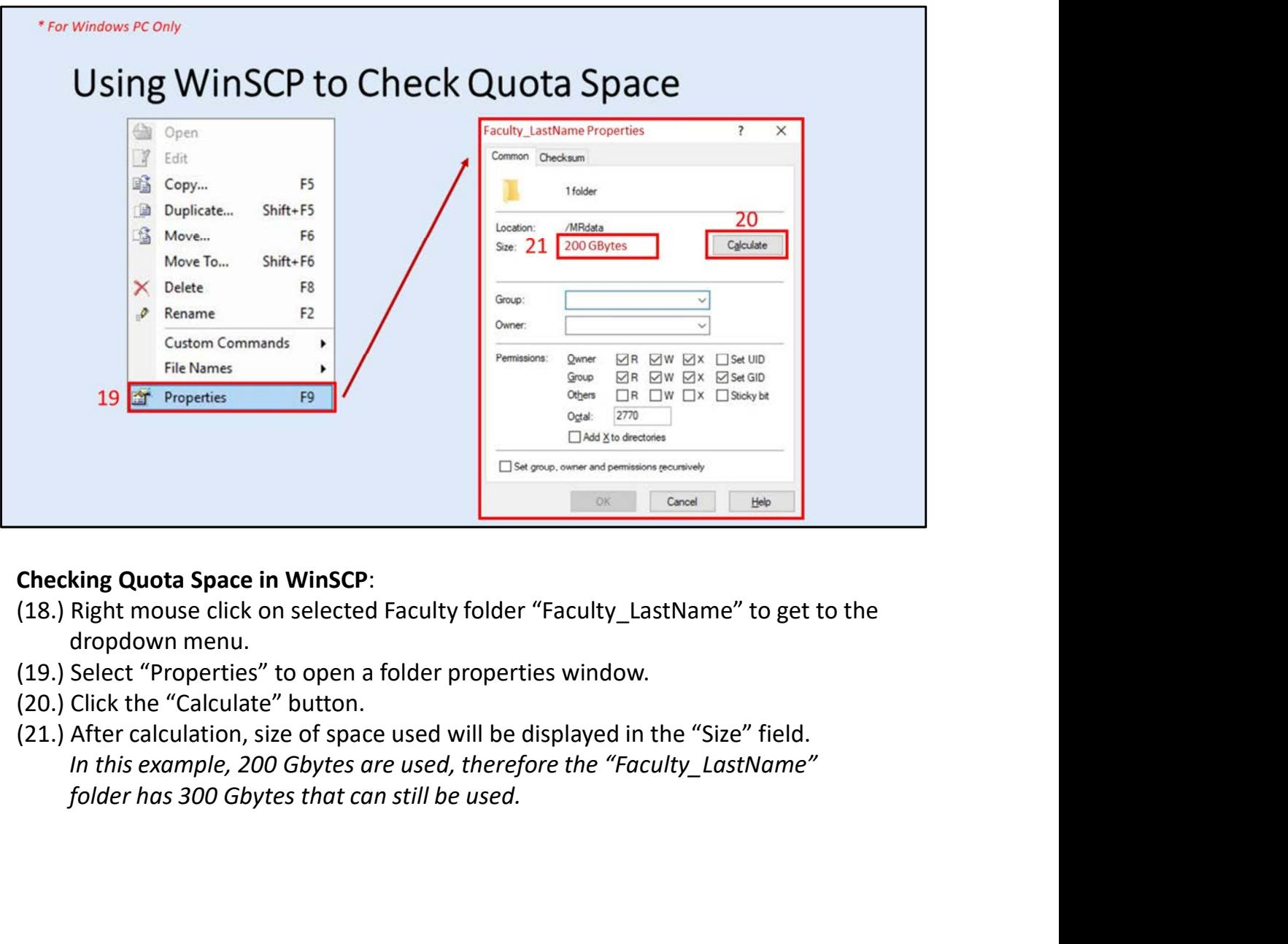

- (18.) Right mouse click on selected Faculty folder "Faculty\_LastName" to get to the dropdown menu.
- (19.) Select "Properties" to open a folder properties window.
- (20.) Click the "Calculate" button.
- 

# V. CyberDuck (SFTP/SCP Client Application for Windows, Macs)

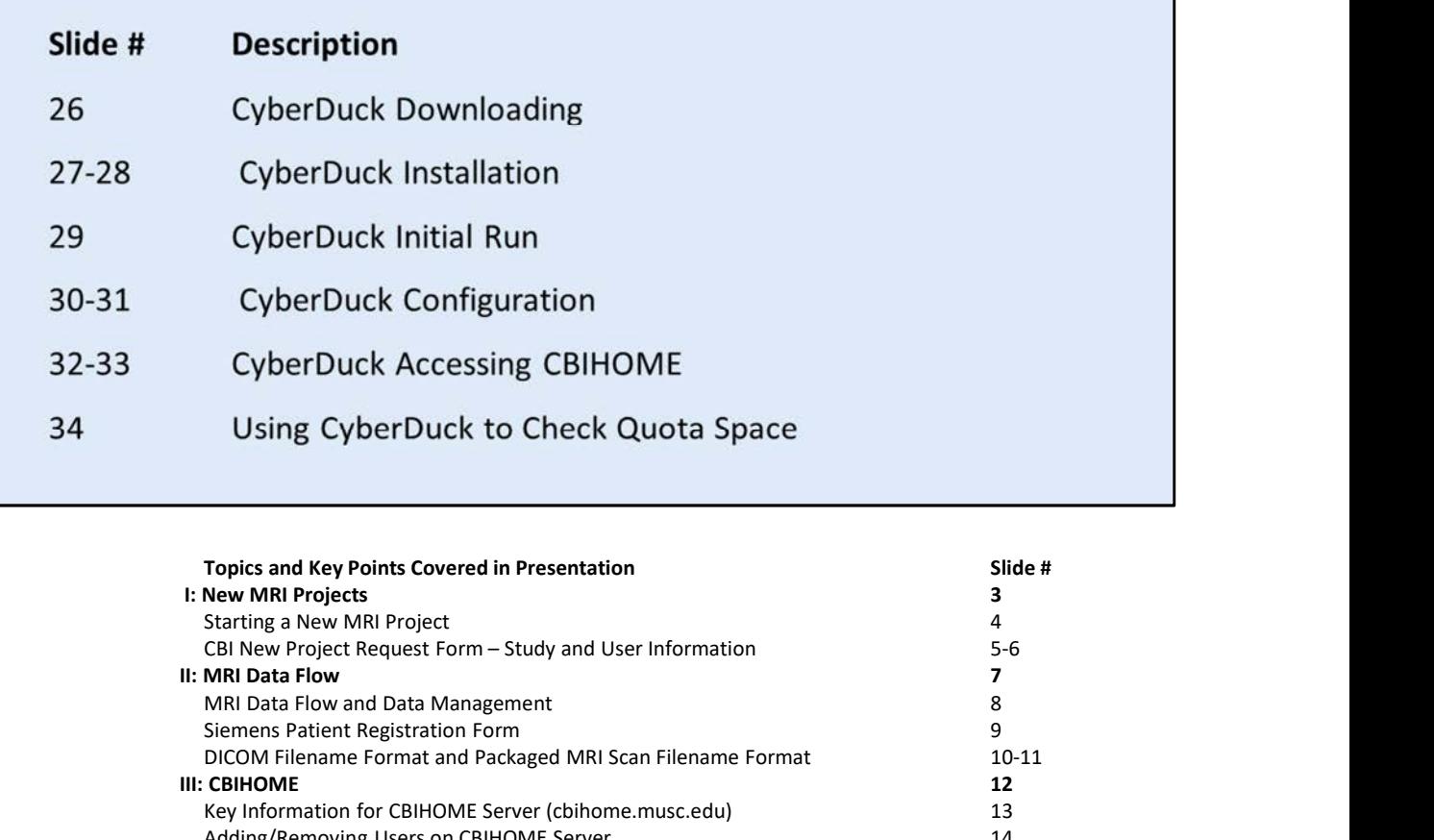

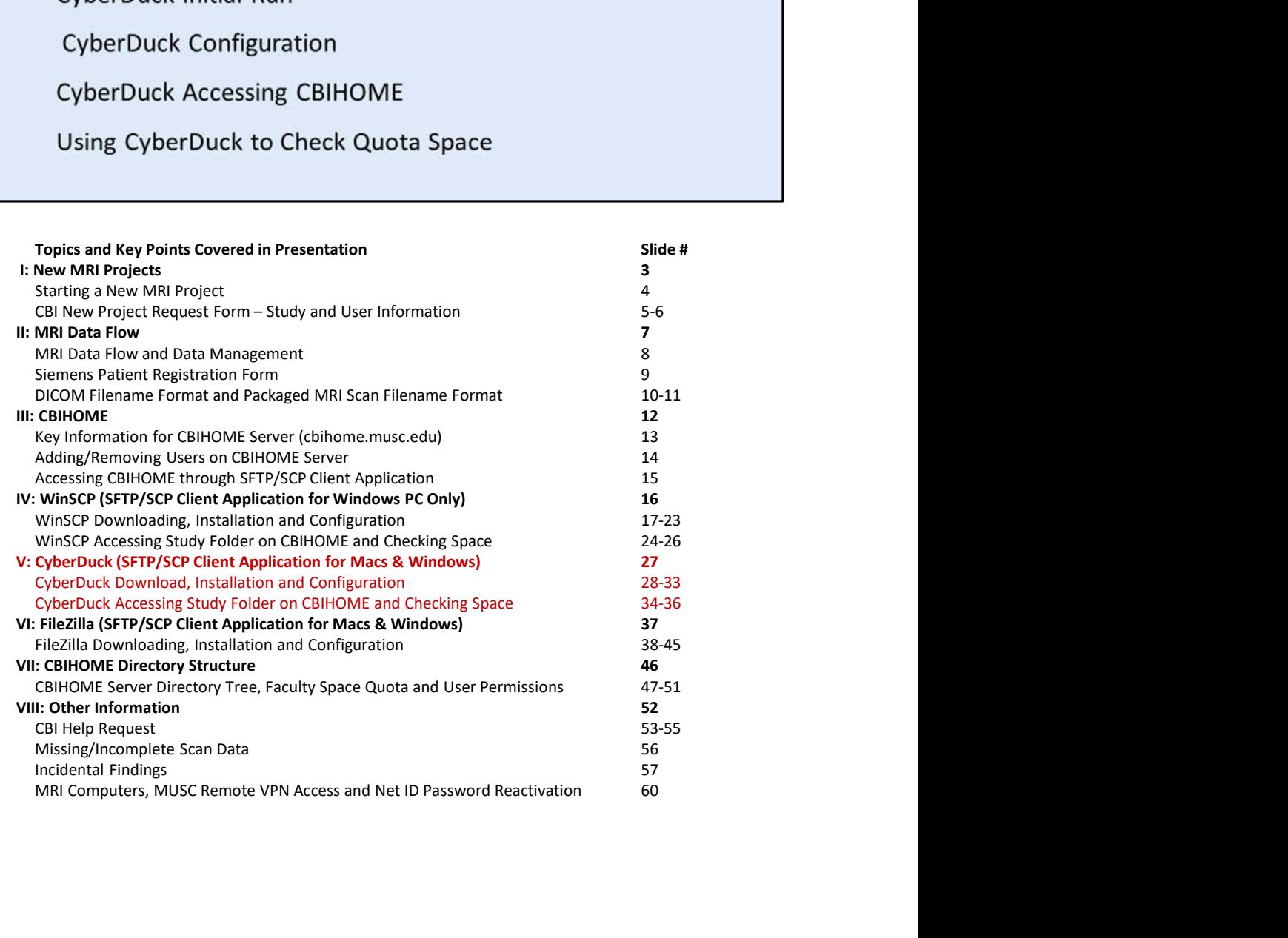

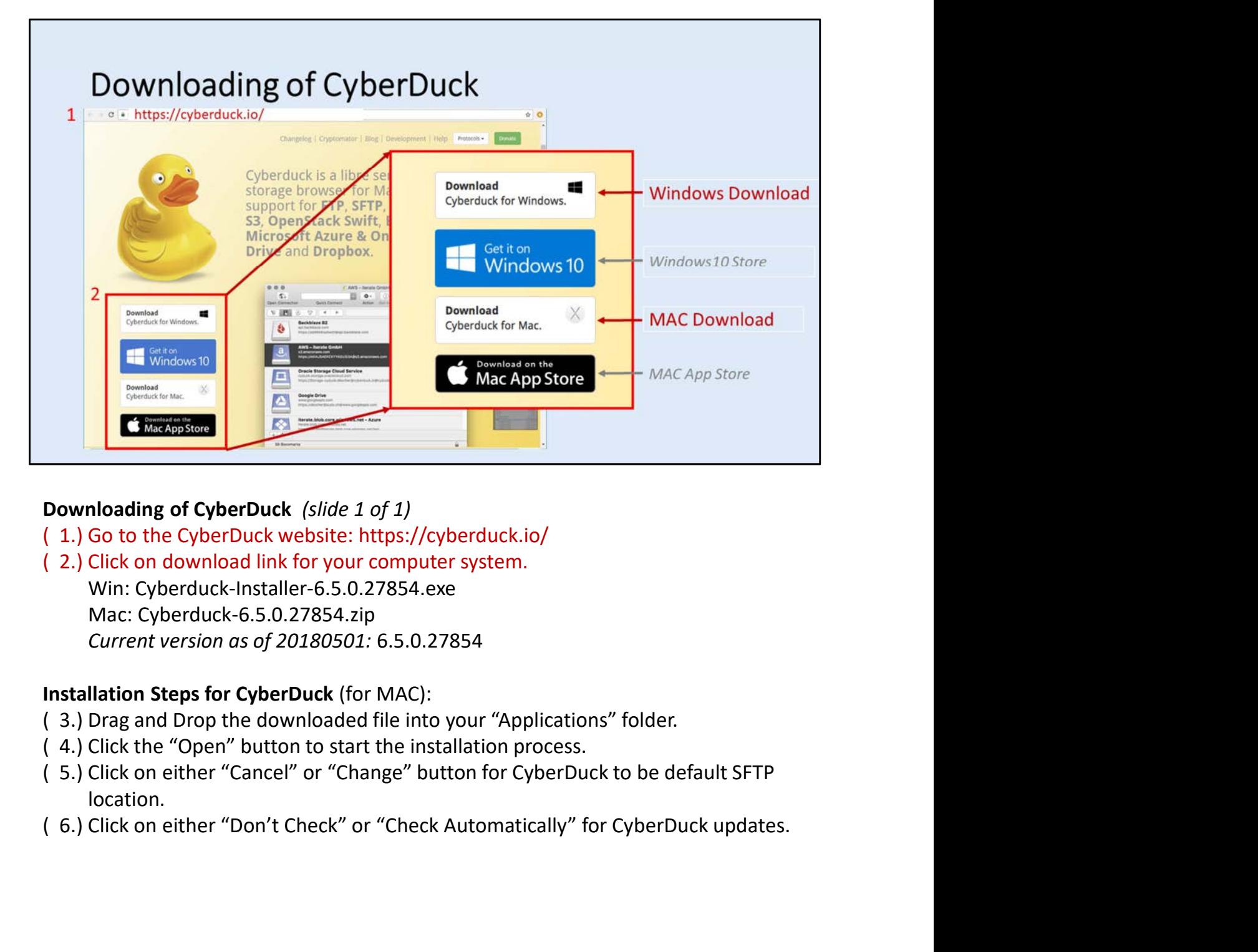

## Downloading of CyberDuck (slide 1 of 1)

- 
- ( 2.) Click on download link for your computer system. Win: Cyberduck-Installer-6.5.0.27854.exe Mac: Cyberduck-6.5.0.27854.zip Current version as of 20180501: 6.5.0.27854

## Installation Steps for CyberDuck (for MAC):

- ( 3.) Drag and Drop the downloaded file into your "Applications" folder.
- 
- location.
- 

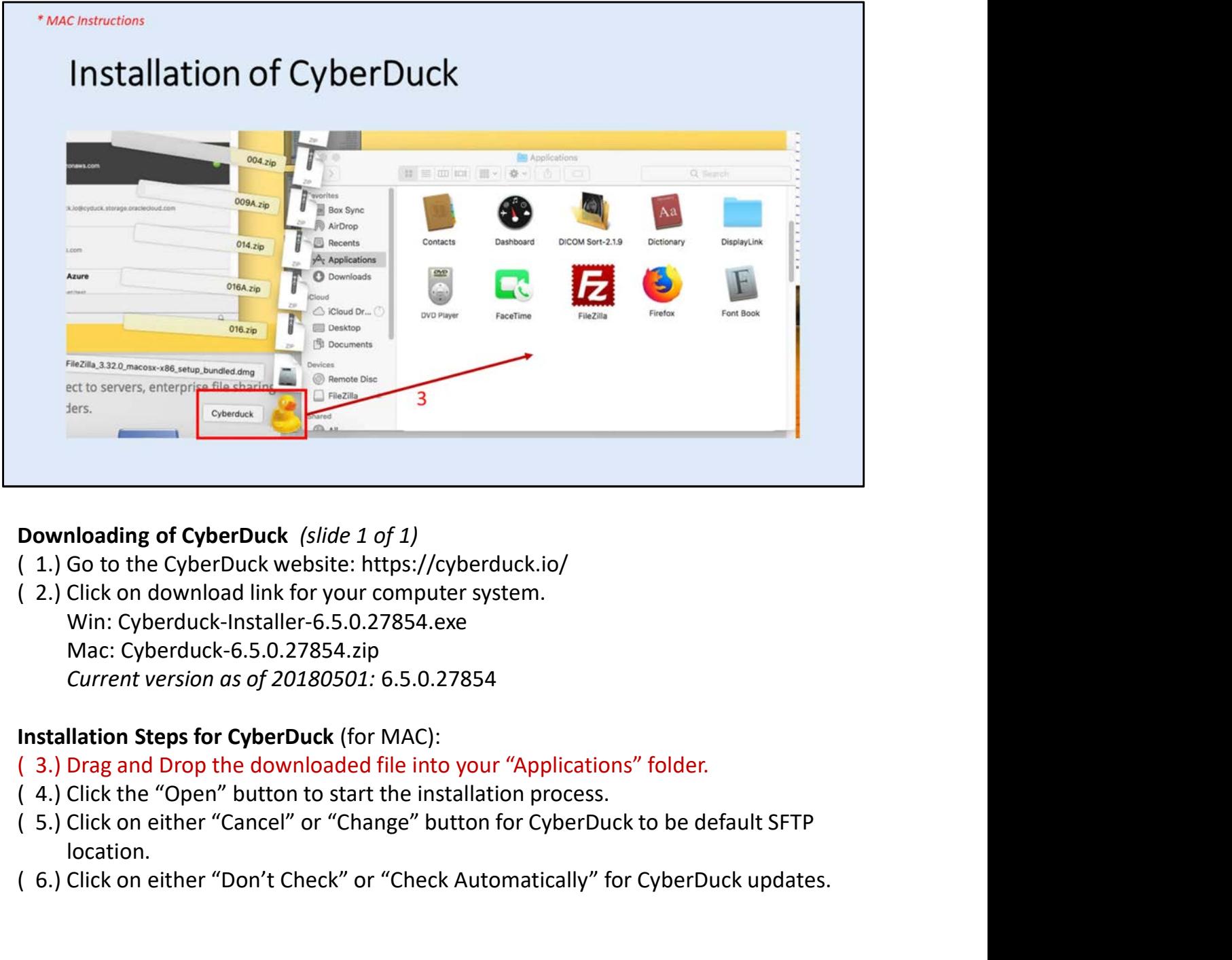

## Downloading of CyberDuck (slide 1 of 1)

- 
- ( 2.) Click on download link for your computer system. Win: Cyberduck-Installer-6.5.0.27854.exe Mac: Cyberduck-6.5.0.27854.zip Current version as of 20180501: 6.5.0.27854 **Downloading of CyberDuck** (*slide 1 of 1)*<br>
( 1.) Go to the CyberDuck website: https://cyberduck.io/<br>
( 2.) Click on download link for your computer system.<br>
Win: Cyberduck-Installer 6.5.0.27854.exe<br>
Mac: Cyberduck-6.5.0.

## Installation Steps for CyberDuck (for MAC):

- ( 3.) Drag and Drop the downloaded file into your "Applications" folder.
- 
- location.
- 

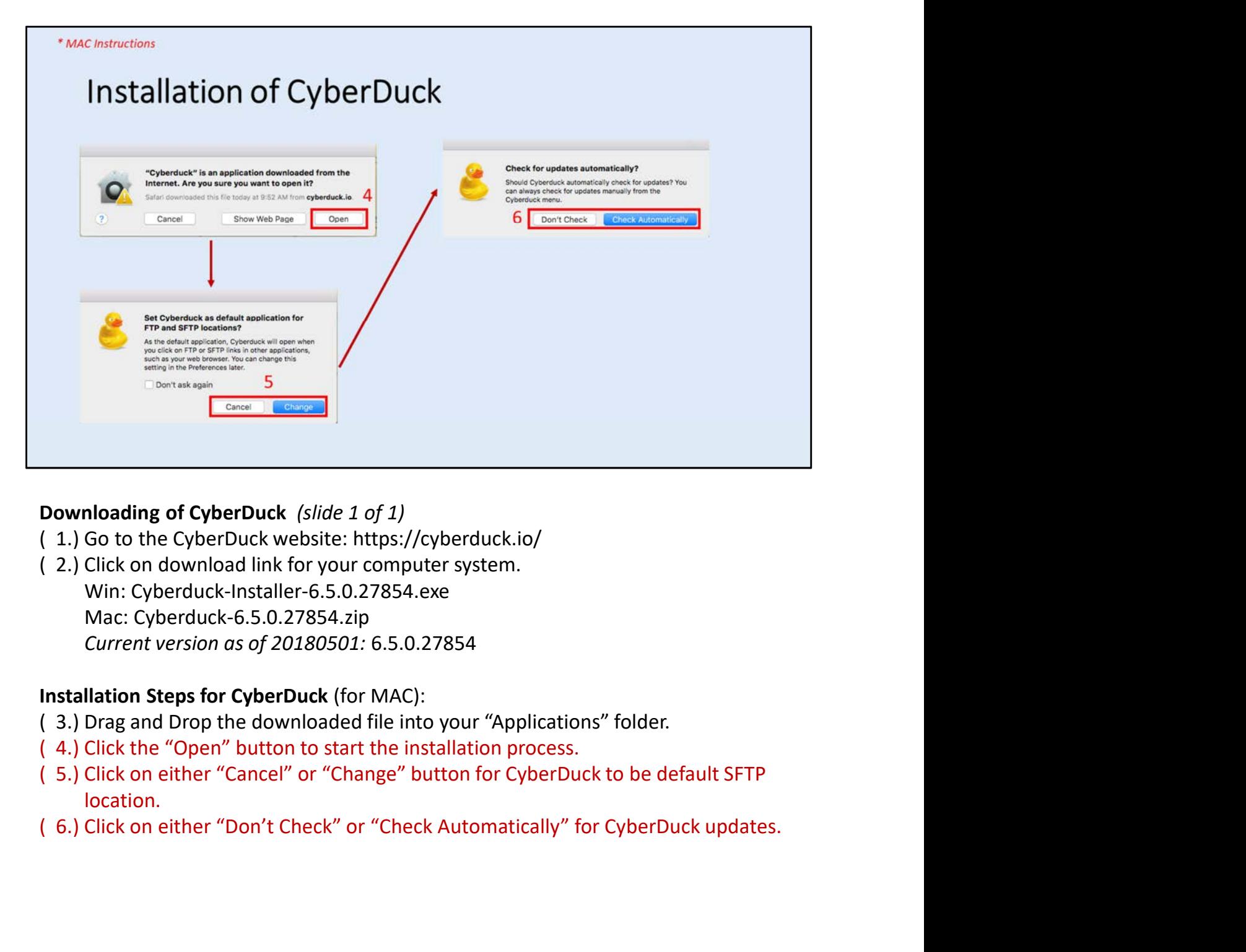

## Downloading of CyberDuck (slide 1 of 1)

- 
- ( 2.) Click on download link for your computer system. Win: Cyberduck-Installer-6.5.0.27854.exe Mac: Cyberduck-6.5.0.27854.zip Current version as of 20180501: 6.5.0.27854

## Installation Steps for CyberDuck (for MAC):

- ( 3.) Drag and Drop the downloaded file into your "Applications" folder.
- 
- location.
- 

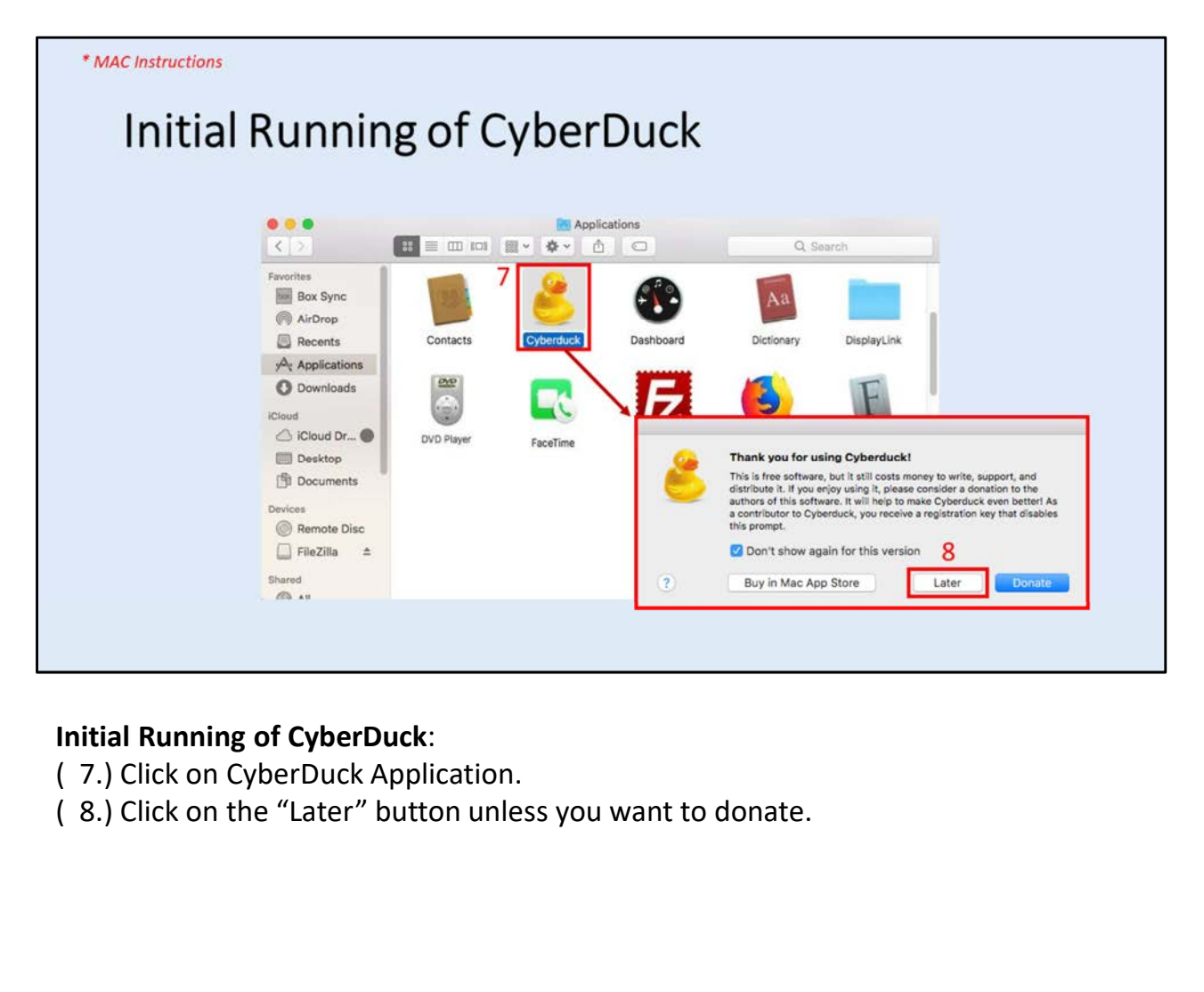

## Initial Running of CyberDuck:

- 
- 

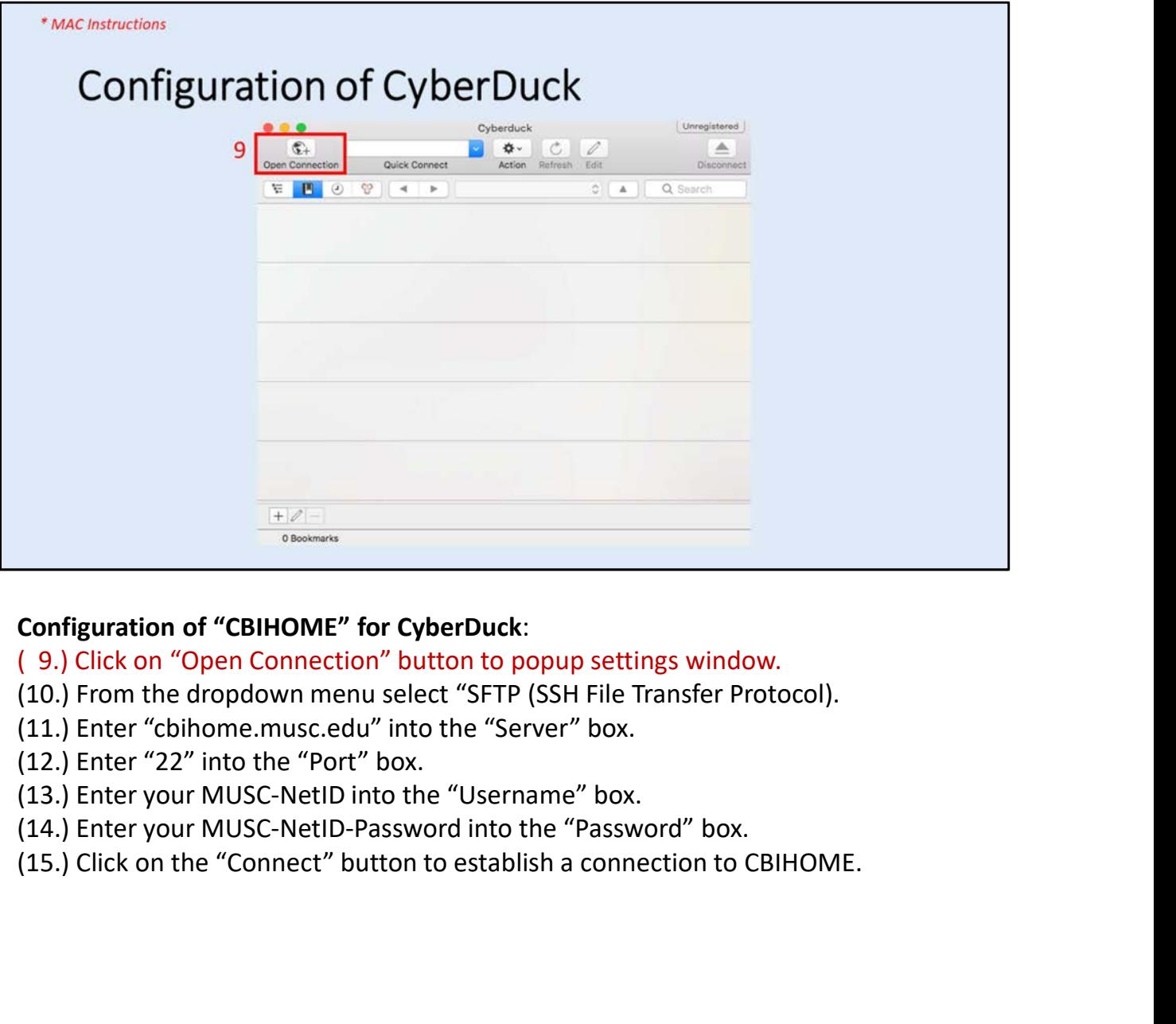

## Configuration of "CBIHOME" for CyberDuck:

- (10.) From the dropdown menu select "SFTP (SSH File Transfer Protocol).
- 
- (12.) Enter "22" into the "Port" box.
- 
- (14.) Enter your MUSC-NetID-Password into the "Password" box.
- 

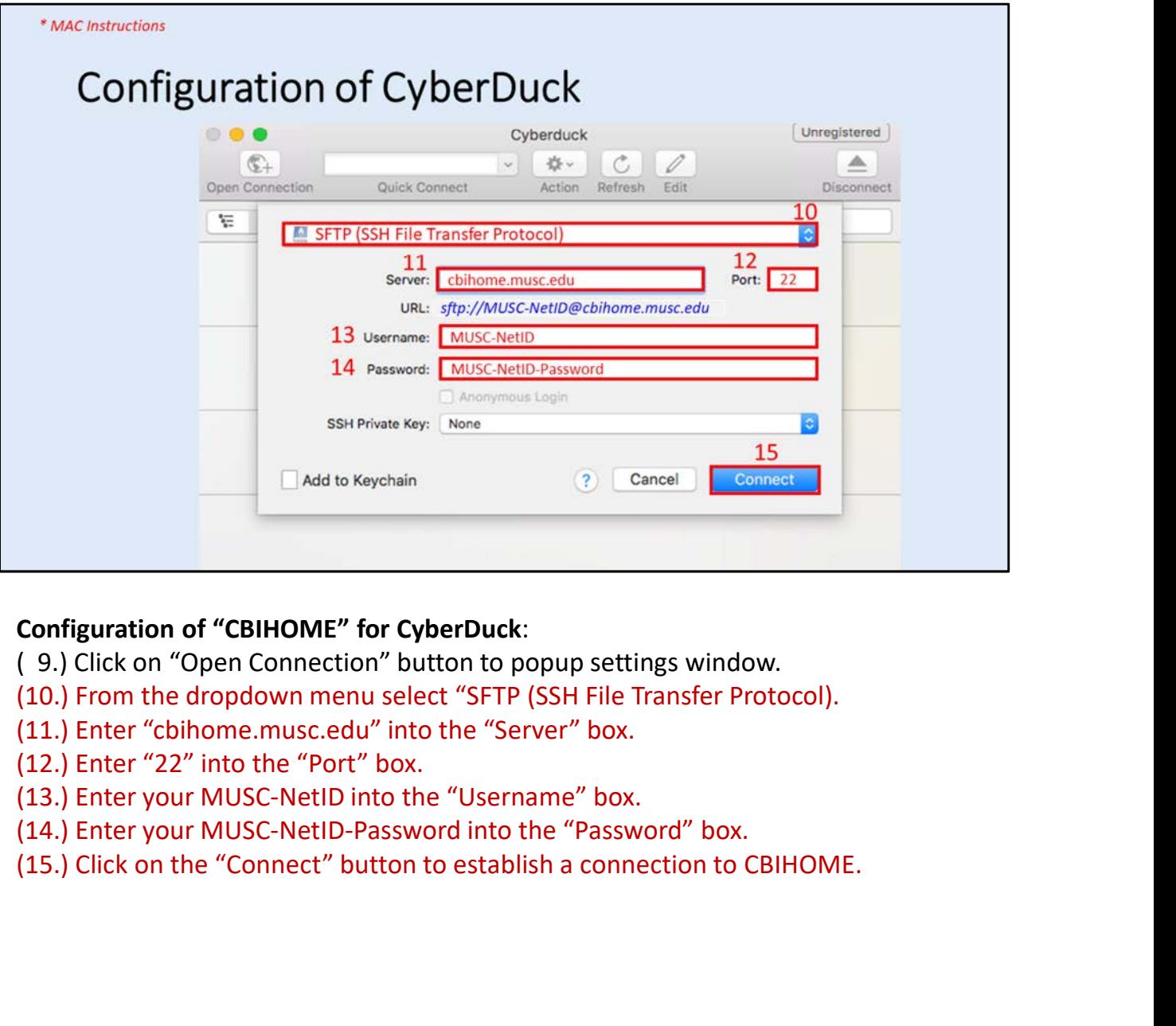

## Configuration of "CBIHOME" for CyberDuck:

- (10.) From the dropdown menu select "SFTP (SSH File Transfer Protocol).
- 
- (12.) Enter "22" into the "Port" box.
- 
- (14.) Enter your MUSC-NetID-Password into the "Password" box.
- 

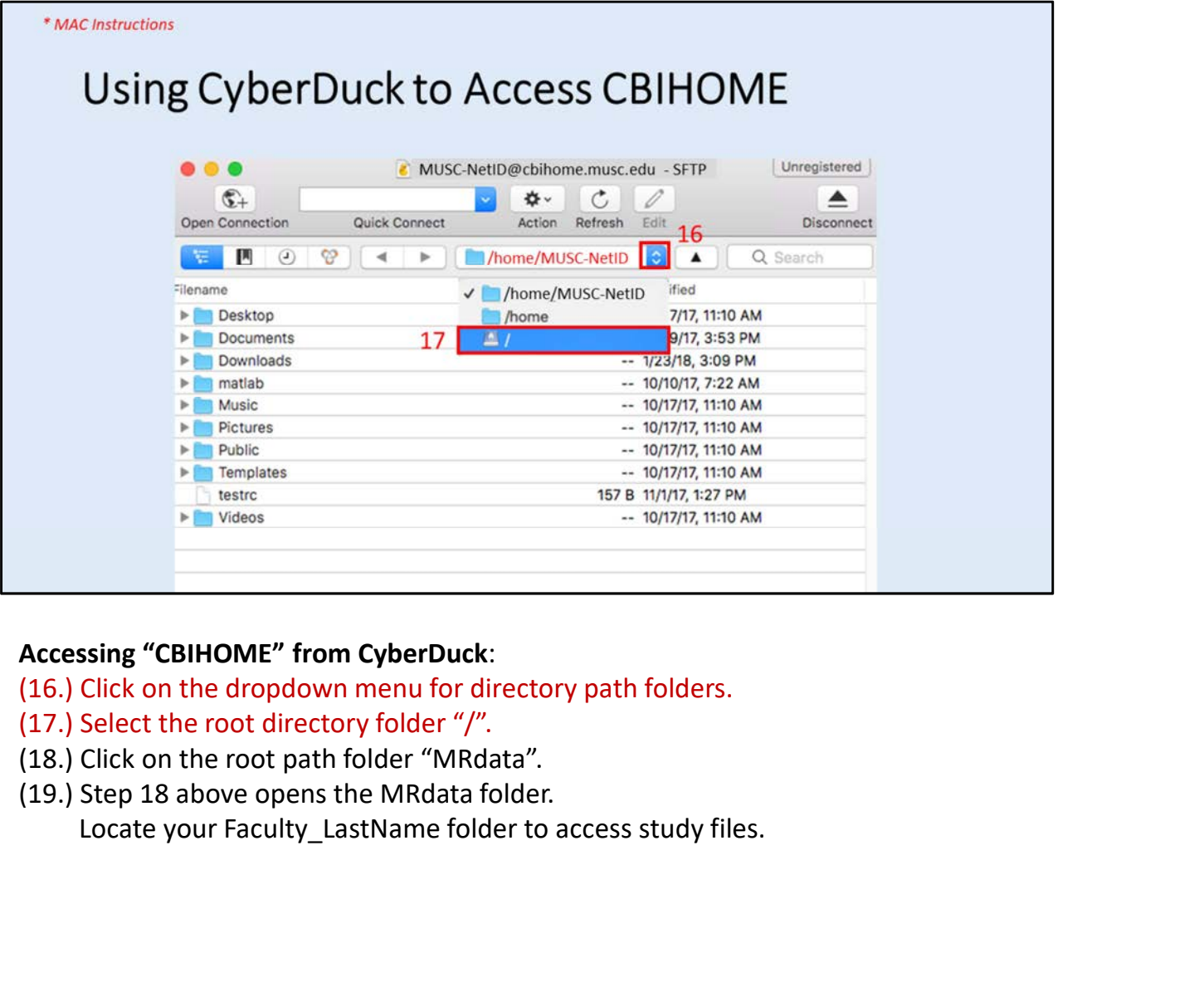

## Accessing "CBIHOME" from CyberDuck:

(16.) Click on the dropdown menu for directory path folders.

- 
- (18.) Click on the root path folder "MRdata".
- 

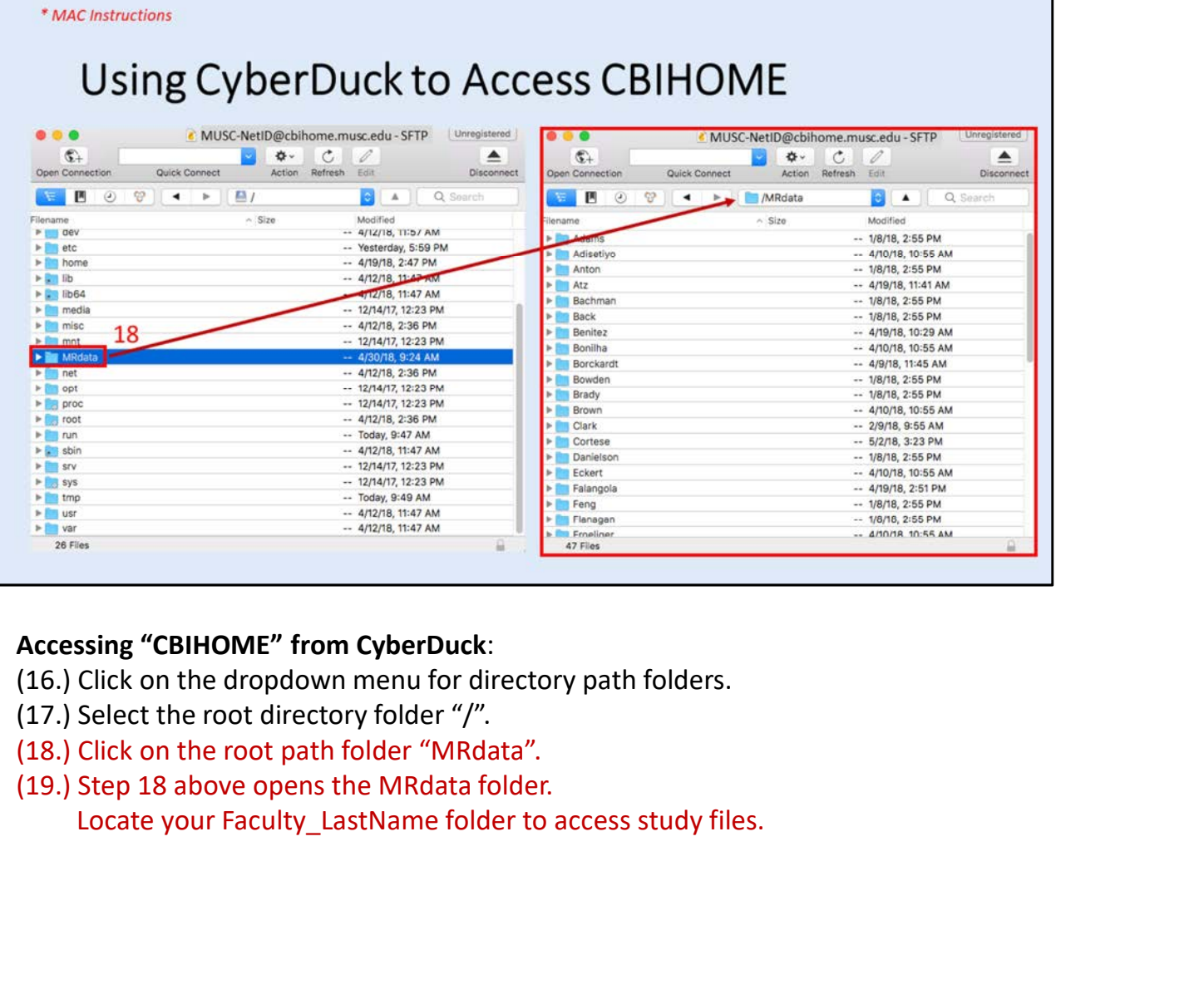

Accessing "CBIHOME" from CyberDuck:

(16.) Click on the dropdown menu for directory path folders.

- 
- (18.) Click on the root path folder "MRdata".
- 

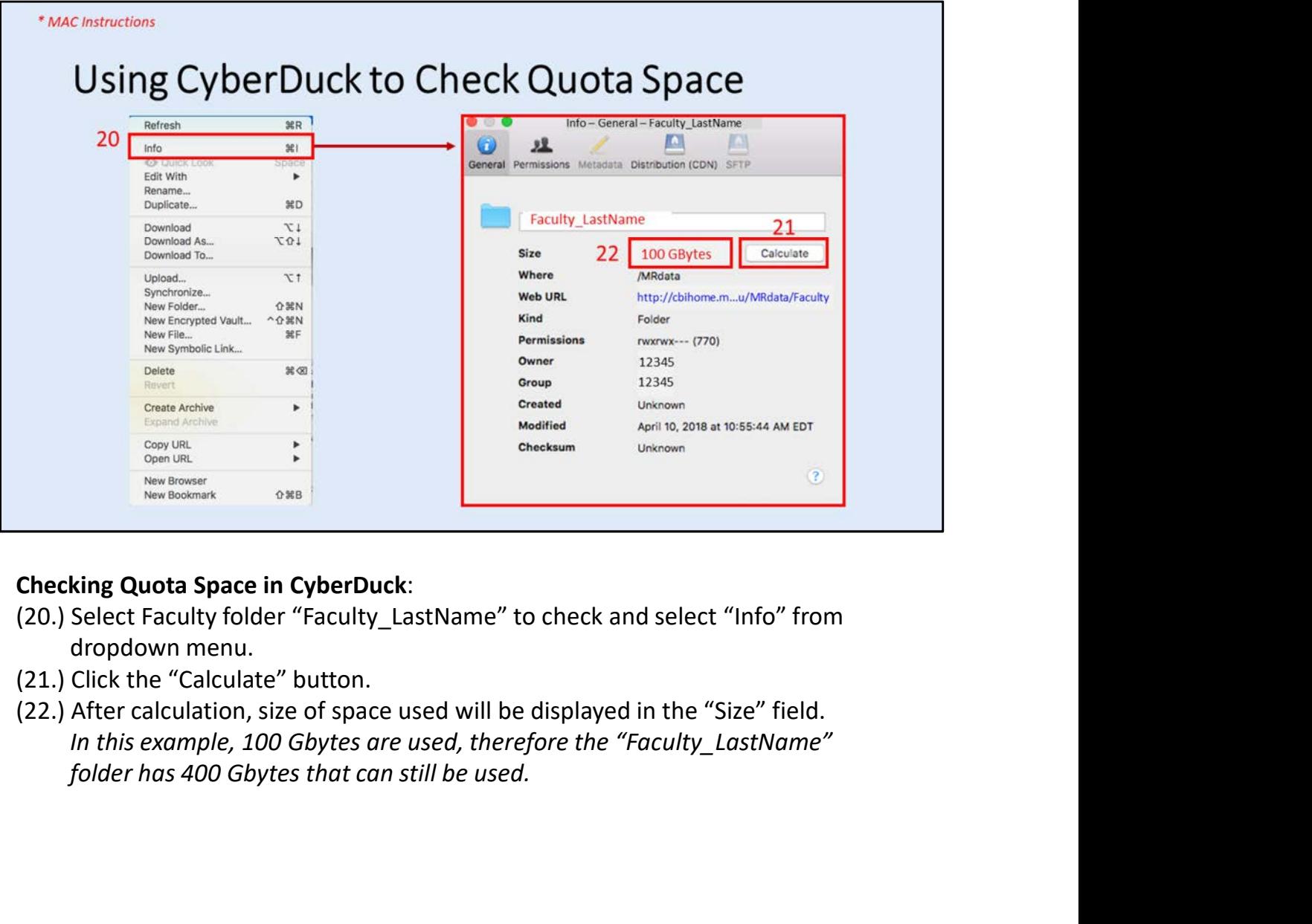

- dropdown menu.
- (21.) Click the "Calculate" button.
- 

# VI. FileZilla (SFTP/SCP Client Application for Windows, Macs)

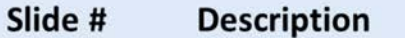

- 36-37
- 38
- 39-43

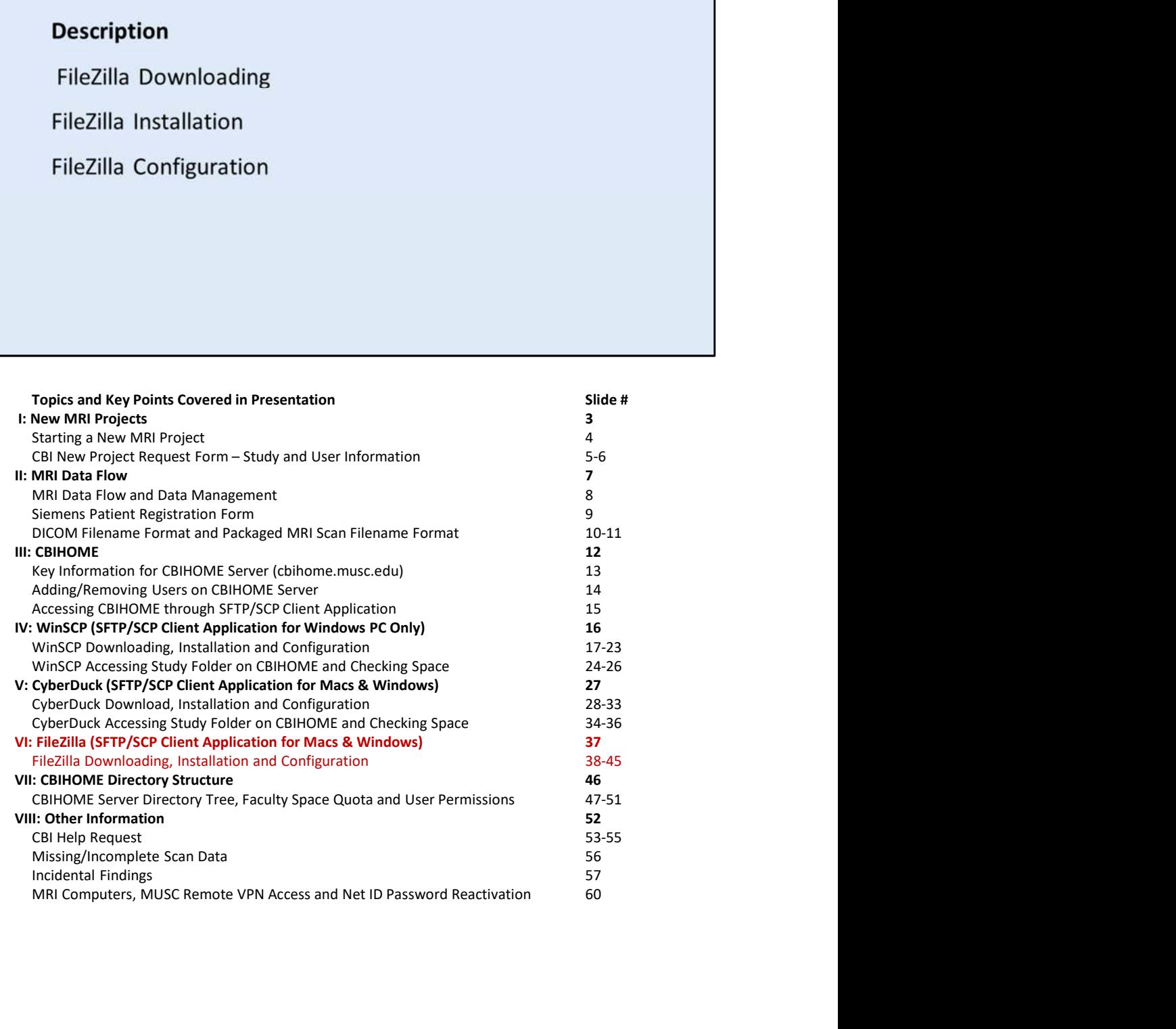

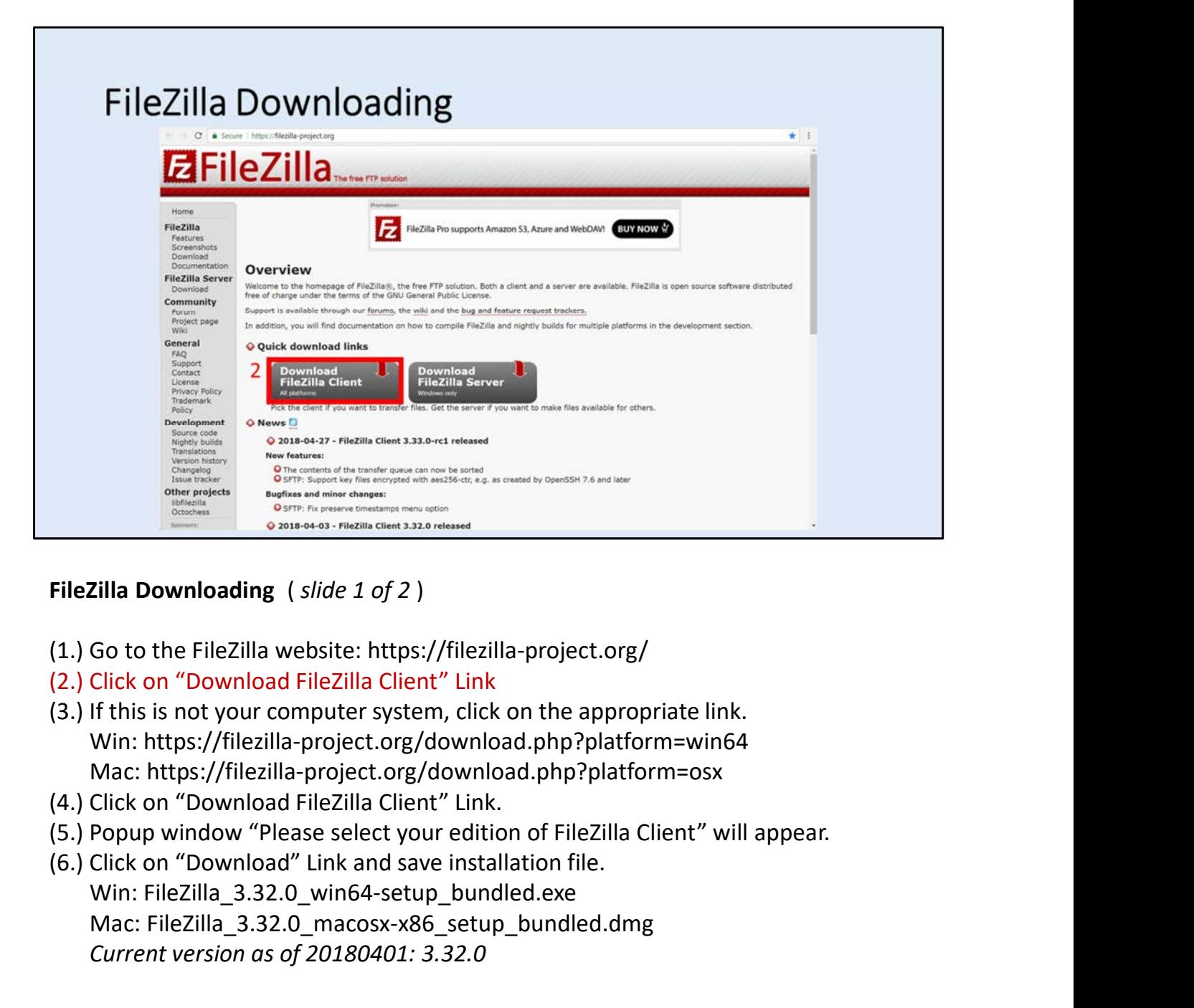

FileZilla Downloading ( slide 1 of 2 )

- (1.) Go to the FileZilla website: https://filezilla-project.org/
- (2.) Click on "Download FileZilla Client" Link
- Win: https://filezilla-project.org/download.php?platform=win64 Mac: https://filezilla-project.org/download.php?platform=osx
- (4.) Click on "Download FileZilla Client" Link.
- (5.) Popup window "Please select your edition of FileZilla Client" will appear.
- Win: FileZilla\_3.32.0\_win64-setup\_bundled.exe Mac: FileZilla\_3.32.0\_macosx-x86\_setup\_bundled.dmg Current version as of 20180401: 3.32.0

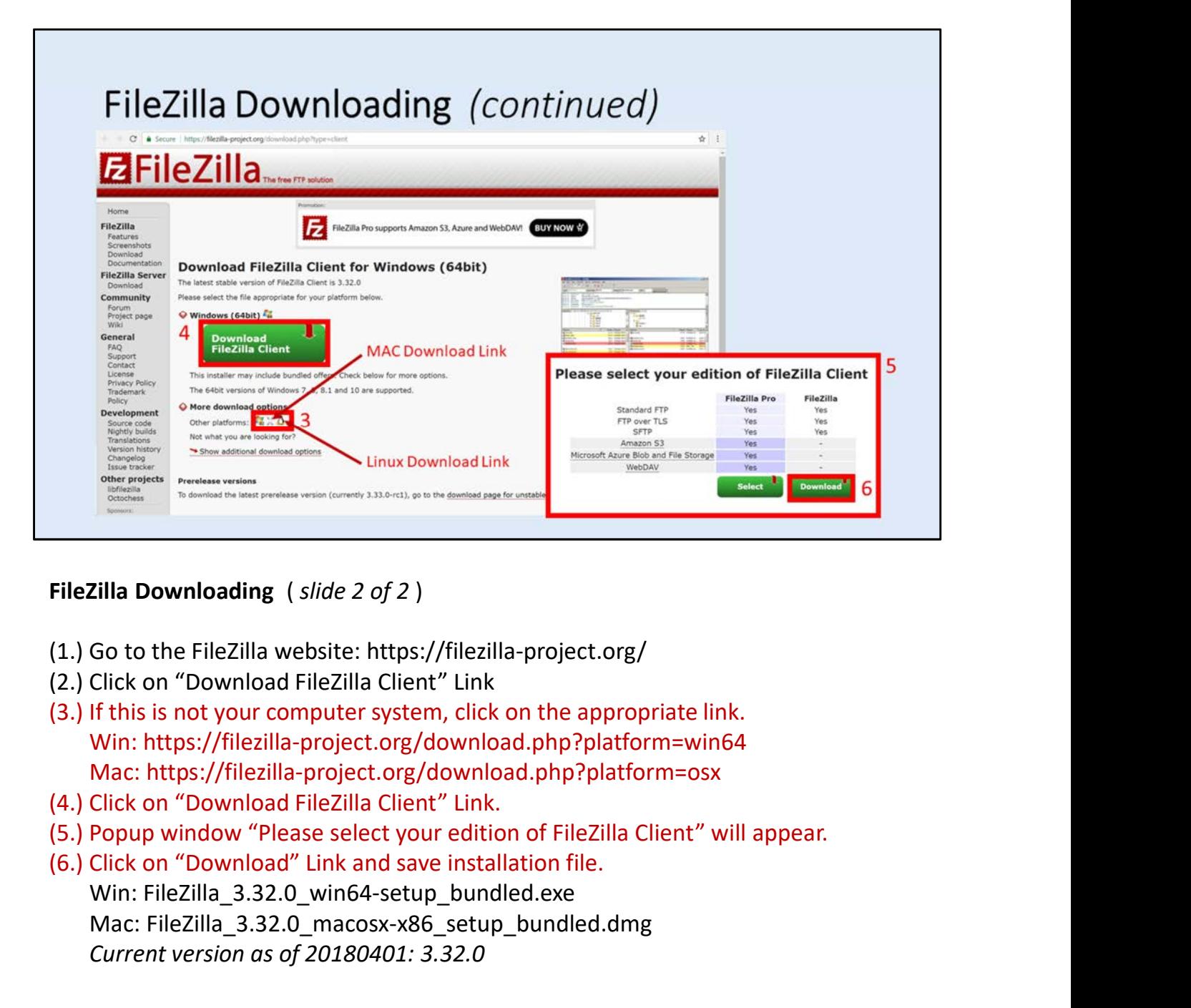

FileZilla Downloading (slide 2 of 2)

- (1.) Go to the FileZilla website: https://filezilla-project.org/
- (2.) Click on "Download FileZilla Client" Link
- Win: https://filezilla-project.org/download.php?platform=win64 Mac: https://filezilla-project.org/download.php?platform=osx
- (4.) Click on "Download FileZilla Client" Link.
- (5.) Popup window "Please select your edition of FileZilla Client" will appear.
- Win: FileZilla\_3.32.0\_win64-setup\_bundled.exe Mac: FileZilla\_3.32.0\_macosx-x86\_setup\_bundled.dmg

Current version as of 20180401: 3.32.0

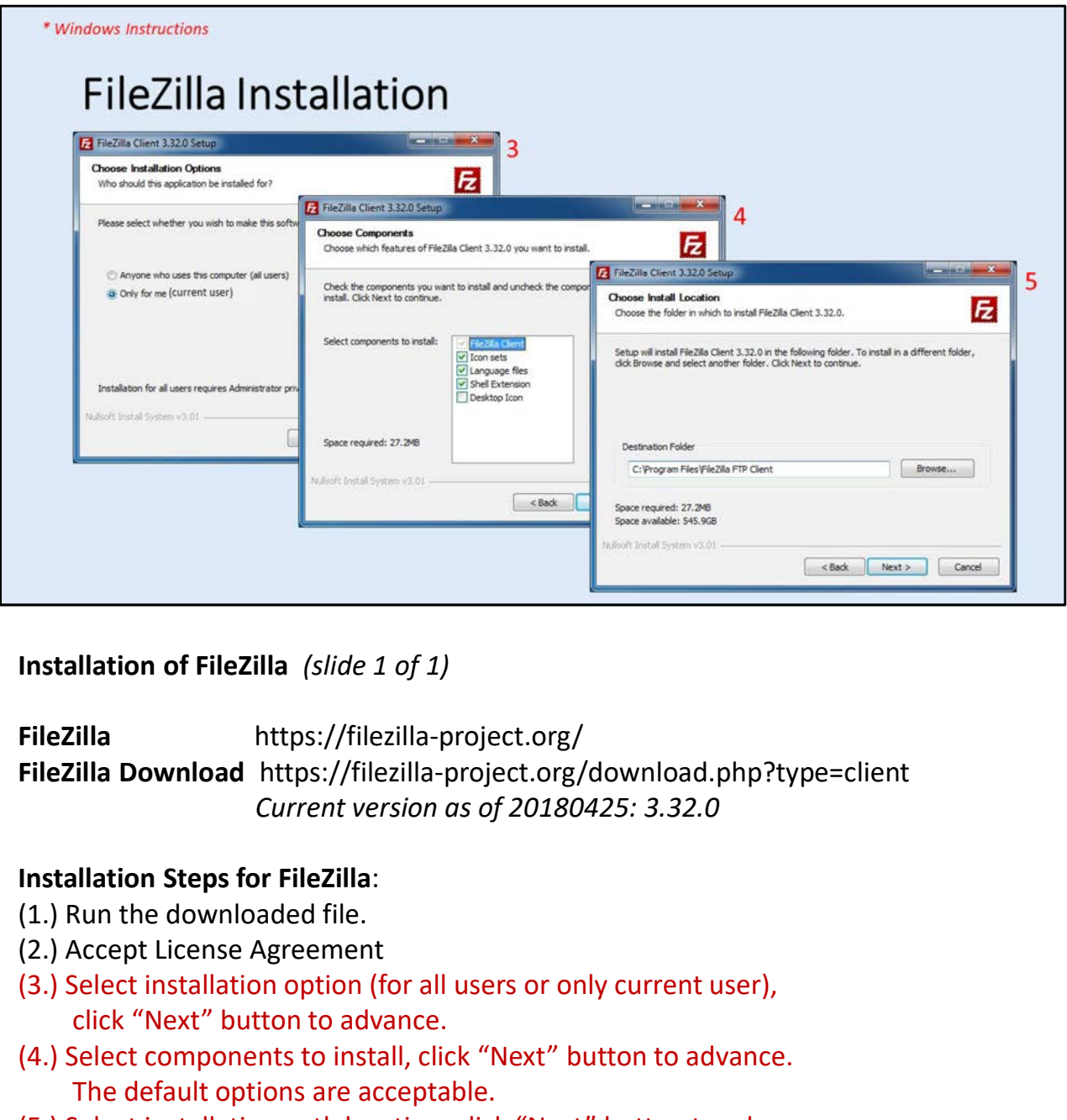

Installation of FileZilla (slide 1 of 1)

FileZilla https://filezilla-project.org/ FileZilla Download https://filezilla-project.org/download.php?type=client Current version as of 20180425: 3.32.0

## Installation Steps for FileZilla:

- 
- 
- (3.) Select installation option (for all users or only current user), click "Next" button to advance.
- (4.) Select components to install, click "Next" button to advance. The default options are acceptable.
- (5.) Select installation path location, click "Next" button to advance.
- (6.) Click "Finish" button.

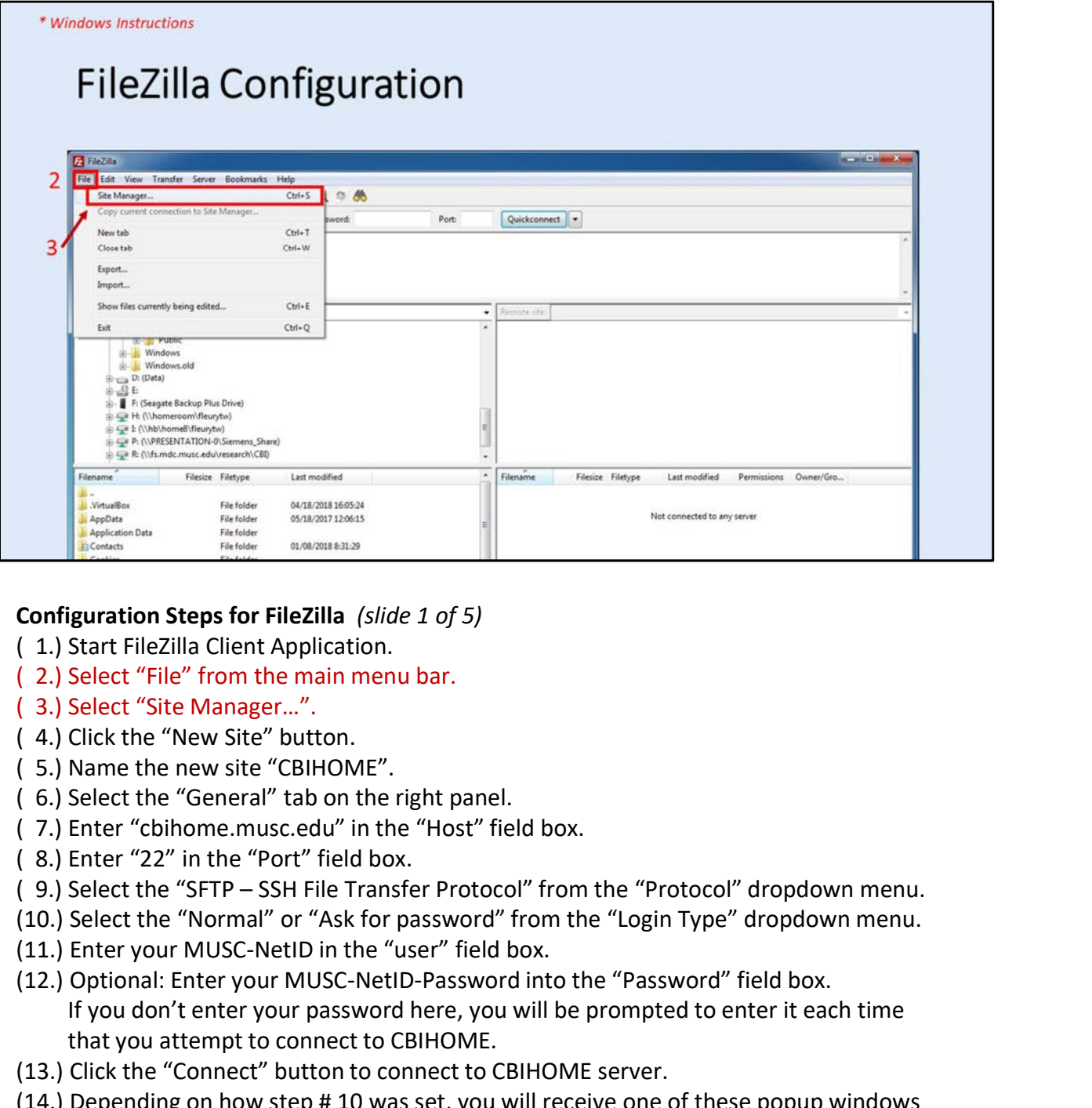

## Configuration Steps for FileZilla (slide 1 of 5)

- 
- ( 2.) Select "File" from the main menu bar.
- ( 3.) Select "Site Manager…".
- ( 4.) Click the "New Site" button.
- ( 5.) Name the new site "CBIHOME".
- ( 6.) Select the "General" tab on the right panel.
- ( 7.) Enter "cbihome.musc.edu" in the "Host" field box.
- ( 8.) Enter "22" in the "Port" field box.
- 
- (10.) Select the "Normal" or "Ask for password" from the "Login Type" dropdown menu.
- 
- (12.) Optional: Enter your MUSC-NetID-Password into the "Password" field box. If you don't enter your password here, you will be prompted to enter it each time that you attempt to connect to CBIHOME. (1.) Start FileZilla Client Application.<br>
(2.) Select "File" from the main menu bar.<br>
(3.) Select the "New Site" button.<br>
(5.) Name the new site "CBIHOME".<br>
(6.) Select the "General" db on the right panel.<br>
(7.) Enter "Co
- (13.) Click the "Connect" button to connect to CBIHOME server.
- (14.) Depending on how step # 10 was set, you will receive one of these popup windows before connecting to CBIHOME.
- 

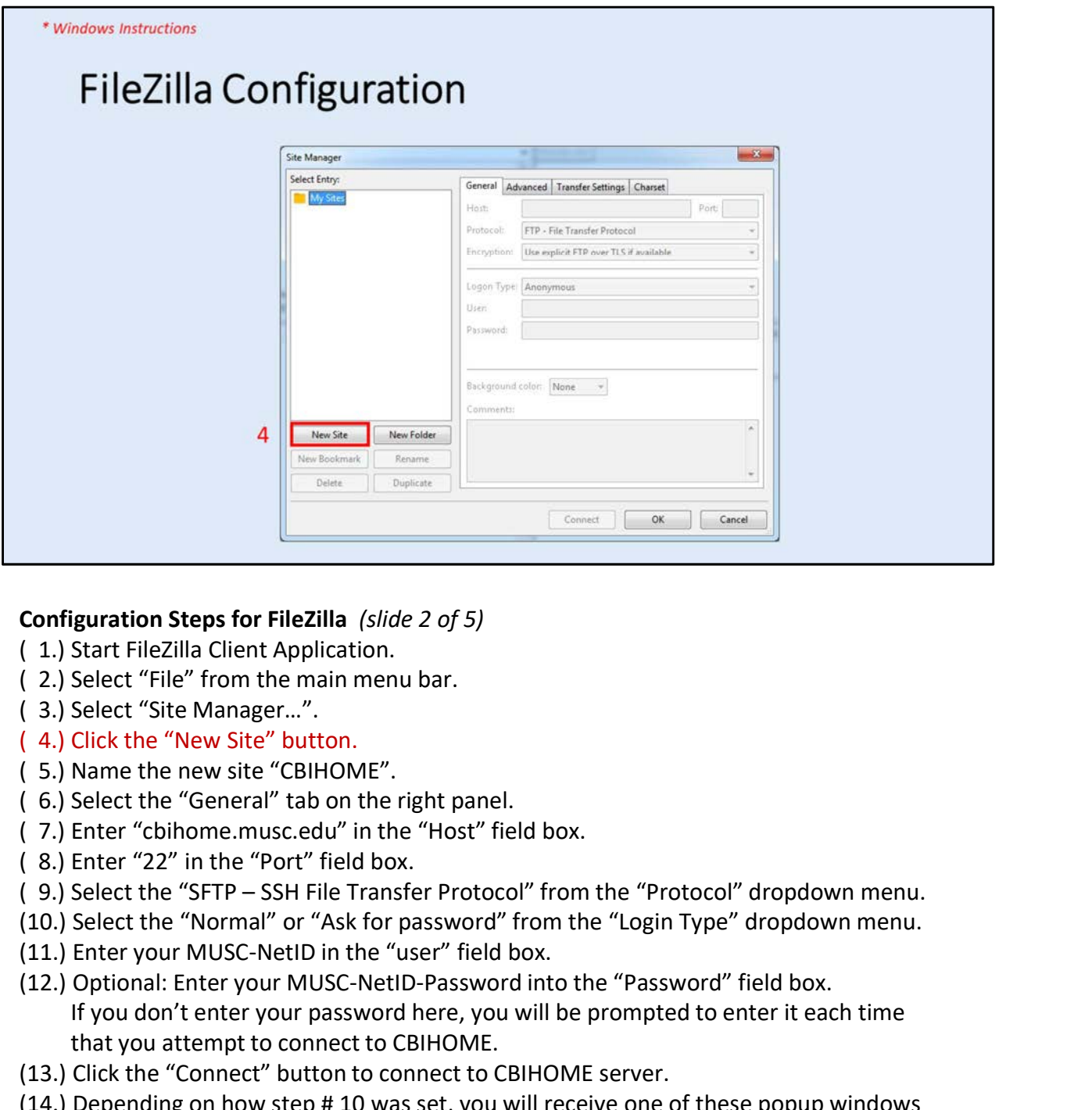

## Configuration Steps for FileZilla (slide 2 of 5)

- 
- ( 2.) Select "File" from the main menu bar.
- ( 3.) Select "Site Manager…".
- ( 4.) Click the "New Site" button.
- ( 5.) Name the new site "CBIHOME".
- ( 6.) Select the "General" tab on the right panel.
- ( 7.) Enter "cbihome.musc.edu" in the "Host" field box.
- ( 8.) Enter "22" in the "Port" field box.
- 
- (10.) Select the "Normal" or "Ask for password" from the "Login Type" dropdown menu.
- 
- (12.) Optional: Enter your MUSC-NetID-Password into the "Password" field box. If you don't enter your password here, you will be prompted to enter it each time that you attempt to connect to CBIHOME. (1.) Start FileZilla Client Application.<br>
(2.) Select "File" from the main menu bar.<br>
(3.) Select the "New Site" button.<br>
(5.) Name the new site "CBIHOME".<br>
(6.) Select the "General" do on the right panel.<br>
(7.) Enter "Co
- (13.) Click the "Connect" button to connect to CBIHOME server.
- (14.) Depending on how step # 10 was set, you will receive one of these popup windows before connecting to CBIHOME.
- 

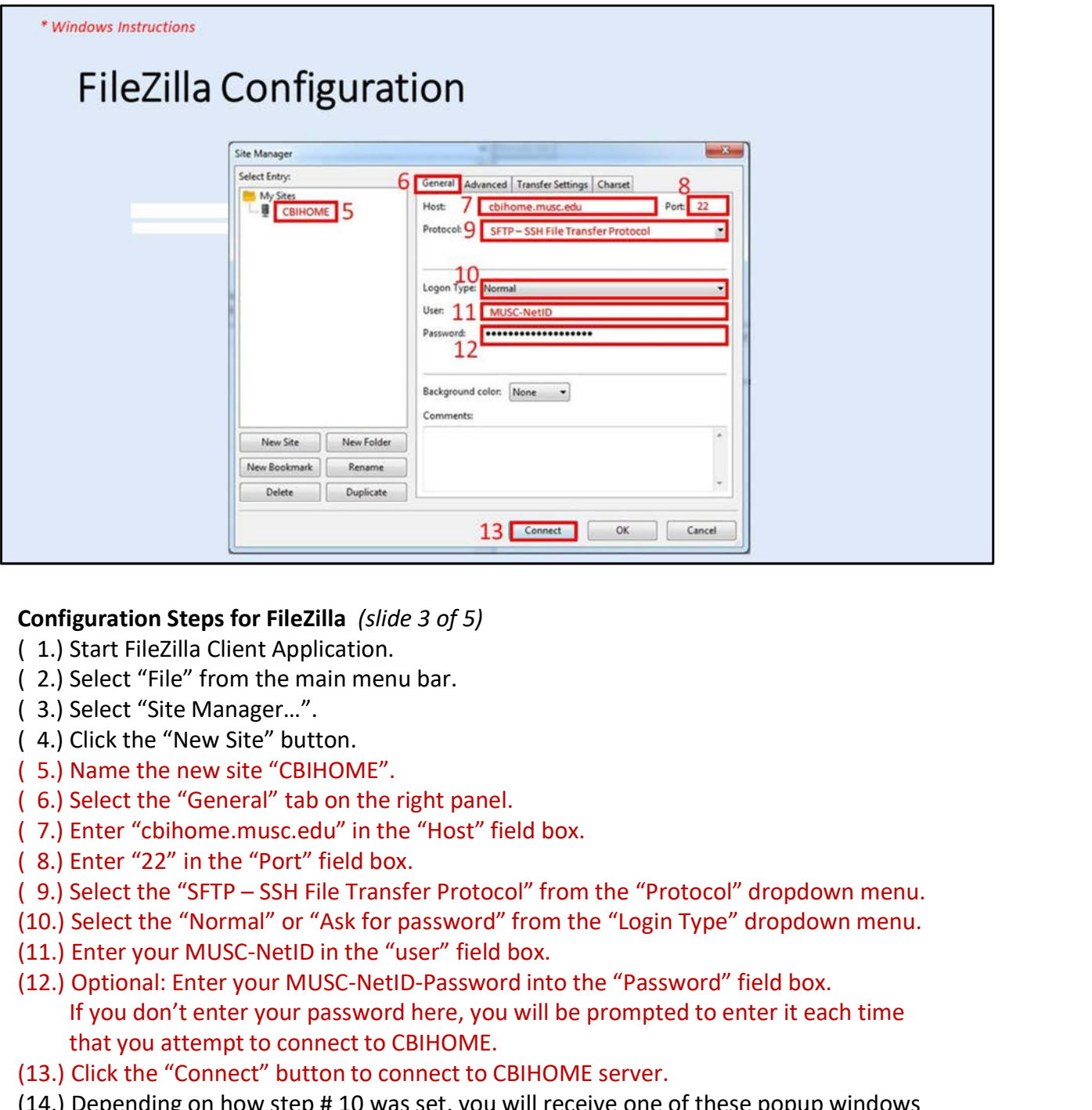

## Configuration Steps for FileZilla (slide 3 of 5)

- 
- ( 2.) Select "File" from the main menu bar.
- ( 3.) Select "Site Manager…".
- ( 4.) Click the "New Site" button.
- ( 5.) Name the new site "CBIHOME".
- ( 6.) Select the "General" tab on the right panel.
- ( 7.) Enter "cbihome.musc.edu" in the "Host" field box.
- ( 8.) Enter "22" in the "Port" field box.
- 
- (10.) Select the "Normal" or "Ask for password" from the "Login Type" dropdown menu.
- 
- (12.) Optional: Enter your MUSC-NetID-Password into the "Password" field box. If you don't enter your password here, you will be prompted to enter it each time that you attempt to connect to CBIHOME. (1.) Start FileZilla Client Application.<br>
(2.) Select "File" from the main menu bar.<br>
(3.) Select the "New Site" button.<br>
(5.) Name the new site "CBIHOME".<br>
(6.) Select the "General" do on the right panel.<br>
(7.) Enter "ch
- (13.) Click the "Connect" button to connect to CBIHOME server.
- (14.) Depending on how step # 10 was set, you will receive one of these popup windows before connecting to CBIHOME.
- 

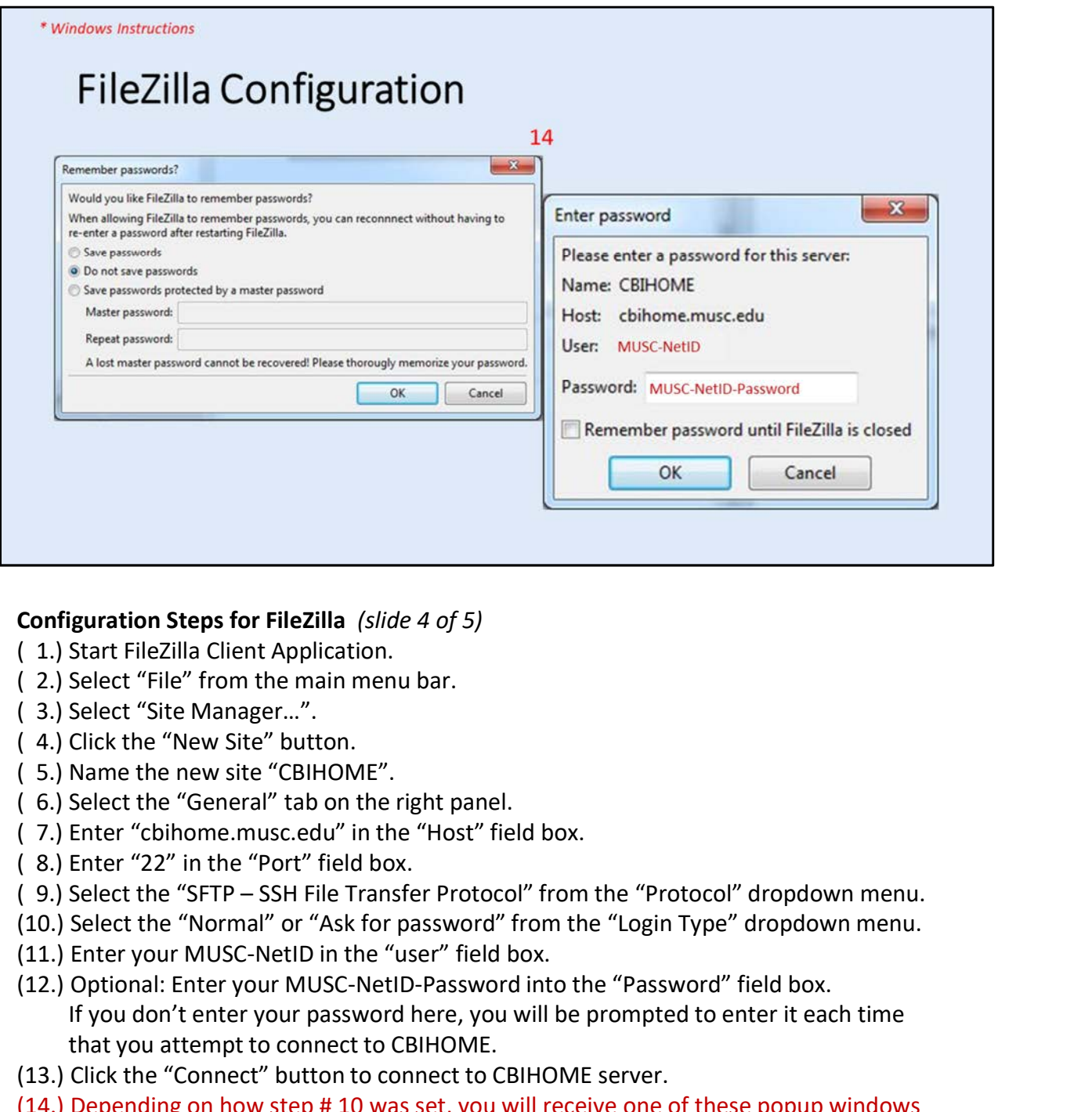

## Configuration Steps for FileZilla (slide 4 of 5)

- 
- ( 2.) Select "File" from the main menu bar.
- ( 3.) Select "Site Manager…".
- ( 4.) Click the "New Site" button.
- ( 5.) Name the new site "CBIHOME".
- ( 6.) Select the "General" tab on the right panel.
- ( 7.) Enter "cbihome.musc.edu" in the "Host" field box.
- ( 8.) Enter "22" in the "Port" field box.
- 
- (10.) Select the "Normal" or "Ask for password" from the "Login Type" dropdown menu.
- 
- (12.) Optional: Enter your MUSC-NetID-Password into the "Password" field box. If you don't enter your password here, you will be prompted to enter it each time that you attempt to connect to CBIHOME. (1.) Start FileZilla Client Application.<br>
(2.) Select "File" from the main menu bar.<br>
(3.) Select the "New Site" button.<br>
(5.) Name the new site "CBIHOME".<br>
(6.) Select the "General" do on the right panel.<br>
(7.) Enter "ch
- (13.) Click the "Connect" button to connect to CBIHOME server.
- (14.) Depending on how step # 10 was set, you will receive one of these popup windows before connecting to CBIHOME.
- 

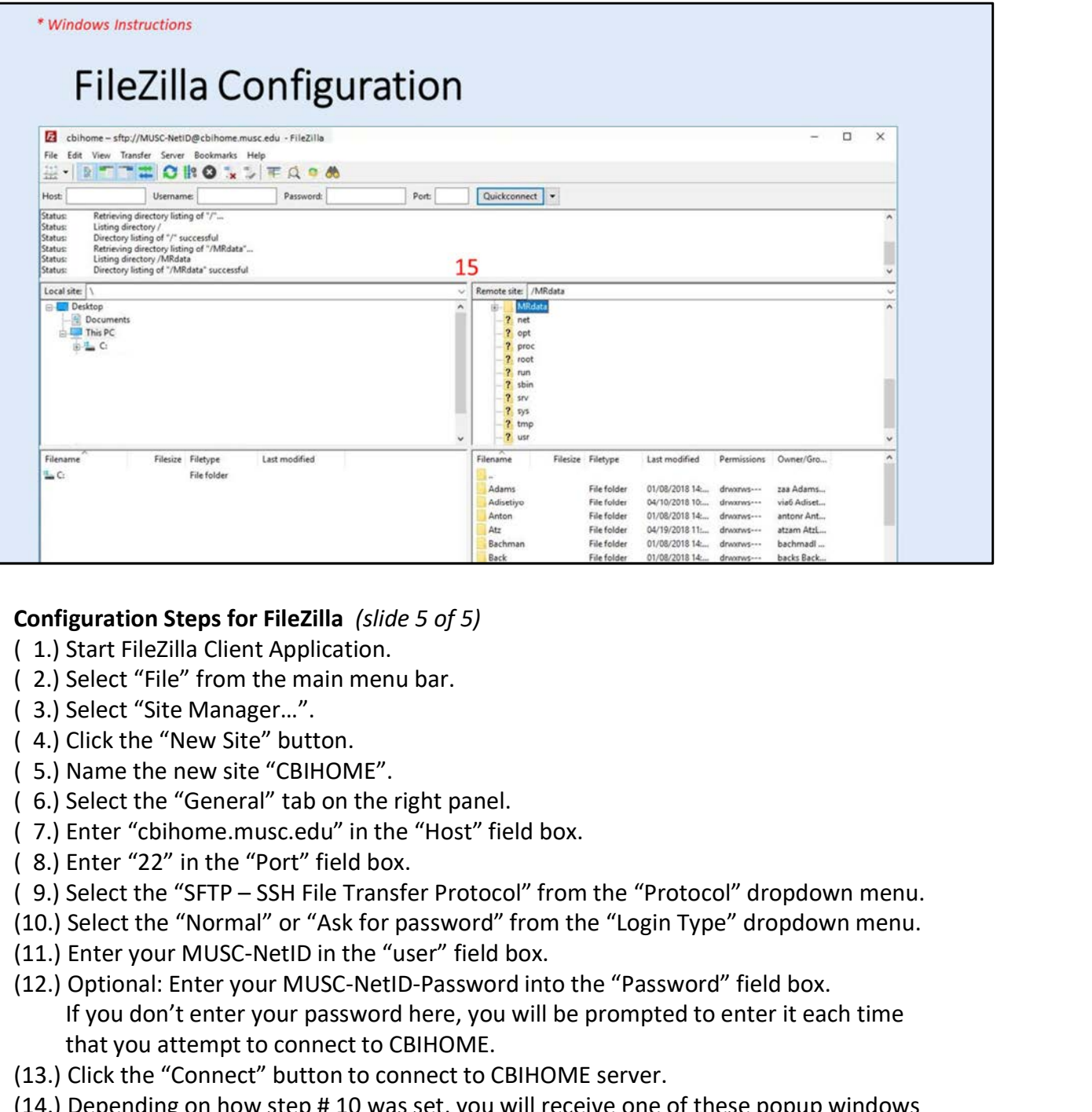

## Configuration Steps for FileZilla (slide 5 of 5)

- 
- ( 2.) Select "File" from the main menu bar.
- ( 3.) Select "Site Manager…".
- ( 4.) Click the "New Site" button.
- ( 5.) Name the new site "CBIHOME".
- ( 6.) Select the "General" tab on the right panel.
- ( 7.) Enter "cbihome.musc.edu" in the "Host" field box.
- ( 8.) Enter "22" in the "Port" field box.
- 
- (10.) Select the "Normal" or "Ask for password" from the "Login Type" dropdown menu.
- 
- (12.) Optional: Enter your MUSC-NetID-Password into the "Password" field box. If you don't enter your password here, you will be prompted to enter it each time that you attempt to connect to CBIHOME. (1.) Start FileZilla Client Application.<br>
(2.) Select "File" from the main menu bar.<br>
(3.) Select the "New Site" button.<br>
(5.) Name the new site "CBIHOME".<br>
(6.) Select the "General" do on the right panel.<br>
(7.) Enter "Co
- (13.) Click the "Connect" button to connect to CBIHOME server.
- (14.) Depending on how step # 10 was set, you will receive one of these popup windows before connecting to CBIHOME.
- 

# VII. CBIHOME Directory Structure

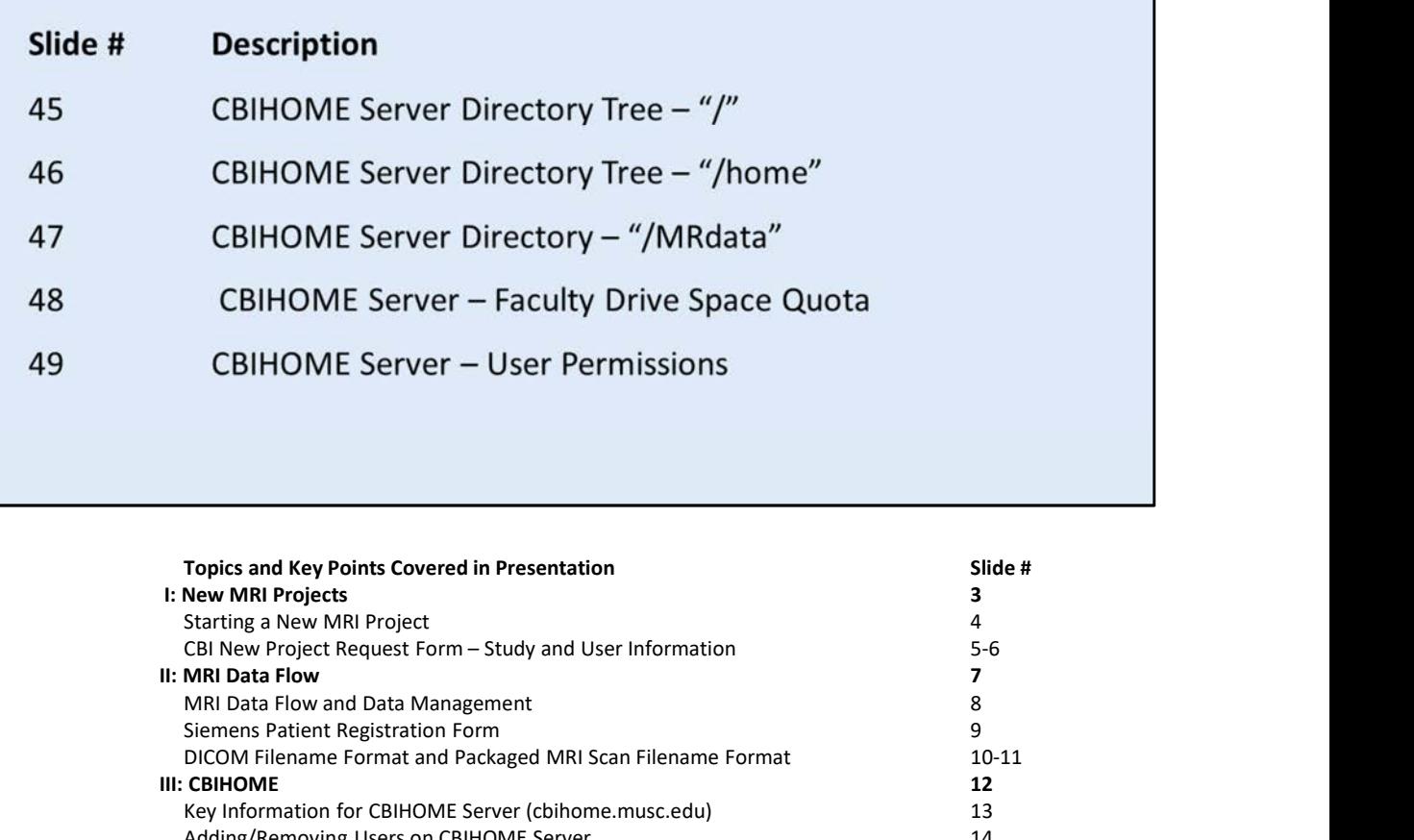

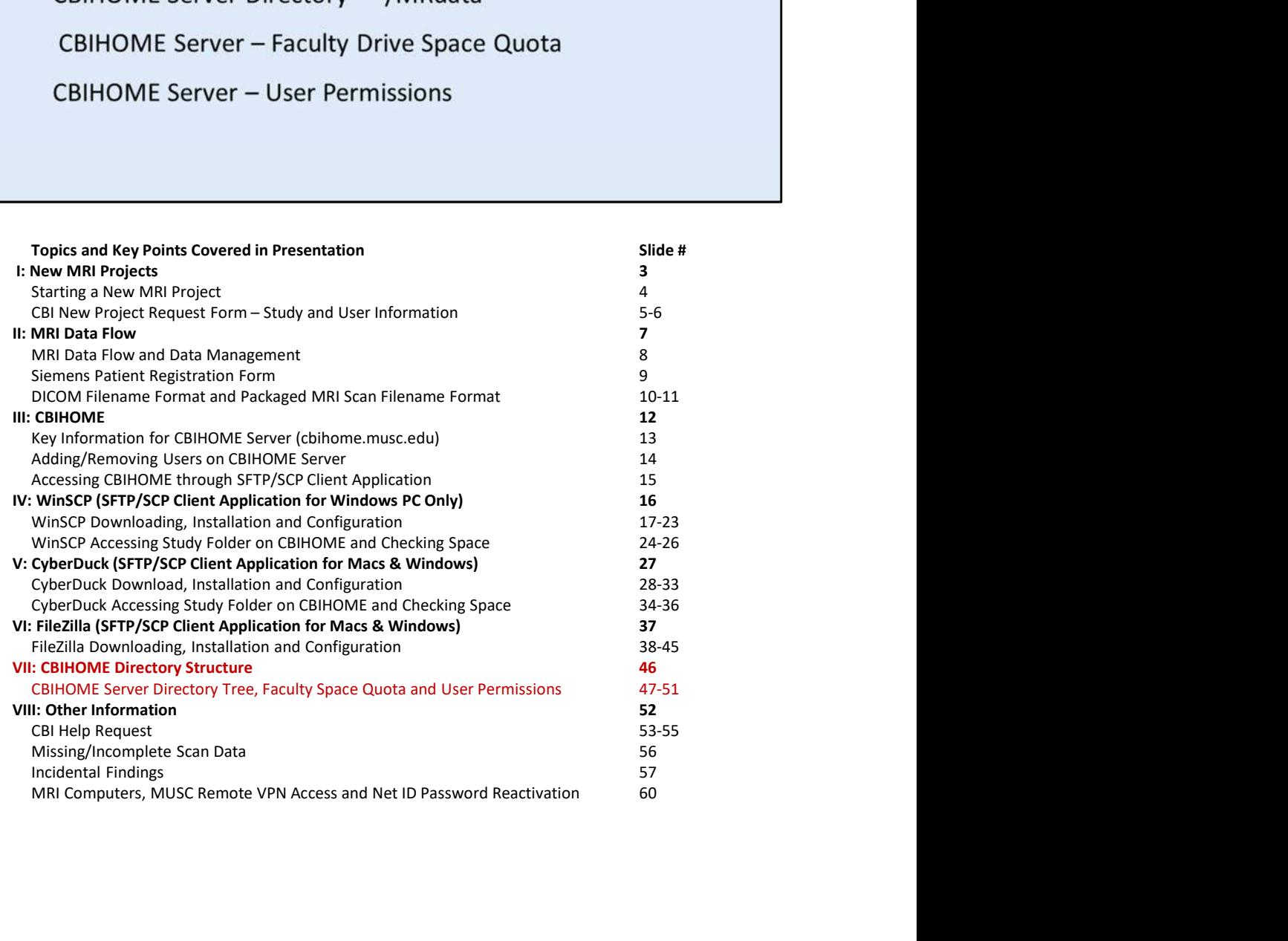

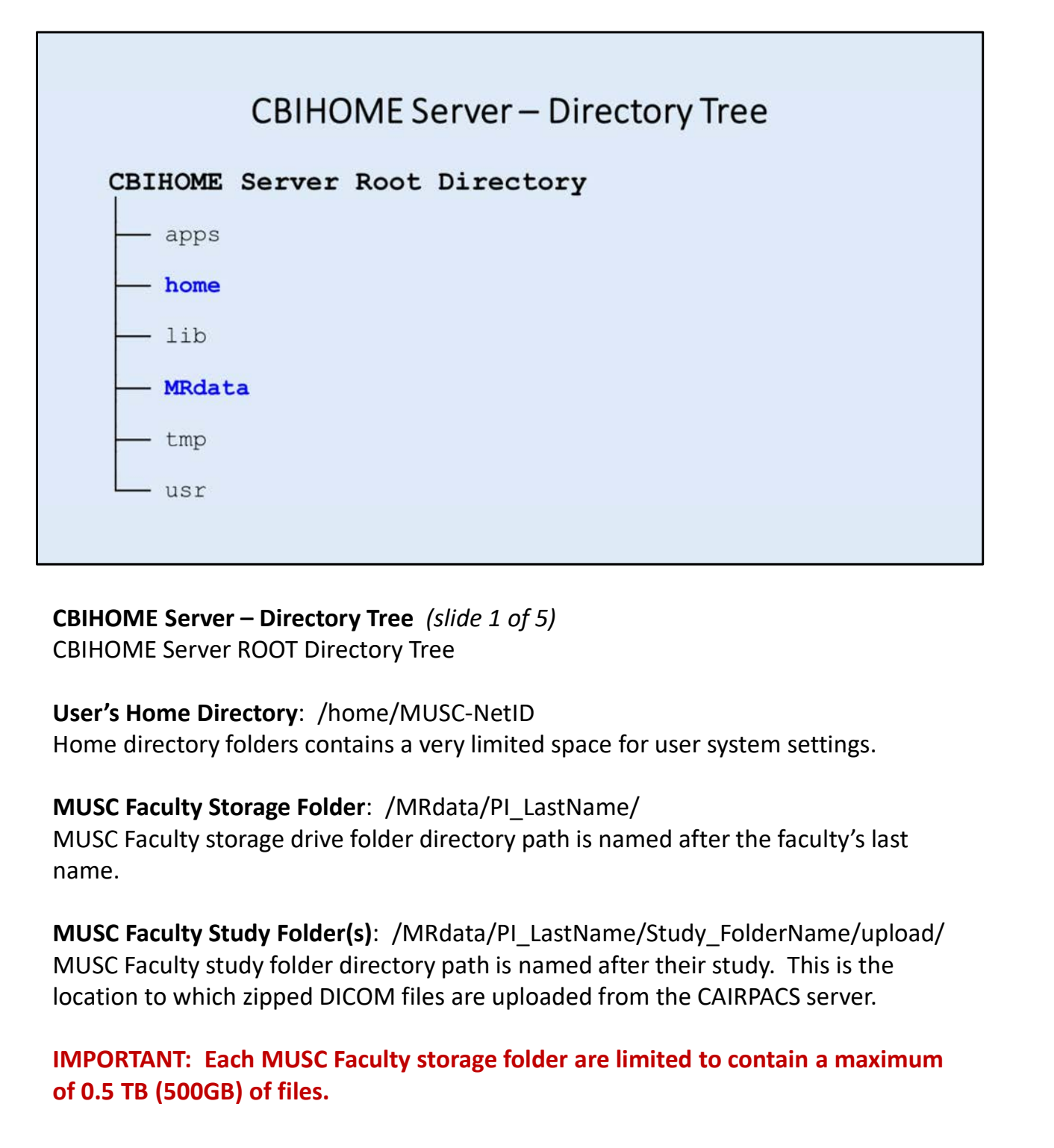

## User's Home Directory: /home/MUSC-NetID

## MUSC Faculty Storage Folder: /MRdata/PI\_LastName/

MUSC Faculty storage drive folder directory path is named after the faculty's last name.

MUSC Faculty Study Folder(s): /MRdata/PI\_LastName/Study\_FolderName/upload/ MUSC Faculty study folder directory path is named after their study. This is the CBIHOME Server – Directory Tree *(slide 1 of 5)*<br>CBIHOME Server ROOT Directory Tree<br>User's Home Directory: /home/MUSC-NetID<br>Home directory folders contains a very limited space for user system settings.<br>MUSC Faculty Storag

of 0.5 TB (500GB) of files.

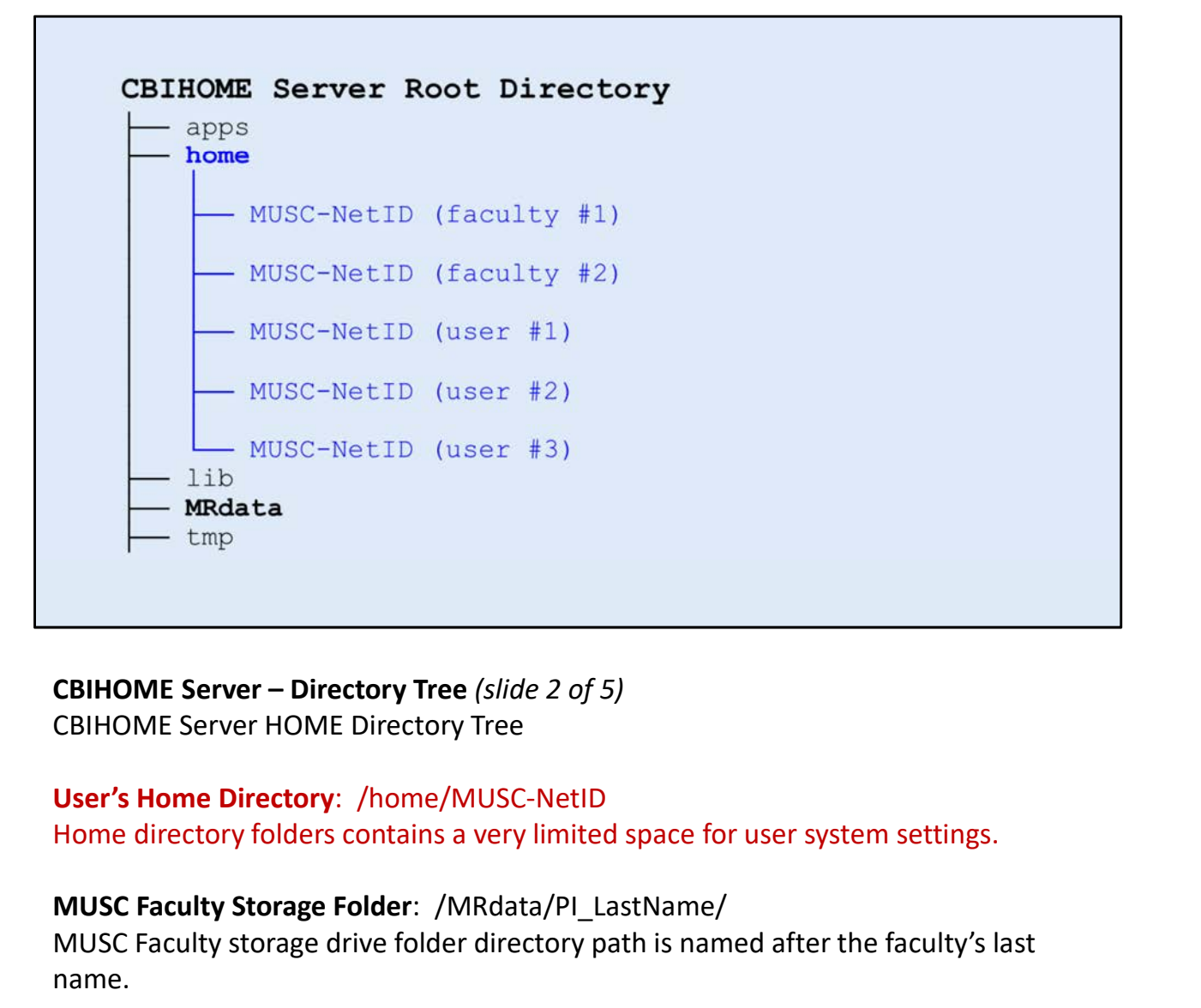

## User's Home Directory: /home/MUSC-NetID

## MUSC Faculty Storage Folder: /MRdata/PI\_LastName/

MUSC Faculty storage drive folder directory path is named after the faculty's last name.

MUSC Faculty Study Folder(s): /MRdata/PI\_LastName/Study\_FolderName/upload/ MUSC Faculty study folder directory path is named after their study. This is the **CBIHOME Server – Directory Tree** *(slide 2 of 5)*<br>CBIHOME Server HOME Directory Tree<br>User's Home Directory: /home/MUSC-NetID<br>Home directory folders contains a very limited space for user system settings.<br>MUSC Faculty stor CBIHOME Server – Directory Tree (*slide 2 of 5)*<br>CBIHOME Server HOME Directory Tree<br>User's Home Directory: /home/MUSC-NetID<br>Home directory folders contains a very limited space for user system settings.<br>MUSC Faculty Storag

of 0.5 TB (500GB) of files.

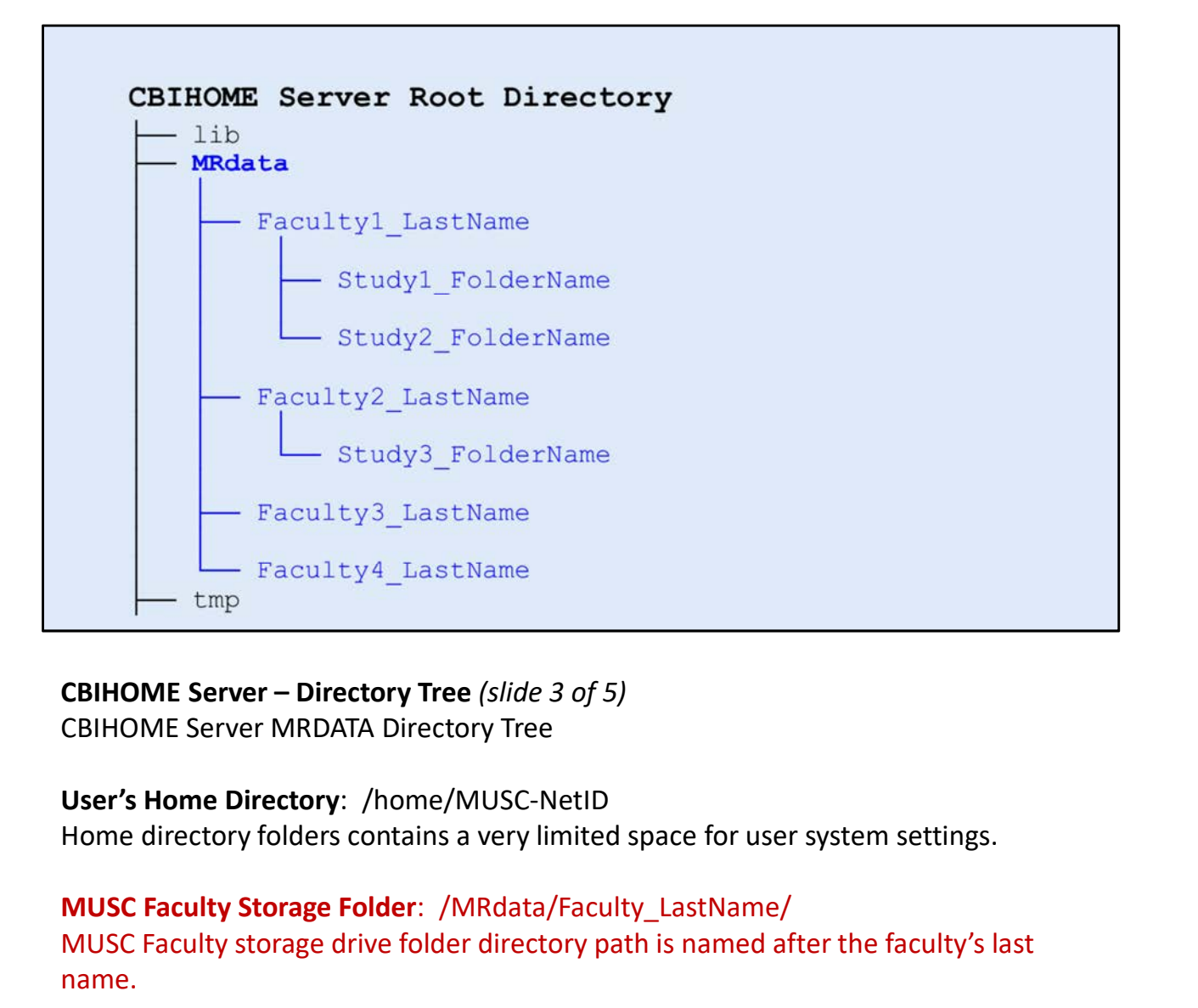

## User's Home Directory: /home/MUSC-NetID

## MUSC Faculty Storage Folder: /MRdata/Faculty\_LastName/

MUSC Faculty storage drive folder directory path is named after the faculty's last name.

## MUSC Faculty Study Folder(s):

/MRdata/Faculty\_LastName/Study\_FolderName/upload/ MUSC Faculty study folder directory path is named after their study. This is the Location to the CAIRPACS server - Directory Tree (slide 3 of 5)<br>
CBIHOME Server MRDATA Directory Tree<br>
User's Home Directory: /home/MUSC-NetID<br>
Home directory folders contains a very limited space for user system settings. CBIHOME Server – Directory Tree (*slide 3 of 5)*<br>CBIHOME Server MRDATA Directory Tree<br>User's Home Directory: /home/MUSC-NetID<br>Home directory folders contains a very limited space for user system settings.<br>MUSC Faculty stor User's Home Directory: /home/MUSC-NetID<br>Home directory folders contains a very limited space for user system settings.<br>MUSC Faculty Storage Folder: /MRdata/Faculty\_LastName/<br>MUSC Faculty Storage drive folder directory path

# of 0.5 TB (500GB) of files.

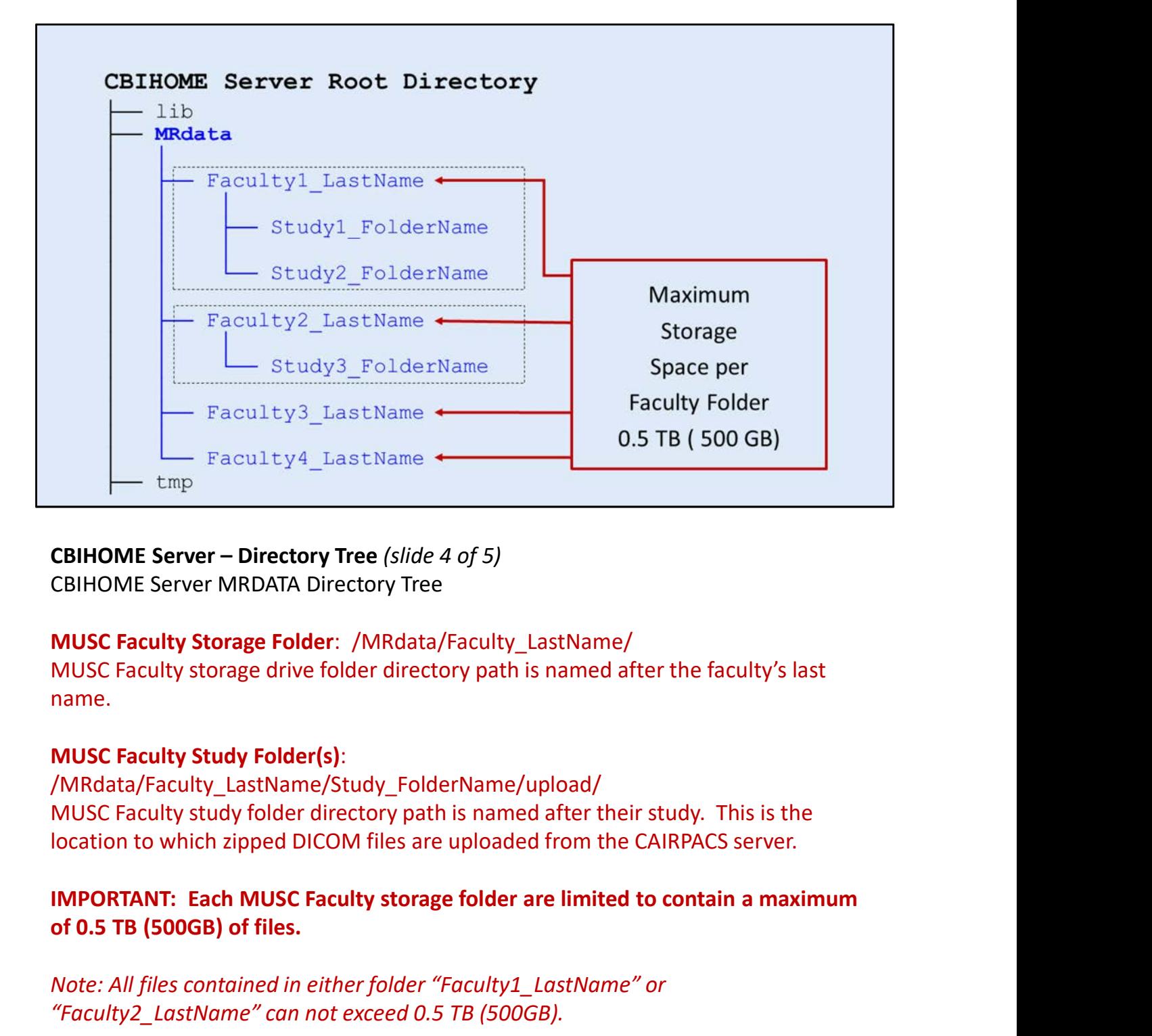

## MUSC Faculty Storage Folder: /MRdata/Faculty\_LastName/

MUSC Faculty storage drive folder directory path is named after the faculty's last name.

## MUSC Faculty Study Folder(s):

/MRdata/Faculty\_LastName/Study\_FolderName/upload/ MUSC Faculty study folder directory path is named after their study. This is the **CBIHOME Server – Directory Tree** (*slide 4 of 5)*<br>CBIHOME Server MRDATA Directory Tree<br>MUSC Faculty Storage Folder: /MRdata/Faculty\_LastName/<br>MUSC Faculty storage drive folder directory path is named after the faculty's l

# of 0.5 TB (500GB) of files.

"Faculty2\_LastName" can not exceed 0.5 TB (500GB).

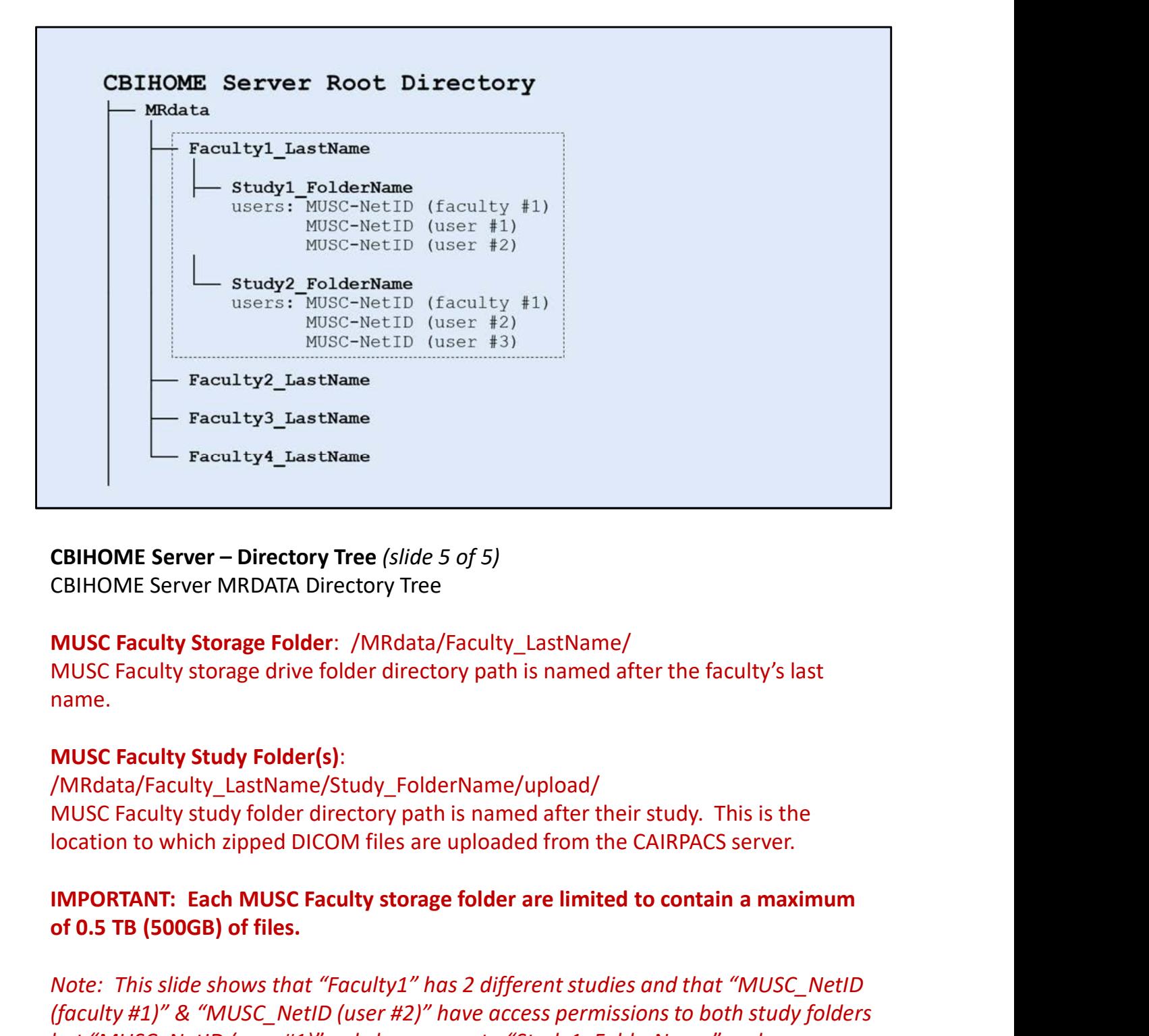

# MUSC Faculty Storage Folder: /MRdata/Faculty\_LastName/

MUSC Faculty storage drive folder directory path is named after the faculty's last name.

## MUSC Faculty Study Folder(s):

/MRdata/Faculty\_LastName/Study\_FolderName/upload/ MUSC Faculty study folder directory path is named after their study. This is the

# of 0.5 TB (500GB) of files.

CBIHOME Server – Directory Tree (*slide 5 of 5)*<br>CBIHOME Server MRDATA Directory Tree<br>MUSC Faculty storage Folder: /MRdata/Faculty\_LastName/<br>MUSC Faculty storage drive folder directory path is named after the faculty's las CBIHOME Server MRDATA Directory Tree<br>CBIHOME Server MRDATA Directory Tree<br>MUSC Faculty storage drive folder directory path is named after the faculty's last<br>name.<br>MUSC Faculty storage drive folder directory path is named a Example Server Mindelm Photon (Fig. 2011)<br>
MUSC Faculty storage drive folder directory path is named after the faculty's last<br>
name.<br>
MUSC Faculty study Folder(s):<br>
MRIASC Faculty Study Folder(s):<br>
MRIASC Faculty study fol MUSC Faculty Storage Folder: /MRdata/Faculty\_LastName/<br>MUSC Faculty storage drive folder directory path is named after the faculty's last<br>name.<br>MUSC Faculty Study Folder(s):<br>/MRdata/Faculty\_LastName/Study\_FolderName/upload

# VIII. Other Information

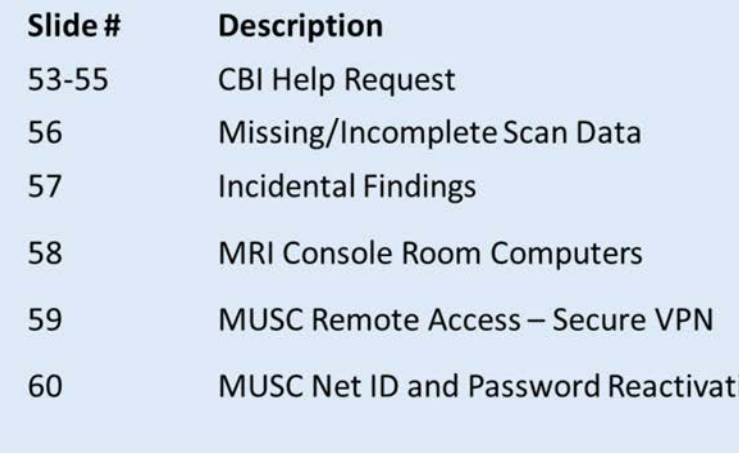

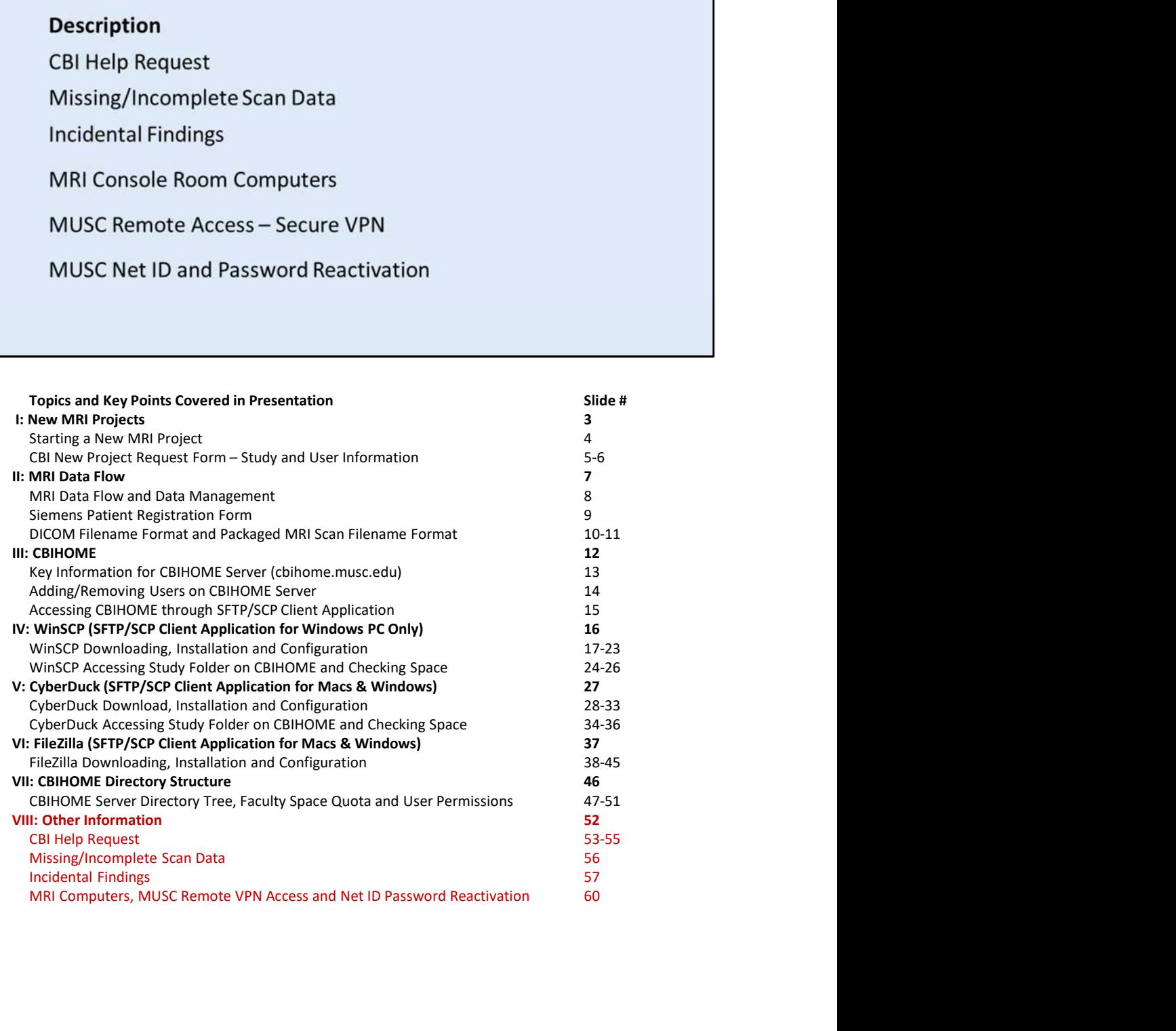

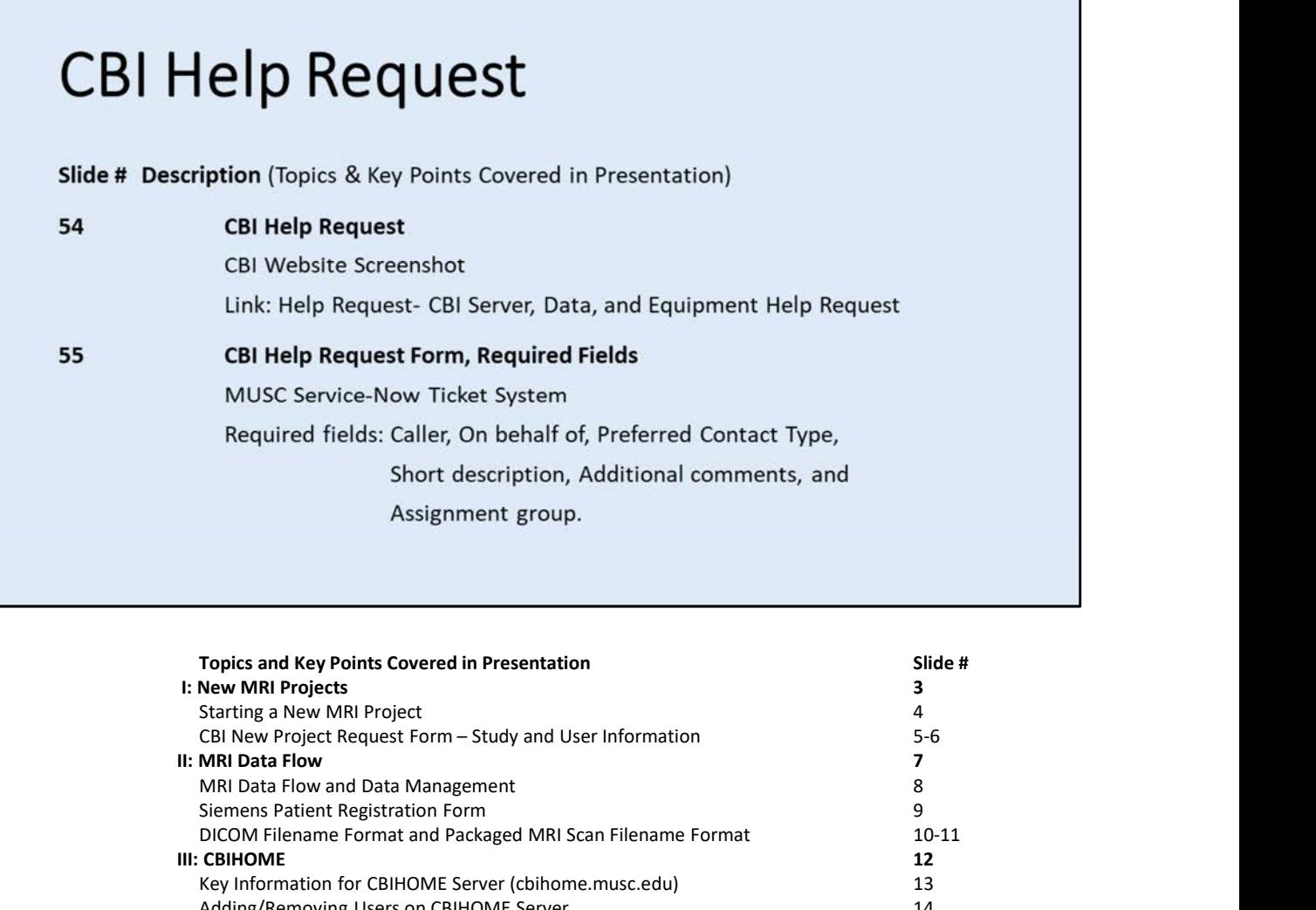

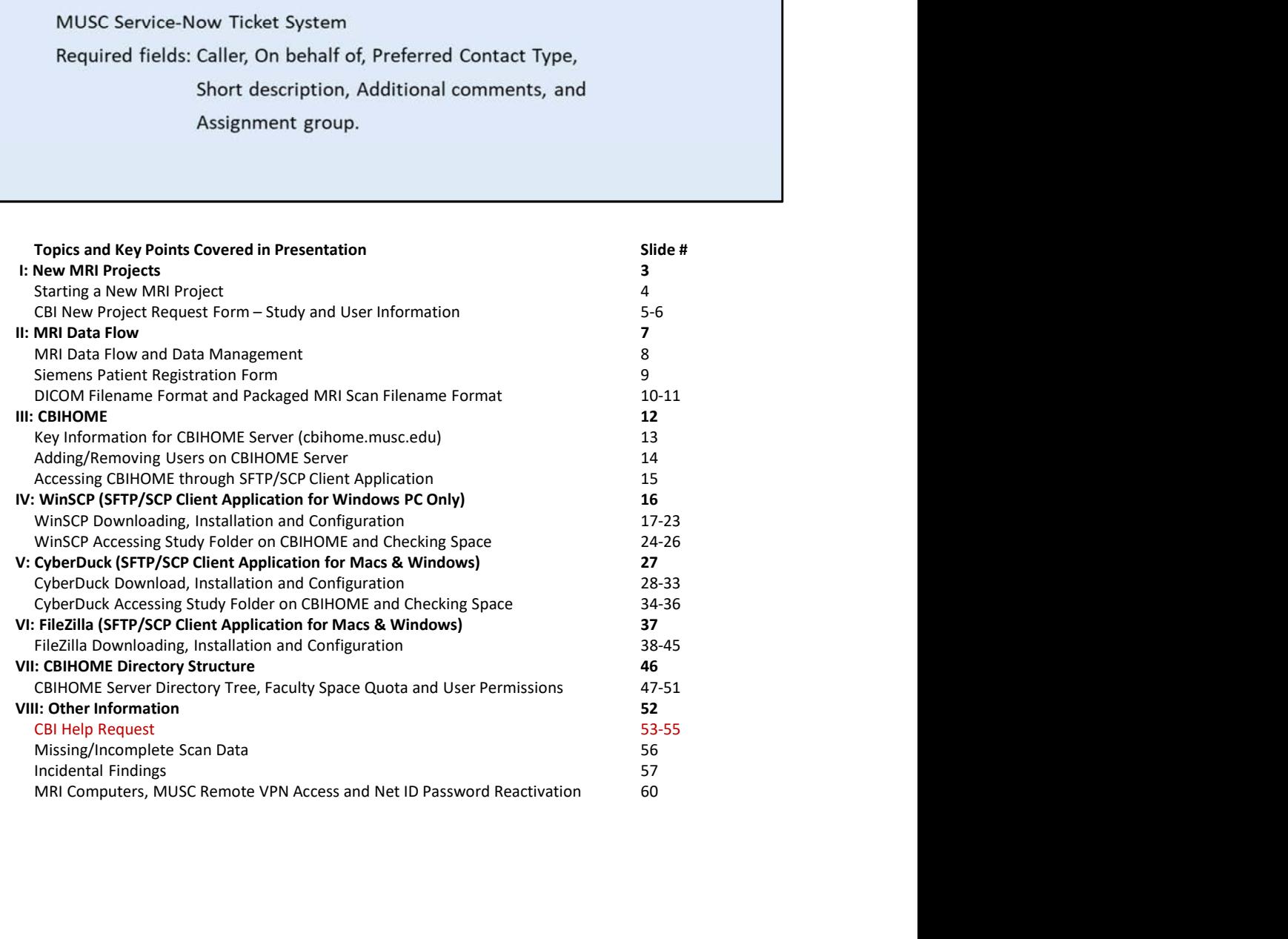

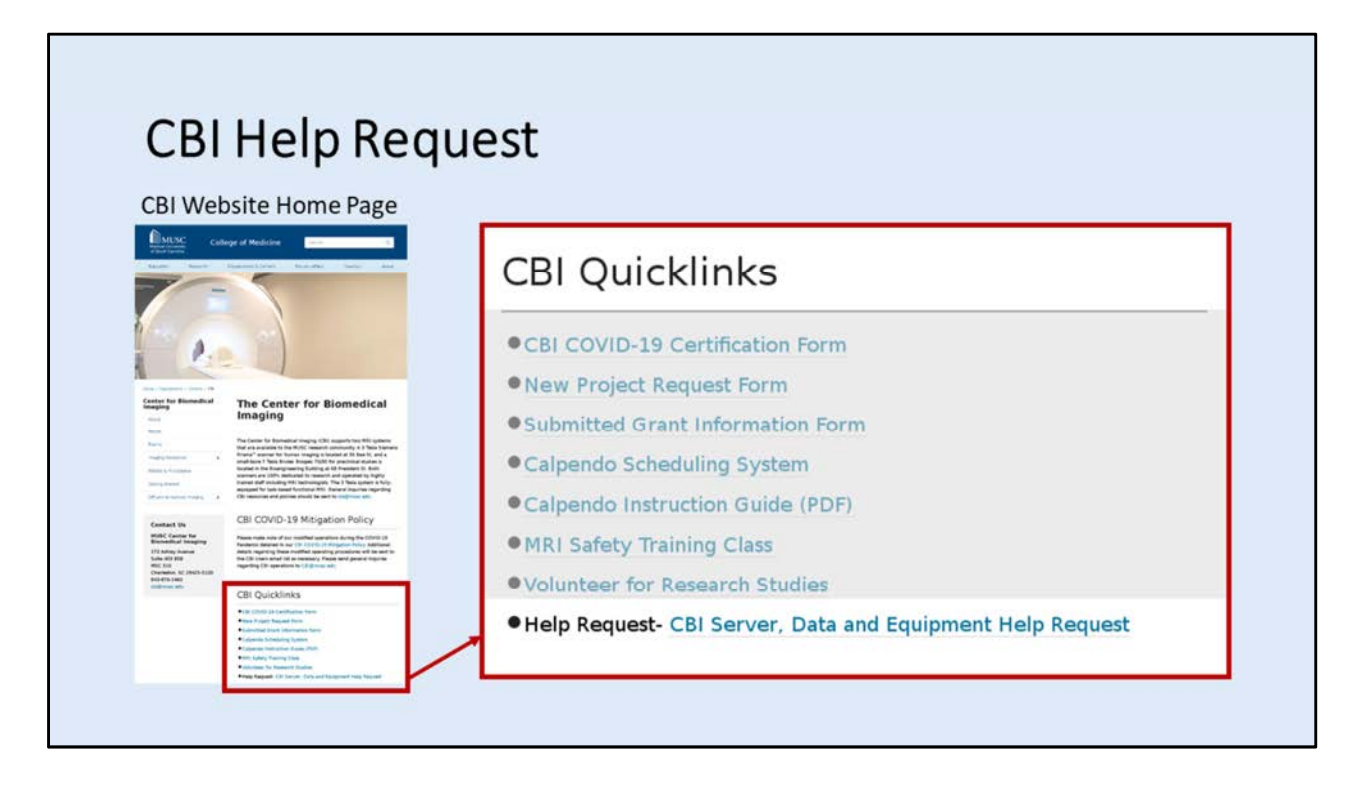

## CBI Help Request

To access the CBI Help Request form, use CBI website link "Help Request".

## CBI Website:

https://medicine.musc.edu/departments/centers/cbi

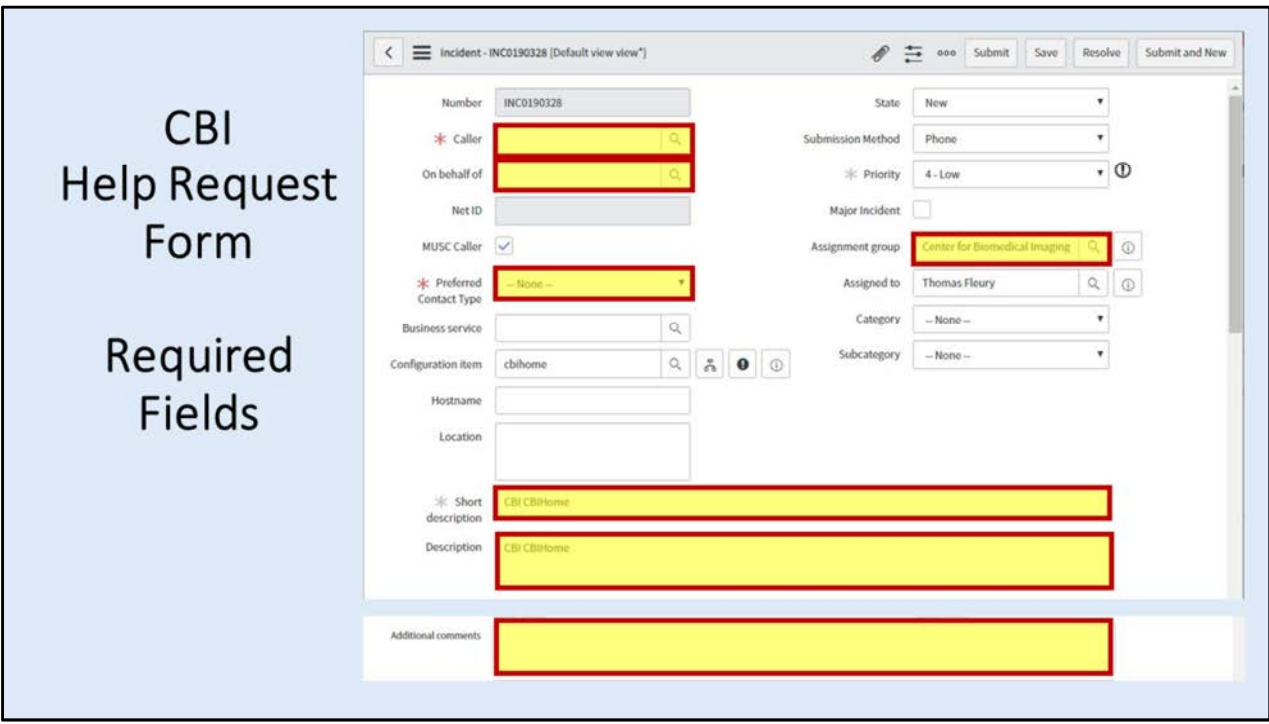

CBI Help Request Form: To access form, use CBI website link "Help Request".

## FIELD DESCRIPTIONS

Number: Unique automatically generated identification number.

Caller: Person submitting request.

On behalf of: Person to be contacted by CBI.

Net ID: Automatically generated with the MUSC Net ID.

Preferred Contact Type: Select None, Email, Desk Phone or Cell Phone.

Short description: Quick reference of key information about help requested.

Description: Brief information about help requested, no more than a few sentences.

Assignment group: To be directly sent to CBI, enter "Center for Biomedical Imaging".

Additional comments: Full description of request including all key information.

\* Other fields are controlled by CBI System Administrators and CBI Techs.

\* The "Short description" field is part of the email notification but only a limited number of characters, so please make sure only key information are entered into this field. Examples:

Study Number, add/remove user twf123 from study Study Number, Patient ID, scan date/time, missing file Study Number, E-prime problem with audio output

# Missing/Incomplete Scan Data File Submit a CBI Help Request with at least the following 3<br>required pieces of information, used on the MRI Console PC<br>Patient Registration at time of scan:<br>Study Number<br>Study Date<br>Patient ID<br>DICOM Filename: 1.3.12.2.1107.5.2. Fatient Registration at time or scan.<br>
Study Number<br>
Study Date<br>
Patient ID<br>
DICOM Filename: 1.3.12.2.1107.5.2.43.167021.2021011212305532079694878<br>
Missing/Incomplete Scan Data File<br>
If you notice something wrong with your

## Missing/Incomplete Scan Data File

Administrators with the below key information plus any other pertinent information about the issue.

Study Number Study Date Patient ID

Other important information to identify the issue:

Study Time Scan Series Name Number of Images in Scan Series Number of Scan Series for Scan Session

## **Reporting Incidental Findings**

1.) Immediately notify the Principal Investigator (PI) of the study.

2.) Request that the MRI technologist on duty to transfer the study images to the clinical PACS system and notify the designated CBI radiologist. This does not require PI approval and may be initiated prior to PI acknowledging receipt of incidental findings notification.

**Required Scan Information:**<br>
Study Number<br>
Study Date<br>
Faltent ID<br>
Feather ID<br>
Gender<br>
Age<br>
Statement of concern, include Region of Interest or questionable finding.<br>
Following review, the radiologist will contact the P1 • Statement of concern. include Region of Interest or questionable finding.<br>
Following review, the radiologist will contact the P1 to discuss the clinical significance of the<br>
findings. Based on this consultation, the P1

## Incidental Findings

## Email the CBI System Administrators ALL of the below information:

## Require Email from Study PI

- to be read by a local radiologist.
- 
- 

## Required Scan Information:

- Study Number
- Study Date
- Patient ID
- Gender
- Age

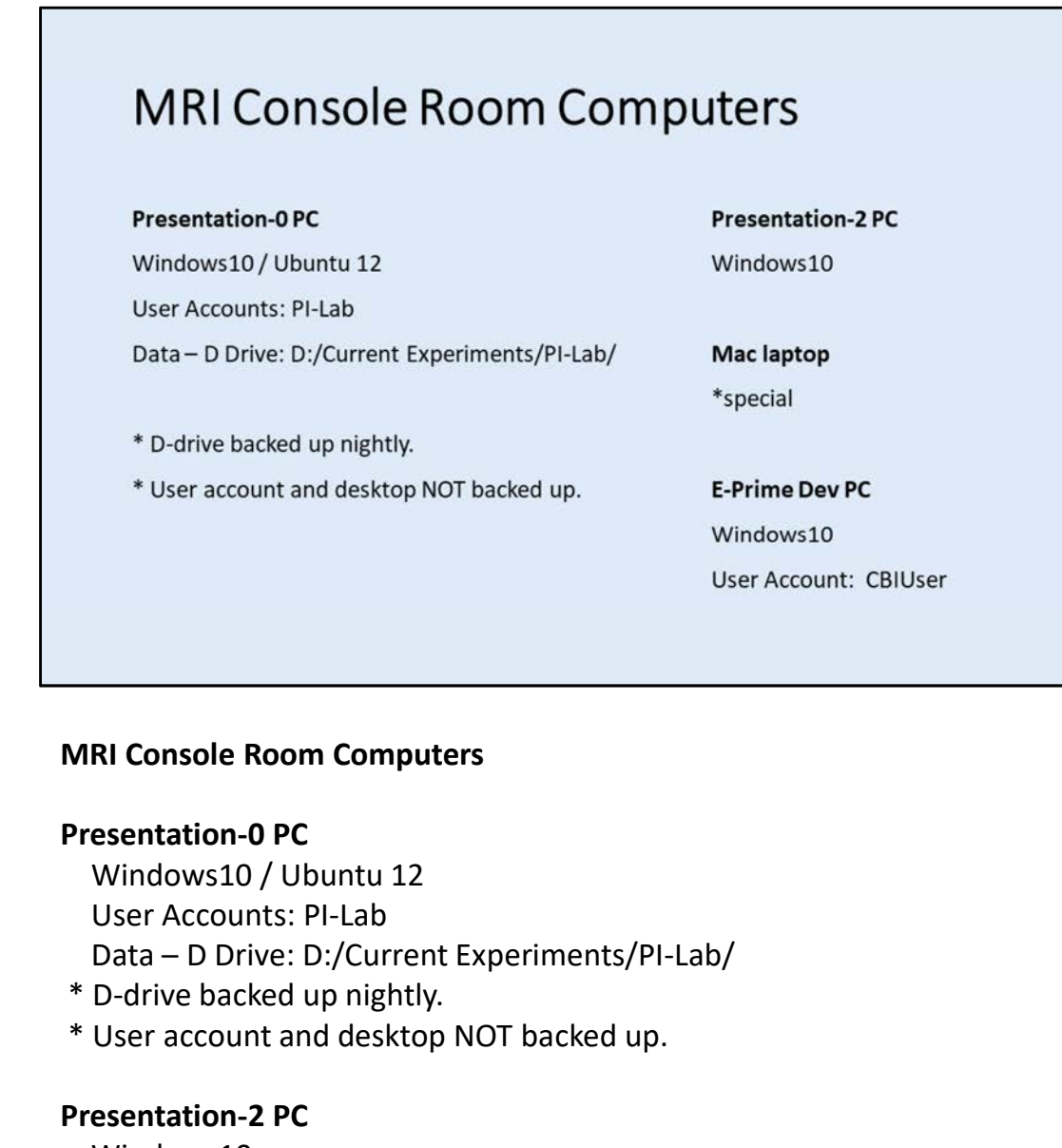

## MRI Console Room Computers

## Presentation-0 PC

Windows10 / Ubuntu 12 User Accounts: PI-Lab

\* D-drive backed up nightly.

\* User account and desktop NOT backed up.

Presentation-2 PC

Windows10

## Mac laptop

\* special

## E-Prime Dev PC

Windows10 User Account: CBIUser

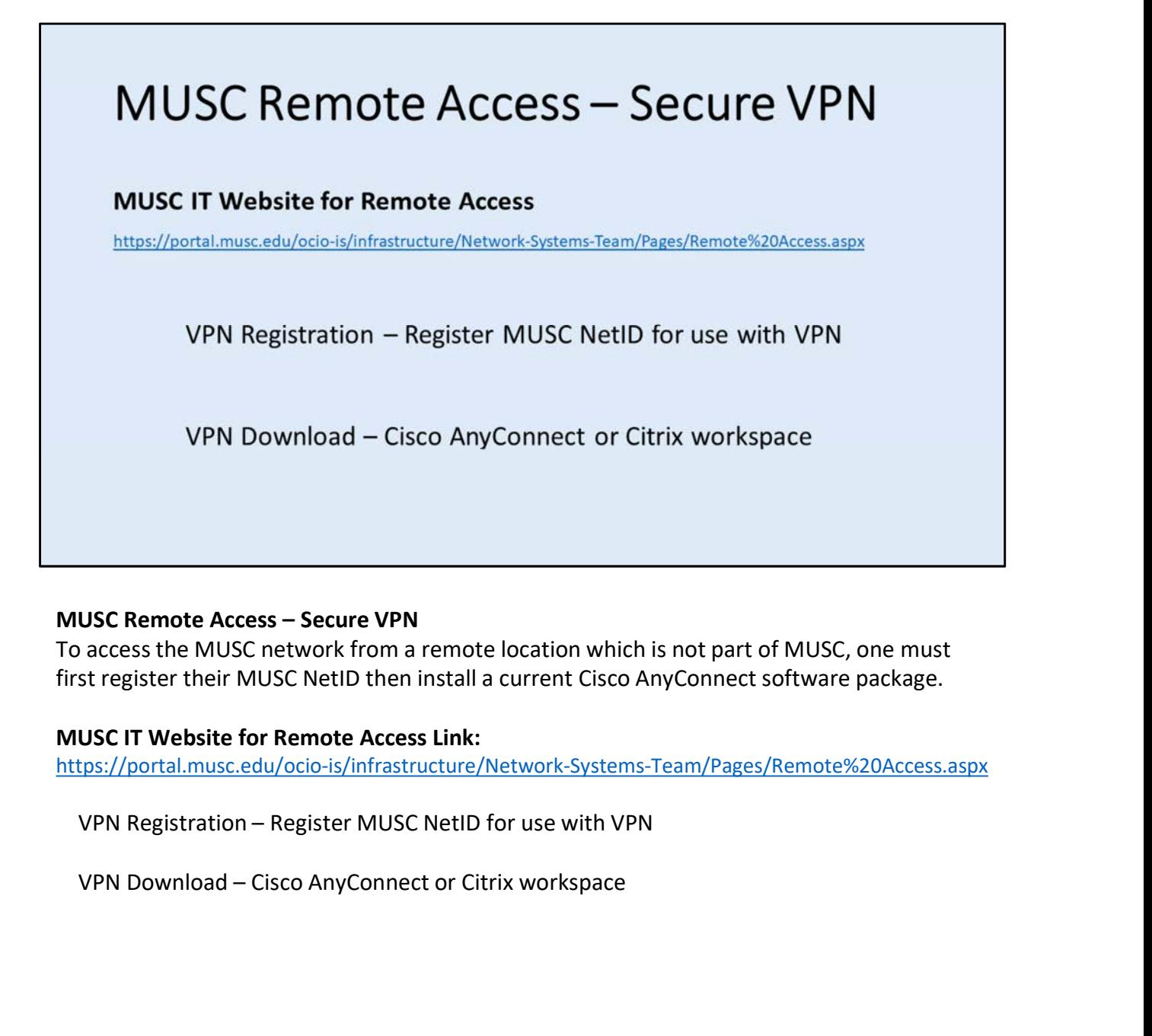

To access the MUSC network from a remote location which is not part of MUSC, one must

## MUSC IT Website for Remote Access Link:

https://portal.musc.edu/ocio-is/infrastructure/Network-Systems-Team/Pages/Remote%20Access.aspx

# **MUSC Net ID and Password Reactivation**

For people losing access to the CBIHOME server after:

## MUSC Net ID and Password Reactivation

For people who lose access to the CBIHOME server after

Lapse in MUSC-NetID account / Re-actiation of MUSC-NetID<br>
Go to MUSC Identity Management System website: <u>https://netid.musc.edu</u><br>
Select the link "Change My Password" and create a new password for your<br>
MUSC Net ID and Pa Go to MUSC Identity Management System website: <u>https://netid.musc.edu</u><br>Select the link "Change My Password" and create a new password for your<br>MUSC Net ID and Password Reactivation<br>For people who lose access to the CBIHOM your password.

Select the link "Change My Password" and create a new password for your MUSC-NetID.